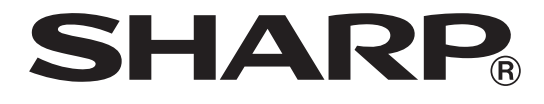

## **ELEKTRONISCHE REGISTRIERKASSE**

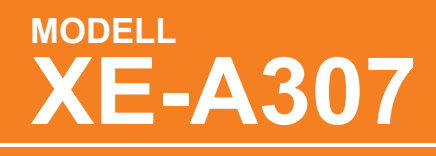

**VOLLSTÄNDIGE BEDIENUNGSANLEITUNG**

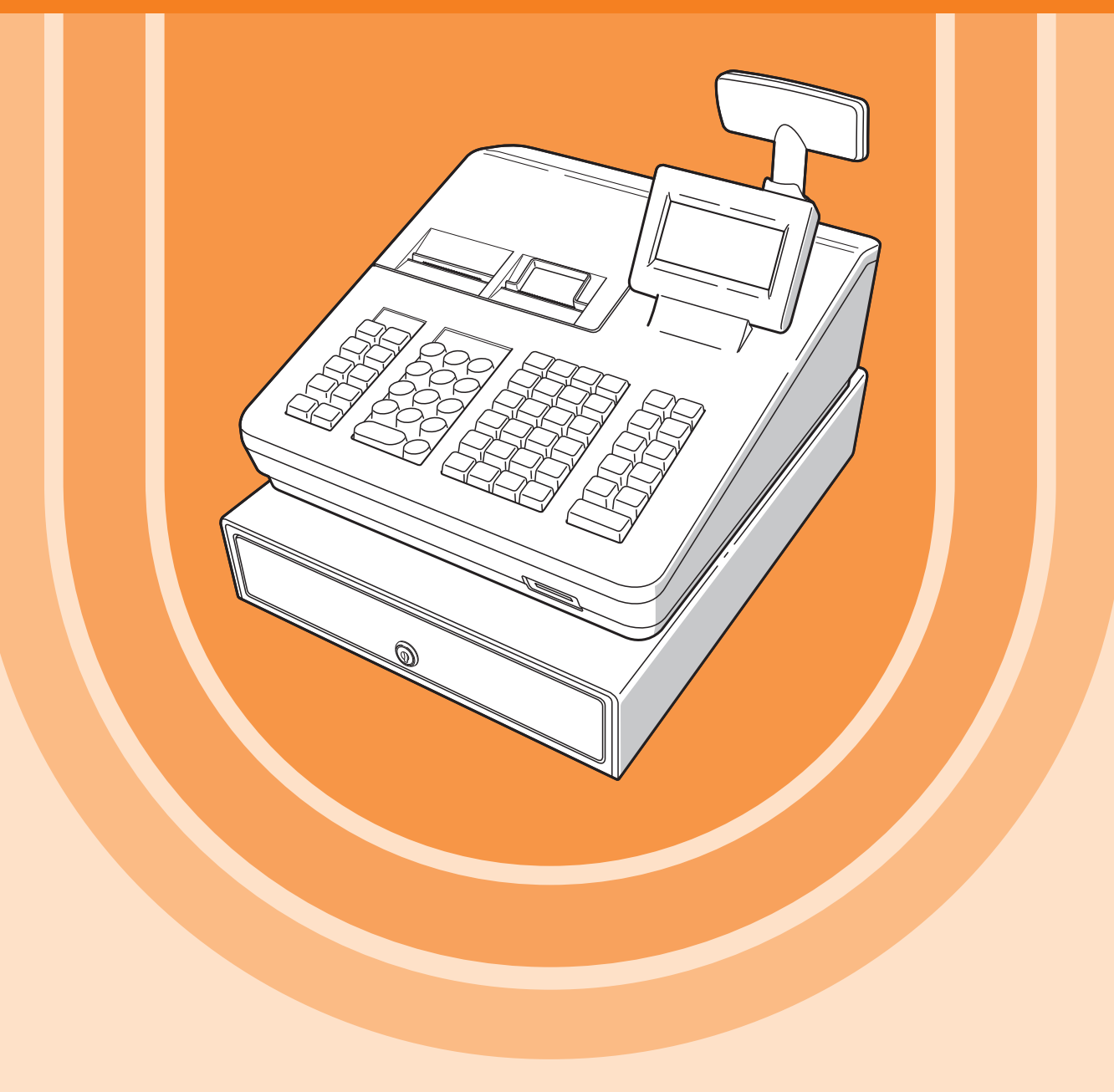

#### **VORSICHT:**

- Um Instabilität beim Öffnen der Schublade zu vermeiden, sollte die Kasse sicher auf ihrer Standfläche befestigt werden.
- Die Netzsteckdose muß nahe dem Gerät angebracht und leicht zugänglich sein.
- Zur vollständigen elektrischen Trennung vom Netz den Netzstecker ziehen.

#### **SD-Karte**

ZUSÄTZLICHE INFORMATION:

Wir möchte Sie darauf hinweisen, dass die Zeit für das Speichern von Daten auf die SD-Karte mit der Größe des bereits benutzten Speichers auf der SD Karte zusammenhängt.

Messungen haben ergeben, dass das Sichern von Daten auf die SD-Karte durchschnittlich 6 Minuten beträgt, wenn sich nicht bereits bis zu 3.000 Sicherungen / Verzeichnisse auf der SD-Karte befinden.

Um hier eine maximale zeitliche Begrenzung der Datensicherung sicherzustellen, wurde die Anzahl der zu speichernden Einträge auf 5000 Einträge begrenzt.

Aber auch in diesem Fall kann ein Zeitraum von über 13 Jahren auf der SD-Karte gespeichert werden, selbst bei einer täglichen Datensicherung, Da auch SD Karten eine spezifizierte Lebensdauer haben, empfehlen wir regelmäßige Datensicherungen von der SD-Karte zu erstellen, um die Verfügbarkeit kritischer Daten auch im Fehlerfall sicherstellen zu können.

#### **Hotline Nummern**

Die Kontaktdaten finden Sie unter folgender Internet-Adresse. - www.sharp.de

## **EINLEITUNG**

Wir danken Ihnen, dass Sie sich für eine elektronische Registrierkasse Modell XE-A307 von SHARP entschieden haben. Bitte lesen Sie diese Bedienungsanleitung vor Inbetriebnahme der Registrierkasse aufmerksam durch, und machen Sie sich umfassend mit alle Funktionen und Besonderheiten vertraut. Bewahren Sie diese Bedienungsanleitung sorgfältig auf, damit sie bei Bedienungsproblemen jederzeit griffbereit ist.

## **WICHTIG**

- Lassen Sie beim Abnehmen und Anbringen der Druckwerkabdeckung besondere Vorsicht walten, da das daran angebrachte Bonabrissmesser äußerst scharf ist.
- Wählen Sie für die Registrierkasse einen Aufstellplatz, der keiner direkten Sonneneinstrahlung, ungewöhnlichen Temperaturschwankungen, hoher Luftfeuchtigkeit oder Wasserspritzern ausgesetzt ist. Die Aufstellung der Registrierkasse an solchen Plätzen könnte zu einer Beschädigung des Gehäuses oder der Elektronik führen.
- Die Registrierkasse nie in salzhaltigen Bereichen installieren (z. B.: in Seenähe). Das Installieren der Registrierkasse an solchen Orten könnte zu Bauteilausfall durch Korrosion führen.
- Bedienen Sie die Registrierkasse niemals mit nassen Händen. Es könnte Wasser in das Innere der Registrierkasse gelangen und zu einer Beschädigung der Elektronik führen.
- Reinigen Sie die Registrierkasse nur mit einem weichen, trockenen Tuch. Niemals Lösungsmittel wie Benzin und/oder Farbverdünner verwenden. Die Verwendung solcher Chemikalien führt zu Verfärbungen und beschädigt das Gehäuse.
- Die Registrierkasse kann an eine normale Wandsteckdose (offizielle (Nenn-)Spannung) angeschlossen werden. Beim Anschluss anderer Elektrogeräte an den gleichen Stromkreis kann es zu Störungen in der Registrierkasse kommen.
- Setzen Sie zum Schutz gegen Datenverlust 2 Mignon-Alkalibatterien (LR6, Größe "AA") in die Registrierkasse ein, nachdem Sie diese initialisiert haben. Beachten Sie bei der Handhabung der Batterien bitte folgende Punkte: Die falsche Verwendung von Batterien kann dazu führen, dass diese bersten oder auslaufen, wodurch das Innere der Registrierkasse möglicherweise beschädigt werden kann.
	- BEI ERSETZEN DER BATTERIEN GEGEN EINEN FALSCHEN BATTERIETYP BESTEHT EXPLOSIONSGEFAHR. VERBRAUCHTE BATTERIEN NACH DEN GELTENDEN VORSCHRIFTEN ENTSORGEN.
	- Achten Sie darauf, dass die positiven (+) und negativen (-) Pole der Batterien in die richtige Richtung weisen.
	- Niemals Batterien unterschiedlichen Typs zusammen verwenden.
	- Niemals alte und neue Batterien gemeinsam verwenden.
	- Lassen Sie verbrauchte Batterien niemals im Batteriefach.
	- Entnehmen Sie die Batterien, wenn Sie die Registrierkasse über längere Zeit nicht benutzen.
	- Sollte einmal eine Batterie auslaufen, unverzüglich das Batteriefach reinigen. Achten Sie darauf, dass die Batterieflüssigkeit nicht mit Ihrer Haut in Berührung kommt.
	- Verbrauchte Batterien nach den im Installationsland geltenden Vorschriften entsorgen.
- Zur vollständigen Trennung der Registrierkasse von der Stromversorgung den Netzstecker ziehen.

#### **Vorsichtsmaßnahme Scanneranschluss**

Um einen reibungslosen Betrieb des optionalen Scanners zu gewährleisten, ist an der Registrierkasse Pin 9 des 9-poligen D-Sub- Anschlusses mit +5V belegt.

Beachten Sie bitte bei dem Anschluss eines anderen Gerätes diese Einstellung, um durch eine falsche Beschaltung eine Beschädigung der Geräte zu vermeiden.

## **INHALT**

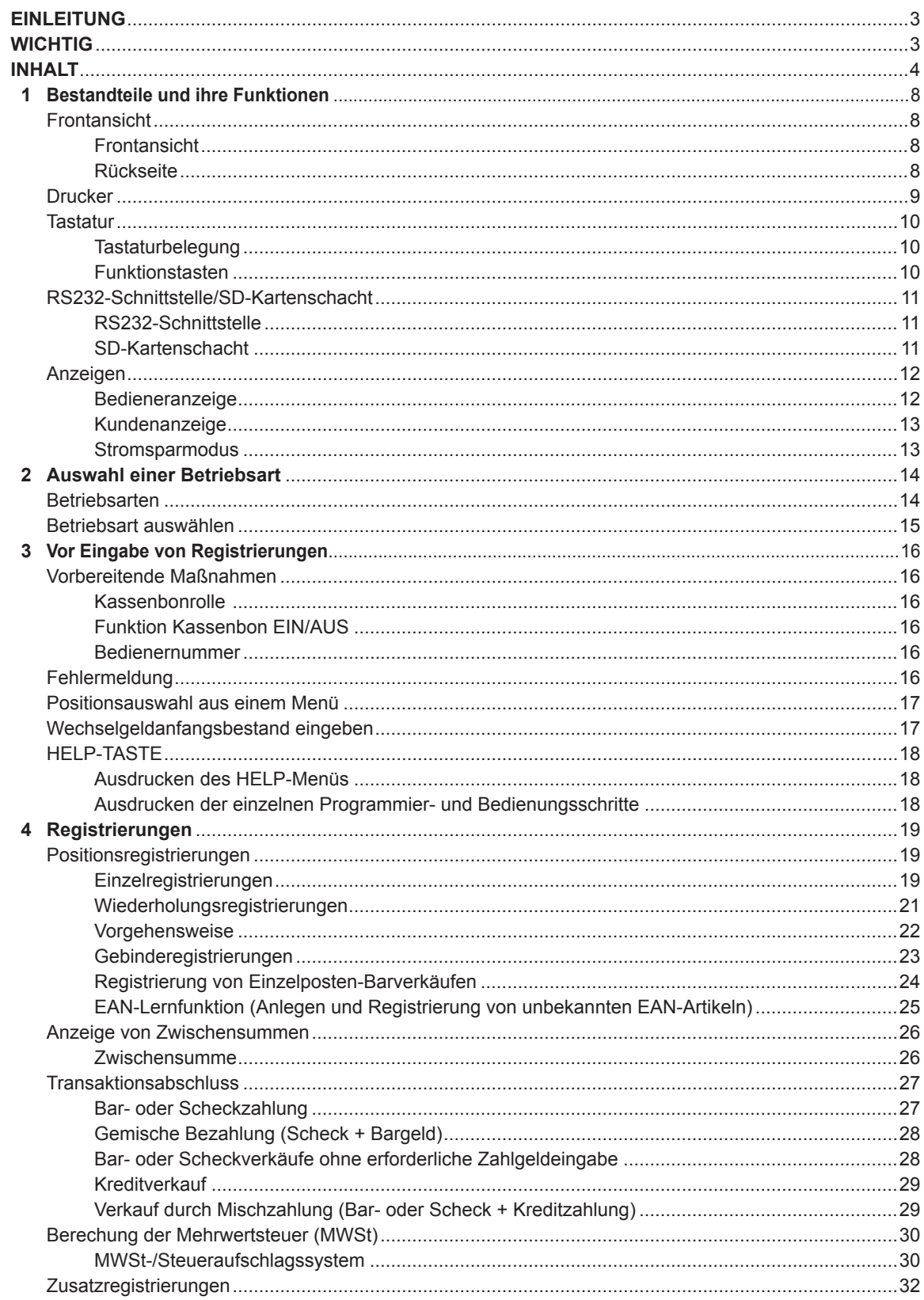

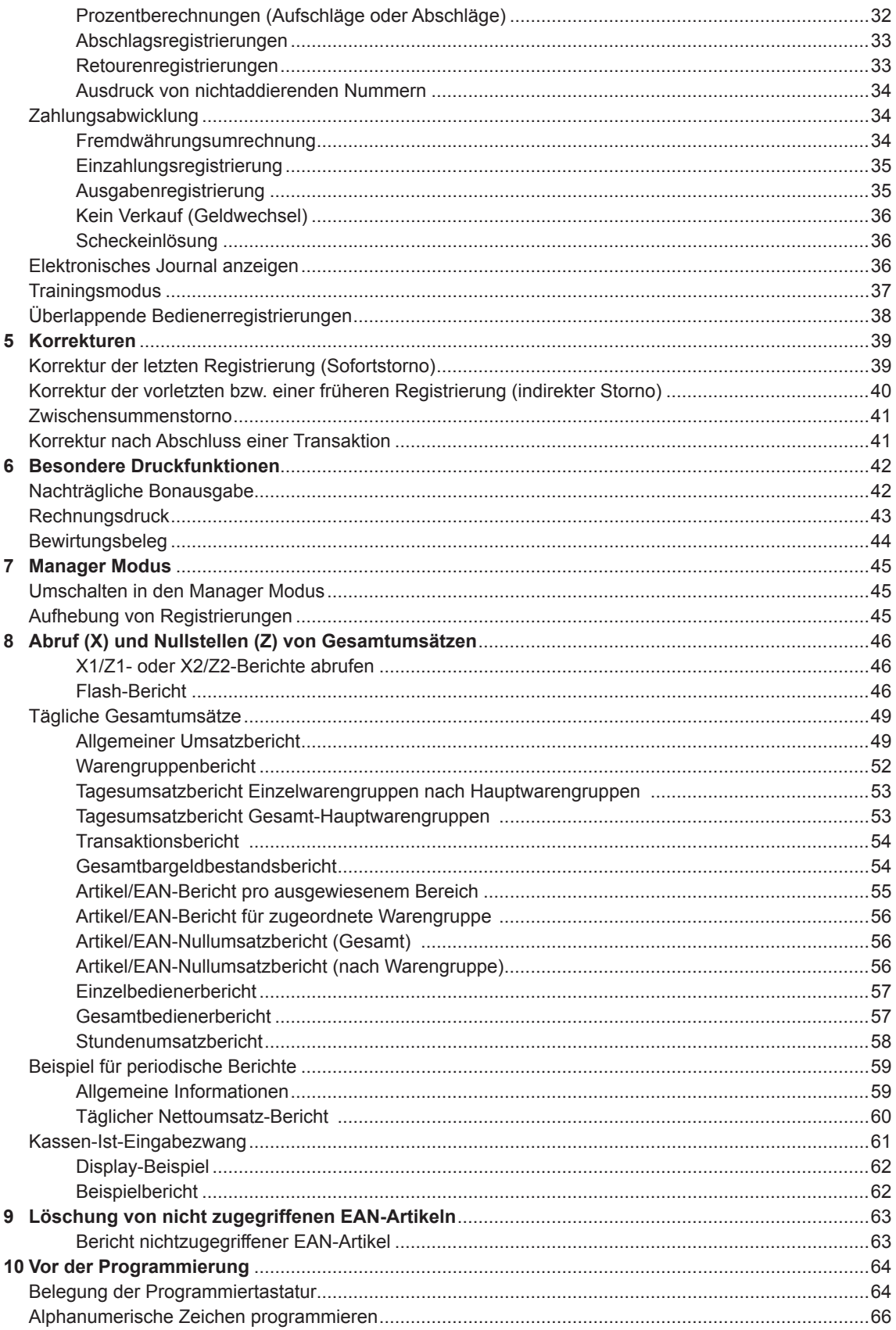

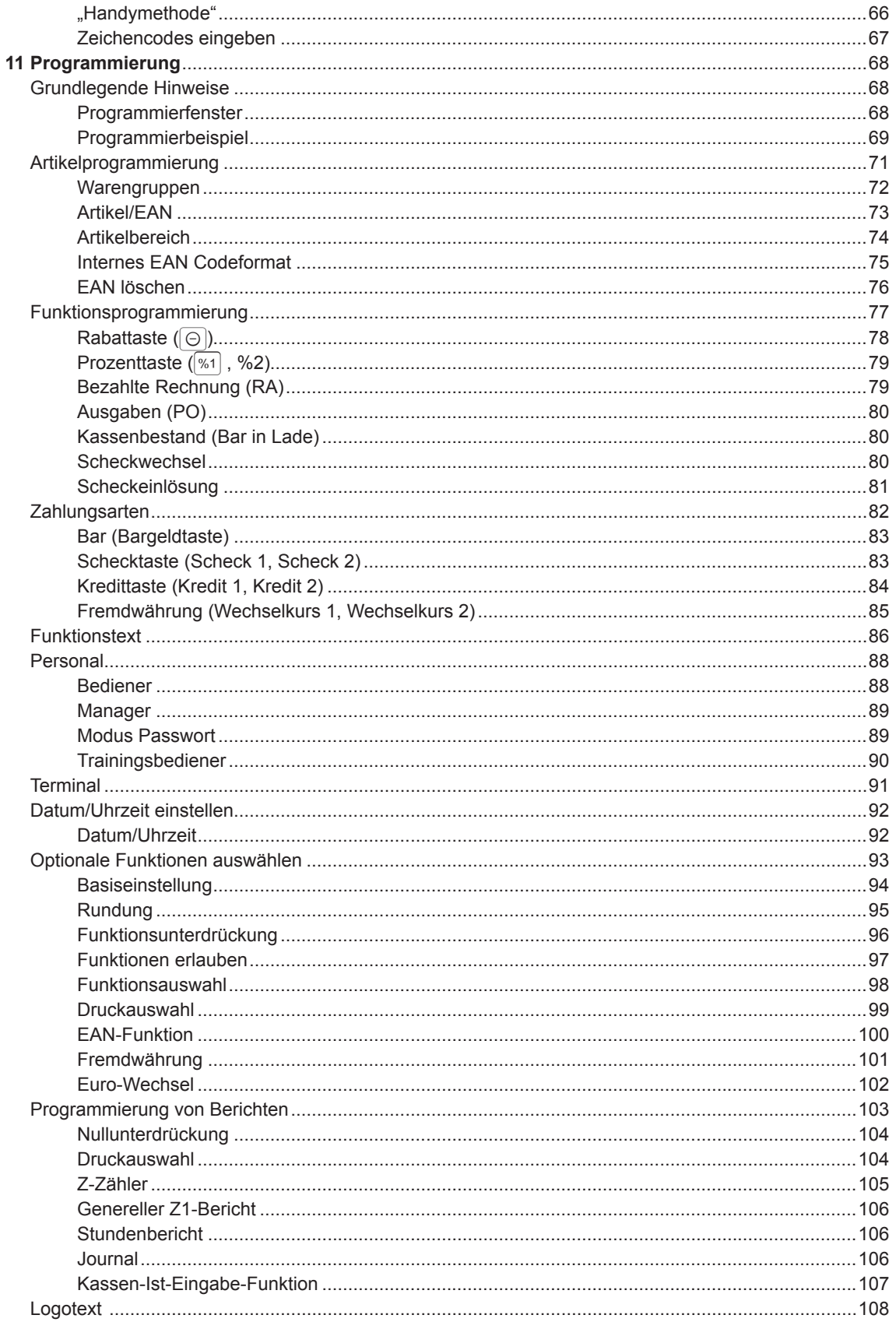

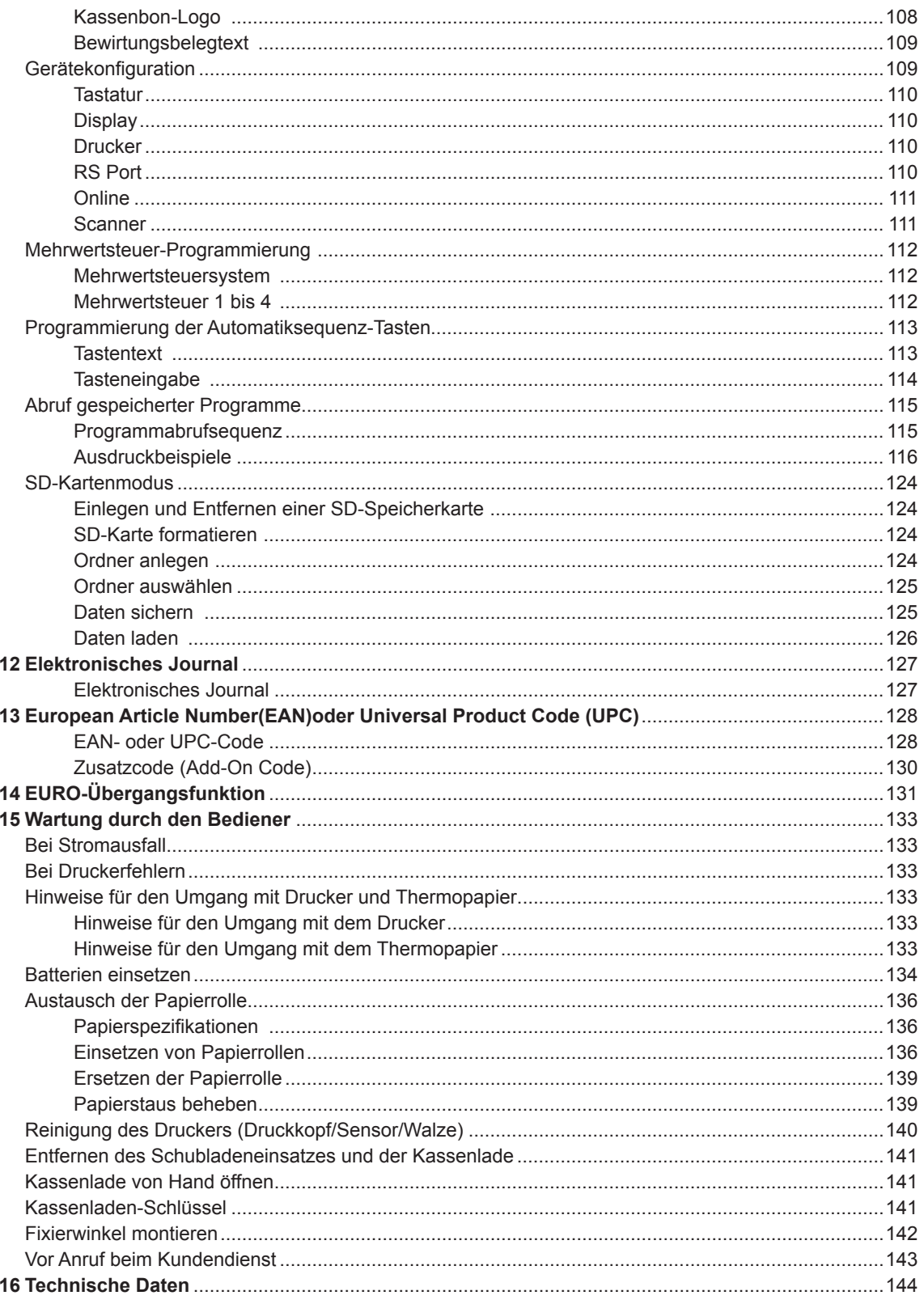

## 1 **Bestandteile und ihre Funktionen**

## **Frontansicht**

#### ■ **Frontansicht**

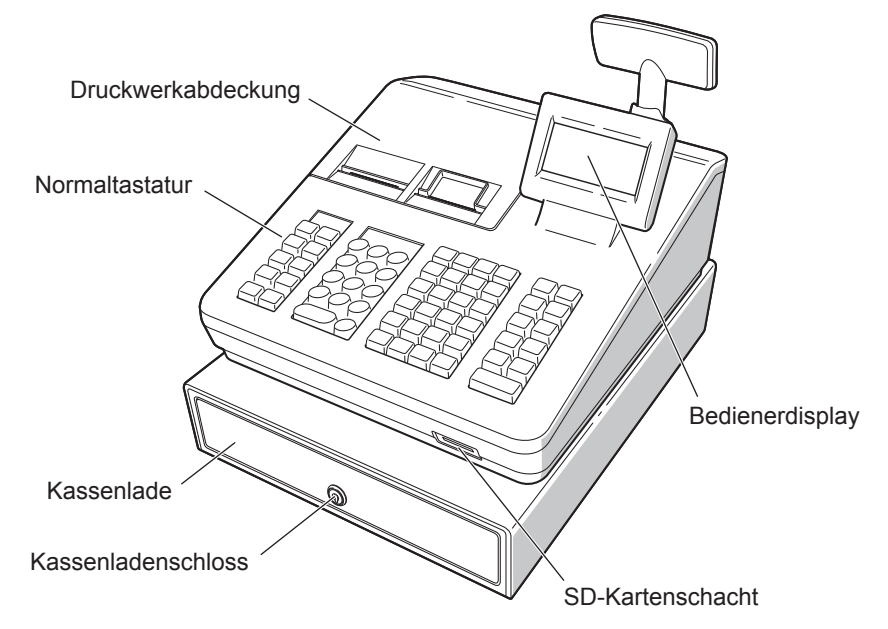

■ **Rückseite**

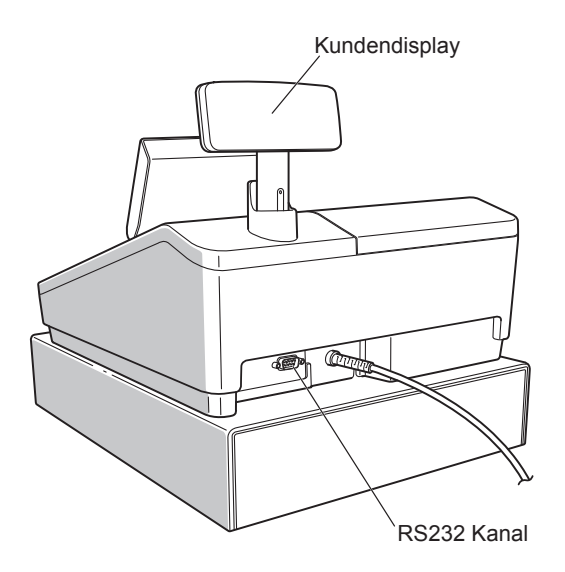

## **Drucker**

Als Bon- und Journaldrucker wird ein 2-stufiger Thermodrucker verwendet, so dass keine Farbbänder oder Tintenpatronen erforderlich sind. Die durchschnittliche Lebensdauer des Druckers beträgt ca. 5 Millionen Druckzeilen.

Zum Entfernen der Druckwerkabdeckung heben Sie diese an der Rückseite an. Zum Wiederanbringen wird die Abdeckung in das Gehäuse eingeklinkt, wonach diese wieder geschlossen werden kann. **VORSICHT: In der Druckwerkabdeckung sitzt die Papier-Abreisskante. Achten Sie darauf, dass Sie sich nicht daran schneiden.**

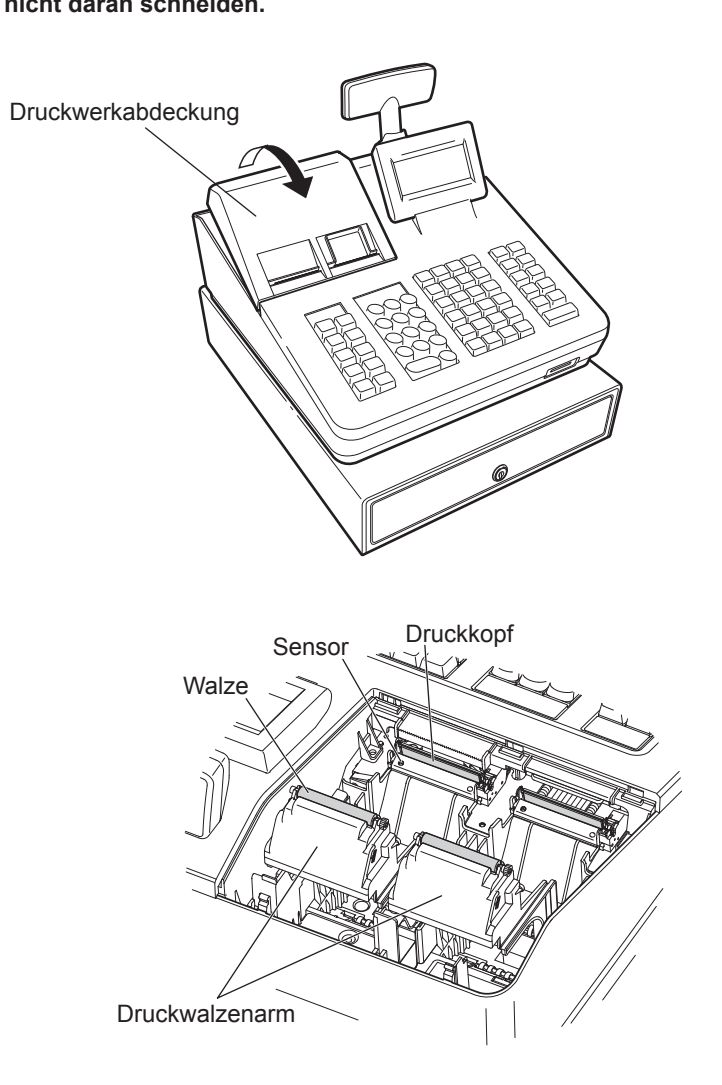

**HINWEIS** *Versuchen Sie niemals, die Papierrolle bei angedrückter Thermodruckwalze zu entfernen. Dies könnte eine Beschädigung des Druckers und des Thermodruckkopfes zur Folge haben.*

## **Tastatur**

### ■ **Tastaturbelegung**

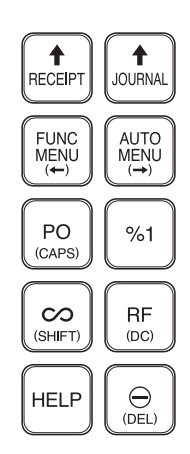

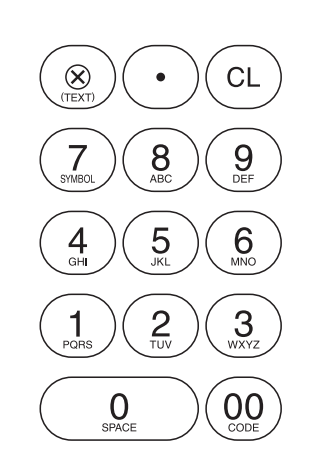

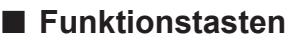

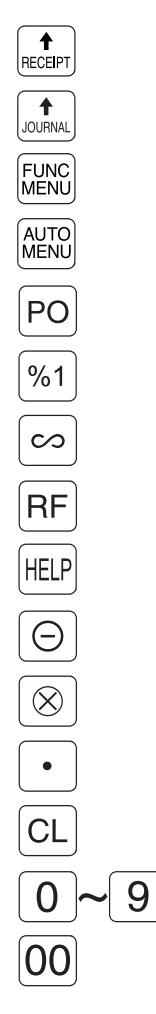

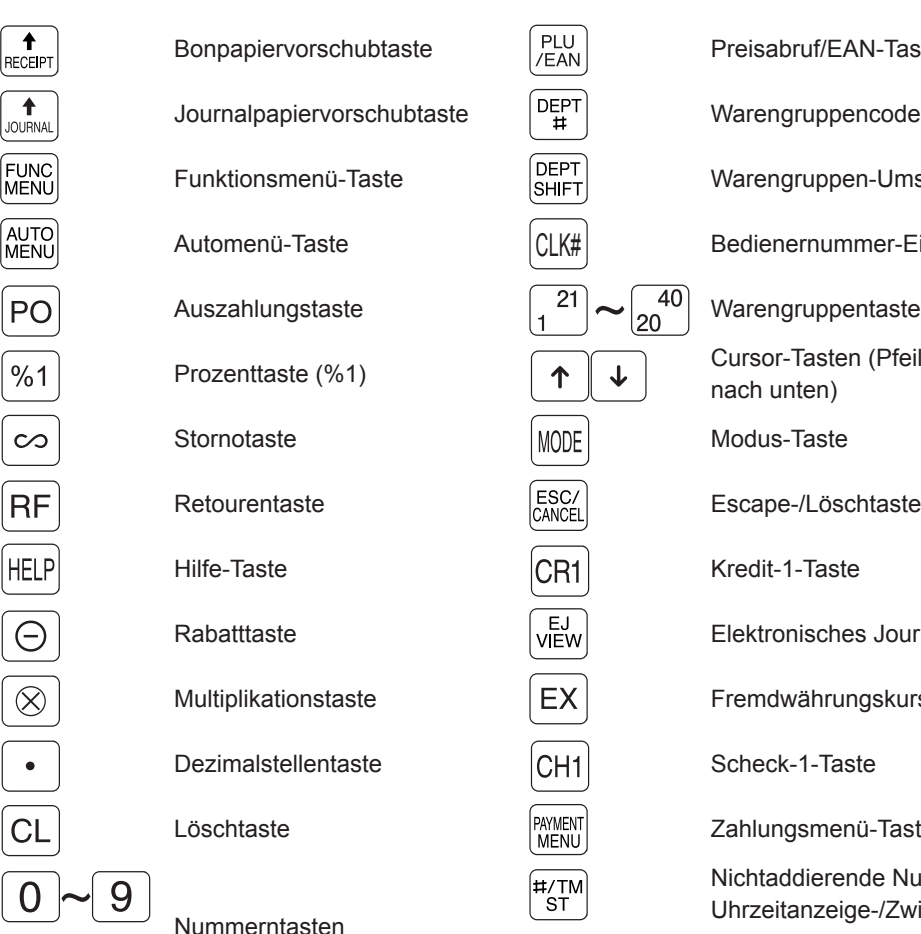

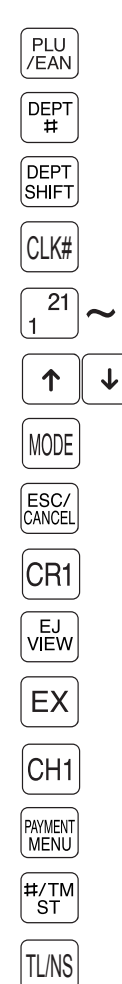

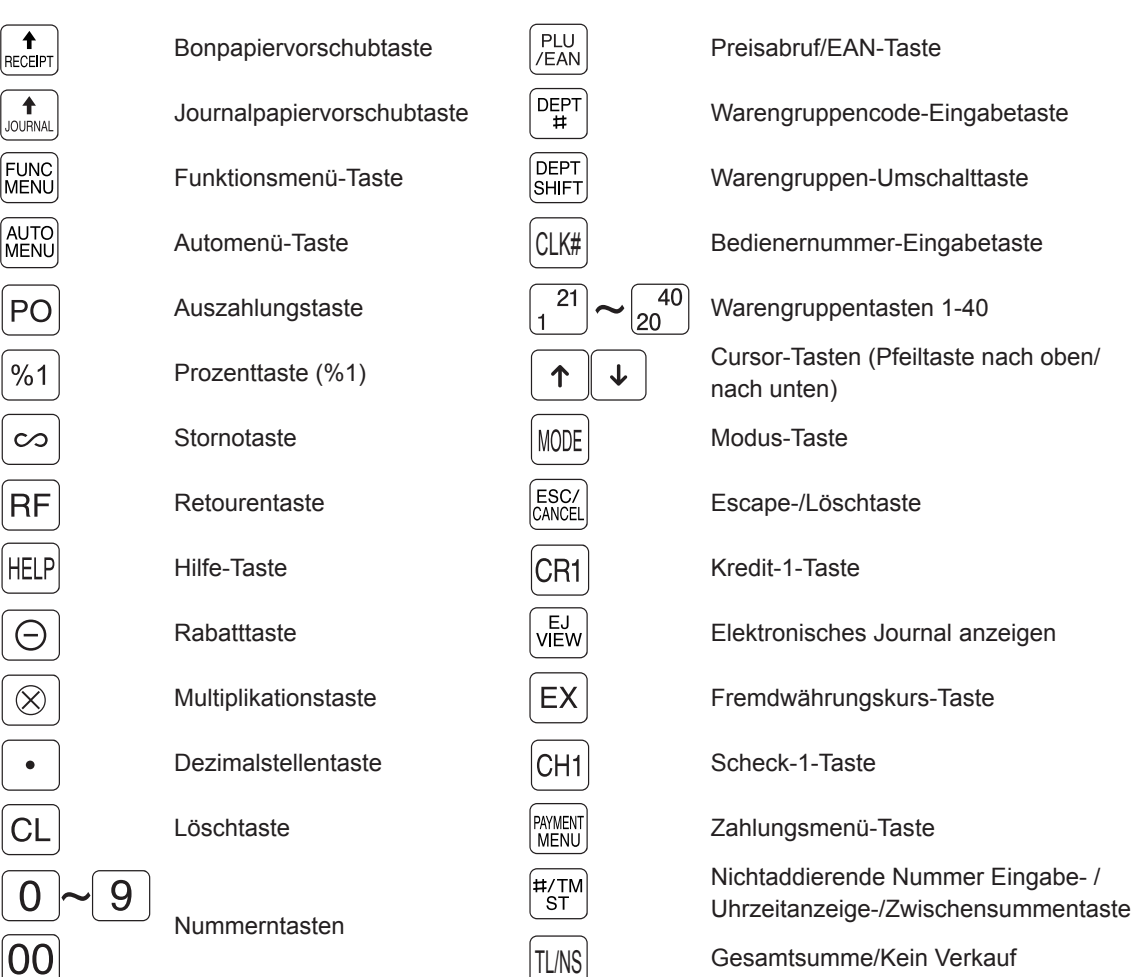

DEPT<br>SHIFT<br>(Pt)

 $15$ 

 $\frac{1}{4}$ 

 $13$ 

 $12$ 

 $11$ 

 $\overline{35}$ 

34

 $33$ 

32

 $31$ 

CLK#

 $(PI)$ 

 $20$ 

 $19$ 

 $18$ 

 $17$ 

 $16$ 

40

 $\overline{39}$ 

 $38$ 

37

36

 $\pmb{\uparrow}$ 

 $\downarrow$ 

CR<sub>1</sub>

(PREV.)

CH<sub>1</sub>

PAYMENT

MENU

**MODE** 

(HOME)

ESC/<br>CANCEL

EJ<br>VIEW<br>(NEXT)

EX

#/TM<br>ST

TL/NS

PLU<br>/EAN

5

4

3

 $\overline{2}$ 

 $\overline{25}$ 

 $\overline{24}$ 

23

 $22$ 

 $21$ 

 $DEPT$ #

 $10<sup>1</sup>$ 

9

8

 $\overline{7}$ 

 $6\overline{6}$ 

 $3<sub>0</sub>$ 

 $\overline{29}$ 

28

 $27$ 

 $\overline{26}$ 

## **RS232-Schnittstelle/SD-Kartenschacht**

#### ■ **RS232-Schnittstelle**

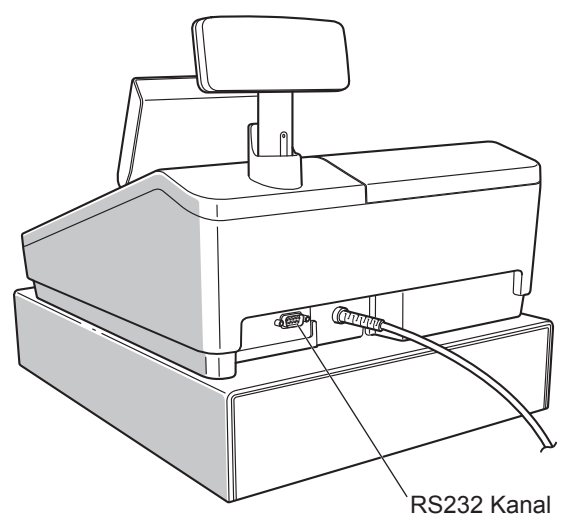

#### ■ **SD-Kartenschacht**

Siehe hierzu den Abschnitt "SD-Karten-Modus".

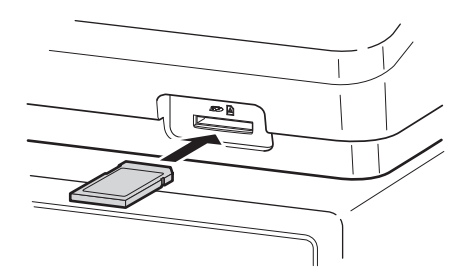

## **Anzeigen**

#### ■ **Bedieneranzeige**

**• Anzeigebeispiel 1 (REG-Modus)**

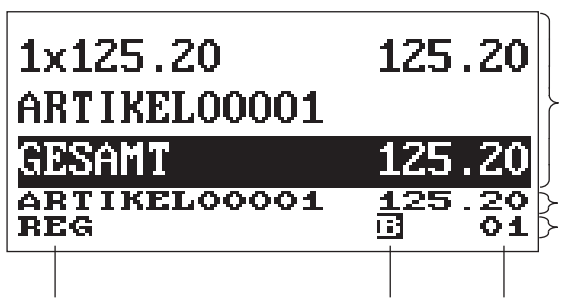

#### **Verkaufsinformationsbereich:**

Wenn eine Transaktionsangabe mehr als 2 Zeilen in Anspruch nimmt, können Sie mit den Tasten  $\lceil \cdot \rceil$  $\overline{\downarrow}$  in die entsprechende Richtung rollen. Gerade eingegebene Verkaufsinformationen wie Artikel und Preise erscheinen zwischen der 1. und 2. Zeile. Der Gesamtbetrag erscheint immer in der 3. Zeile.

**Zahleneingabebereich: Statusbereich:** 

Betriebsartbezeichnung Statusinformation Bedienernummer

- Statusanzeige Kassenbon EIN/AUS (B) : Erscheint, wenn die Funktion "Kassenbon EIN/AUS" auf "AUS" eingestellt wird.
- Anzeige "Elektronisches Journal fast voll" ( $\Box$ ) : ( $\Box$ ) erscheint, wenn 80% des Speichers ausgenutzt sind.
	- : (a) erscheint, wenn 90% des Speichers ausgenutzt sind.
	- : ( $\blacksquare$ ) erscheint, wenn 95% des Speichers ausgenutzt sind.
- Bargeldbestandsmarke (X) : Erscheint, wenn das Bargeld in der Kassenlade eine programmierte Bestandsmarke überschreitet. Die Bestandsprüfung erfolgt für den gesamten Bargeldbestand in der Kasse.

#### **• Anzeigebeispiel 2 (PGM-Modus)** 00001 EIS**NA 125.20<br>ARTIKEL00001 EINZELPREIS FESTPREIS** TVP Programmierbereich: Hier werden programmierbare WAREMGRUPPE 01 Punkte aufgeführt. K. ZUGR. **N.LÖSCH. Statusbereich: PGM**  $O$   $\blacktriangle$ Betriebsartbezeichnung Bedienernummer

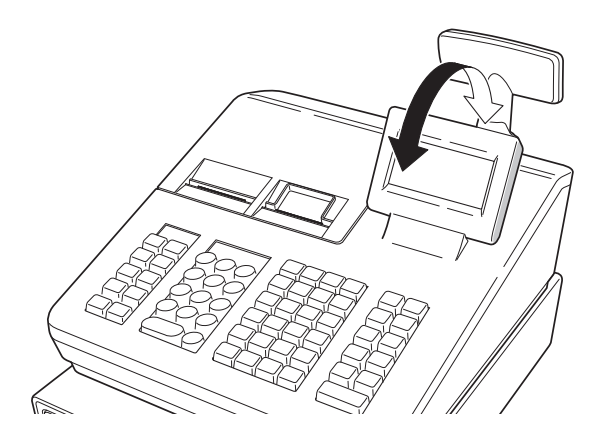

Die Anzeige kann im Arbeitsblickfeld vor- oder zurückgeschwenkt werden

#### **HINWEIS**

*Schwenken Sie die Anzeige nicht über ihren Anschlagpunkt hinaus.*

■ **Kundenanzeige**

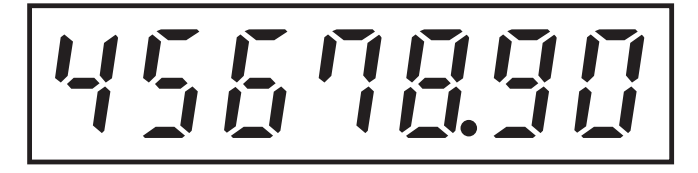

#### ■ **Stromsparmodus**

Verwenden Sie den Stromsparmodus, um Strom zu sparen und die Lebensdauer der Anzeige zu erhöhen. Diese Funktion kann das Display und die LCD-Hintergrundbeleuchtung ausschalten, wenn ein Bediener die Registrierkasse für einen längeren Zeitraum nicht benutzt. Die Zeit, ab wann die Anzeige in den Stromsparmodus schaltet bzw. normal eingeschaltet bleibt (Hinterleuchtung ist eingeschaltet) kann programmiert werden.

Standardmäßig schaltet die Kasse nach zwei Minuten in den Stromsparmodus.

Um diesen wieder auszuschalten, drücken Sie einfach eine beliebige Taste.

Die Hintergrundbeleuchtung im Display ist ein Verschleissteil.

Wenn das LCD-Display nicht mehr angepasst werden kann und dunkler wird, sollten Sie die LCD-Einheit ersetzen.

Wenden Sie sich für weitere Details an Ihren SHARP-Händler.

# 2 **Auswahl einer Betriebsart**

Drücken Sie nach Einschalten der Registrierkasse die Taste **worden es erscheint das Modus-Auswahlfenster**, in dem die verfügbaren Auswahloptionen aufgelistet sind (siehe unten).

#### **Modus-Auswahlfenster**

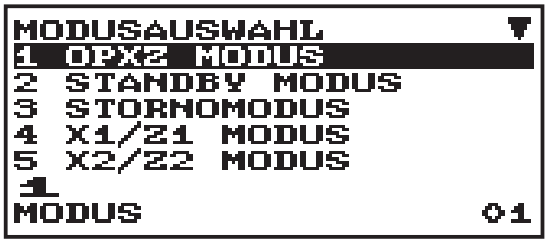

### **Betriebsarten**

Außer dem Registriermodus REG können Sie jede beliebige Betriebsart im Auswahlfenster anwählen. Ihre Registrierkasse unterstützt die folgenden Betriebsarten:

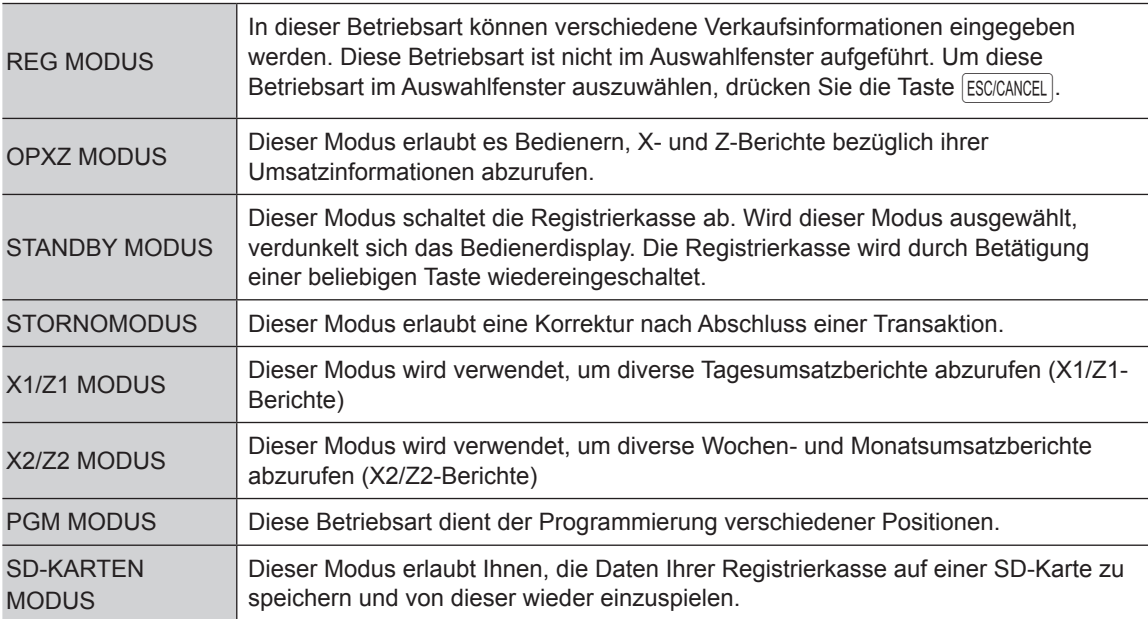

## **Betriebsart auswählen**

#### **Vorgehensweise**

Drücken Sie die Taste [KODE]. Es erscheint das folgende Bild.

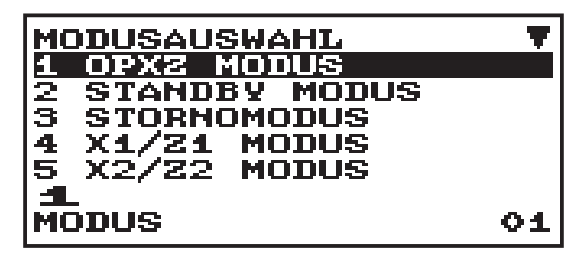

Gehen Sie wahlweise wie folgt vor:

• Positionieren Sie den Cursor mit  $\uparrow$  oder  $\downarrow$  auf dem gewünschten Auswahlpunkt und drücken Sie die TL/NS - Taste.

• Geben Sie die Nummer des gewünschten Auswahlpunktes ein und drücken Sie die TL/NS - Taste.

**HINWEIS** *Drücken Sie die* **ESCICANCEL** - Taste, wenn Sie wieder in den REG Modus wechseln möchten.

## 3 **Vor Eingabe von Registrierungen**

## **Vorbereitende Maßnahmen**

#### ■ Kassenbonrolle

Ist keine Kassenbonrolle eingesetzt oder ist die Rolle bereits fast verbraucht, setzen Sie eine neue Papierrolle ein. Siehe hierzu "Austausch der Papierrolle" unter "Wartung durch den Bediener".

#### ■ **Funktion Kassenbon EIN/AUS**

Im REG-Modus kann der Ausdruck von Kassenbons ausgeschaltet werden, um bei dieser Funktion Papier zu sparen. Drücken Sie die Taste FUNCMENU. Wählen Sie "4 BONSCHALTER" mit der  $\Box$  - Taste und drücken Sie die  $\overline{I}$  – Taste. Wählen Sie "AUS", um den Bonausdruck zu deaktivieren und drücken Sie die  $\overline{I}$  – Taste. Ist die Funktion ausgeschaltet ("AUS"), leuchtet die entsprechende Anzeige "B".

**HINWEIS** *Ihre Registrierkasse druckt Berichte unabhängig vom Kassenbon-Status aus. Dies bedeutet, dass die Kassenbonrolle auch eingesetzt sein muss, wenn der Kassenbon-Status "AUS" ist.*

#### ■ **Bedienernummer**

Vor der Eingabe von Positionen muss der Bediener seine Bedienernummer eingeben. Bediener-Anmeldung: (Der Geheimcode ist 0000)

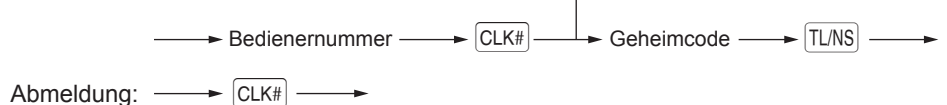

## **Fehlermeldung**

In folgenden Beispielfällen schaltet sich Ihre Registrierkasse in einen Fehlerzustand; dabei wird ein Warnton sowie eine Fehlermeldung auf dem Display ausgegeben. Löschen Sie den Fehlerzustand mit der  $|CL|$ Taste und beheben Sie das Problem, indem Sie entsprechende Maßnahmen ergreifen.

- Bei Eingabe einer mehr als 32-stelligen Nummer (Überschreitung der Eingabegrenze): Löschen Sie die Eingabe, und geben Sie eine richtige Nummer ein.
- Bei Betätigung einer falschen Taste:
- - Fehler löschen und Eingabe wiederholen.
- Bei Eingabe eines Betrags, der eine programmierbare Betragseingabegrenze überschreitet: Prüfen Sie, ob der eingegebene Betrag richtig ist. Ist dieser richtig, kann er im MGR-Modus überschrieben werden. Wenden Sie sich an den Manager.
- Wenn eine Zwischensumme einschließlich Mehrwertsteuer mehr als 8 Ziffern beträgt: Quittieren Sie die Fehlermeldung mit der  $|C|$  – Taste und drücken Sie eine Zahlungsmitteltaste, um die Transaktion abzuschließen.

#### **Fehleraufhebungsfunktion**

Wenn Sie eine Transaktion verlassen möchten, da ein Fehler oder eine unvorhersehbare Situation aufgetreten ist, ist der folgende Vorgang auszuführen:

 $Transaktion \longrightarrow \boxed{CL} \longrightarrow$ Um den Fehlerstatus zu löschen  $\leftarrow$  ESC/CANCEL

Die Transaktion wird storniert (als Zwischensummen-Storno behandelt), und ein Kassenbon wird dabei durch diese Funktion ausgestellt. Wenn Sie bereits einen Zahlbetrag eingegeben haben, wird der Vorgang als Barverkauf abgeschlossen.

### **Positionsauswahl aus einem Menü**

Ihre Registrierkasse erlaubt die Auswahl von Funktionen aus einem Menü. Mit den Tasten FUNCMENU), PAYMENTMENU und **WITO MENU** auf der Tastatur können drei Menüs aufgerufen werden.

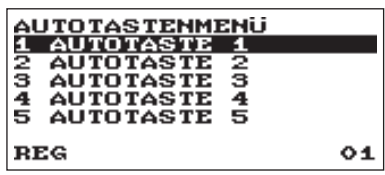

#### **• PAYMENT MENU**

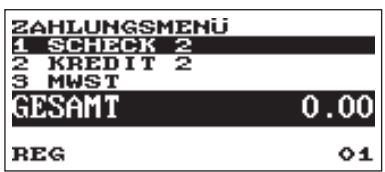

#### **• AUTO MENU • FUNCTION MENU**

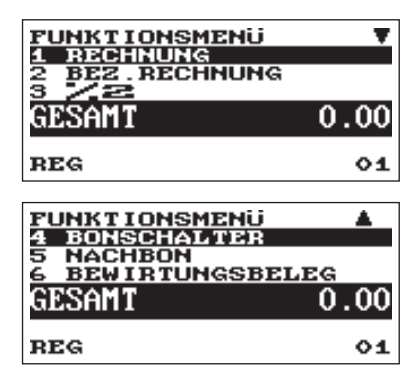

#### **Vorgehensweise**

Drücken Sie im REG-Modus die Taste FUNCMENU), PAYMENTMENU) oder AUTOMENU). Es erscheint die entsprechende Menüliste.

## **Wechselgeldanfangsbestand eingeben**

Wenn Sie den Wechselgeldanfangsbestand in die Kassenlade legen, bevor Sie irgendeine Registrierung vornehmen, wird dieser Betrag in Berichten von den Verkaufseinnahmen getrennt ausgewiesen. Ihre Registrierkasse kann so programmiert werden, dass der Wechselgeldanfangsbestand zwingend eingegeben werden muss.

#### **Vorgehensweise**

- **1.** Drücken Sie die Taste MODE.
- 2. Wählen Sie "1 OPXZ MODUS", und drücken Sie TL/NS.
- 3. Geben Sie die gewünschte Option "3SCM(+)" oder "4SCM(-)" mit der Taste ↓ ein und betätigen Sie die Taste TL/NS.

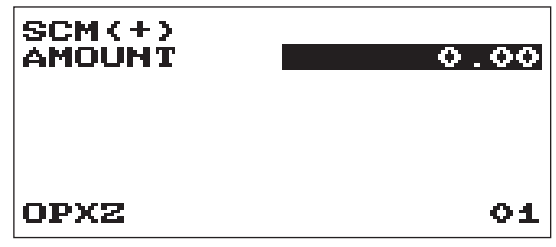

Geben Sie den Betrag für die Landeswährung ein, indem Sie die Taste [TL/NS] betätigen.

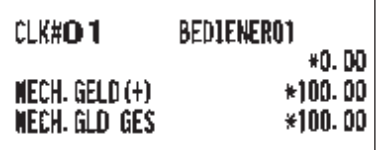

## **HELP-TASTE**

Die HELP-Taste dient zum Ausdrucken der wichtigsten Programmier- und Bedienungsschritte der Registrierkasse, nachdem die Registrierkasse wie unter Schritt 2 beschrieben vollständig vorbereitet worden ist.

#### ■ **Ausdrucken des HELP-Menüs**

Drücken Sie die HELP -Taste, um das HELP-Menü auszudrucken. Dieses Menü enthält eine Liste, der bei der HELP-Tastenfunktion anwendbaren Programmier- und Bedienungsschritte.

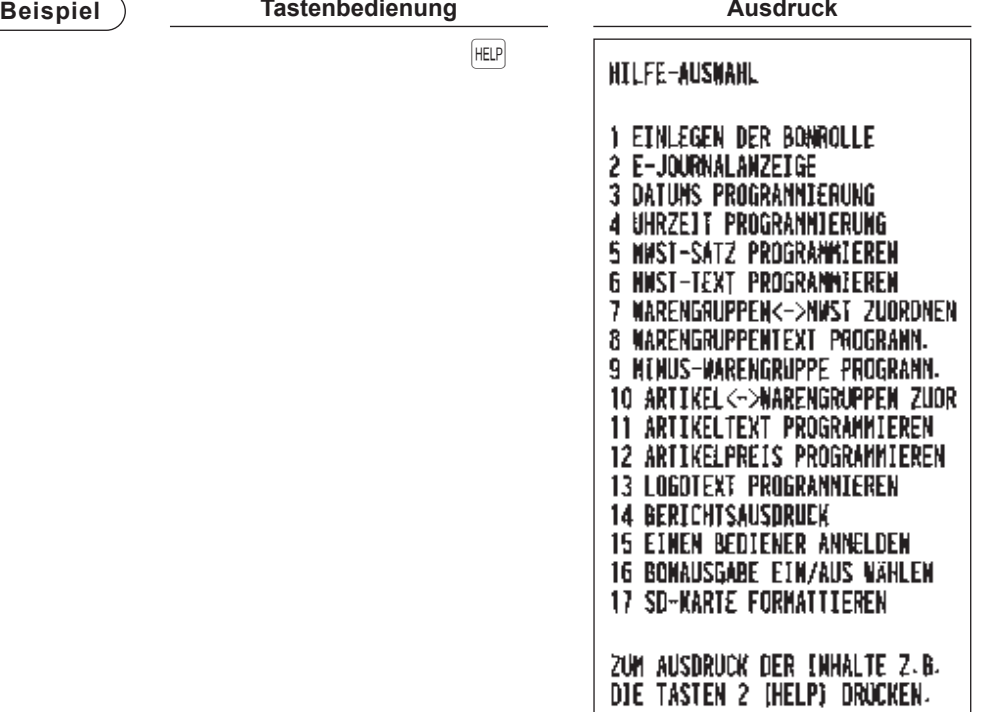

#### ■ Ausdrucken der einzelnen Programmier- und Bedienungsschritte

Unter Bezugnahme auf das HELP-Menüs oben, drücken Sie die entsprechende Nummerntaste und anschließend die Taste HELP den Druck der Bedienungsschritte für jede Programmierung.

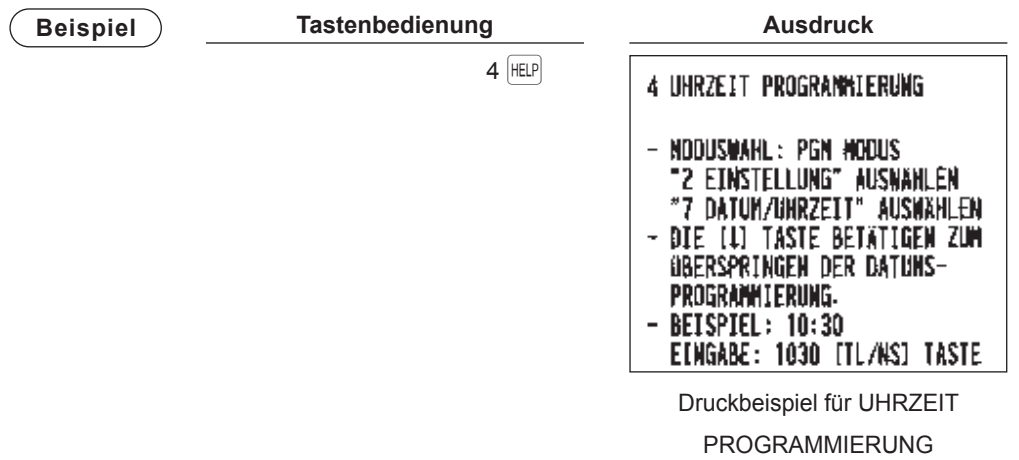

# 4 **Registrierungen**

## **Positionsregistrierungen**

#### ■ **Einzelregistrierungen**

#### **Warengruppen-Eingaben (direkte Warengruppen-Eingaben)**

Geben Sie einen Einzelpreis über die Nummerntasten ein und drücken Sie eine Warengruppen-Taste. Falls Sie einen programmierten Einzelpreis verwenden, drücken Sie nur die Warengruppen-Taste.

#### **Vorgehensweise**

Bei Verwendung eines programmierten Einzelpreises

Einzelpreis  $\longrightarrow$  \*Warengruppen-Taste (max. 8-stellig)

\* Kleiner als die programmierte obere Betragsgrenze

- **HINWEIS** Bei Verwendung der Warengruppen-Tasten 21 bis 40 müssen Sie erst die DEPT SHIFT betätigen, *bevor Sie die Warengruppen-Taste drücken.*
	- *Bei Eingabe von Warengruppen, für die Null (0) als Einzelpreis programmiert wurde, wird nur die Verkaufsmenge addiert.*

#### **Warengruppen-Eingaben (indirekte Warengruppen-Eingaben)**

Die Registrierkasse stellt 99 Warengruppen-Nummern zur Verfügung. Bei den Warengruppen-Eingaben werden Gruppenattribute wie der steuerpflichtige Status zugeordnet.

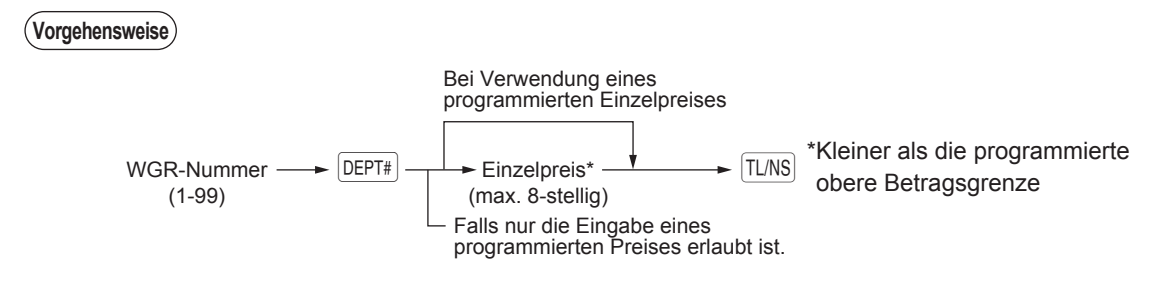

**HINWEIS** *Die Warengruppen-Nummer kann direkt über die Nummerntasten eingegeben werden. Für die Code-Nr. über der Zahl auf der numerischen Tastatur (41 und darüber) diese Funktion verwenden.* 

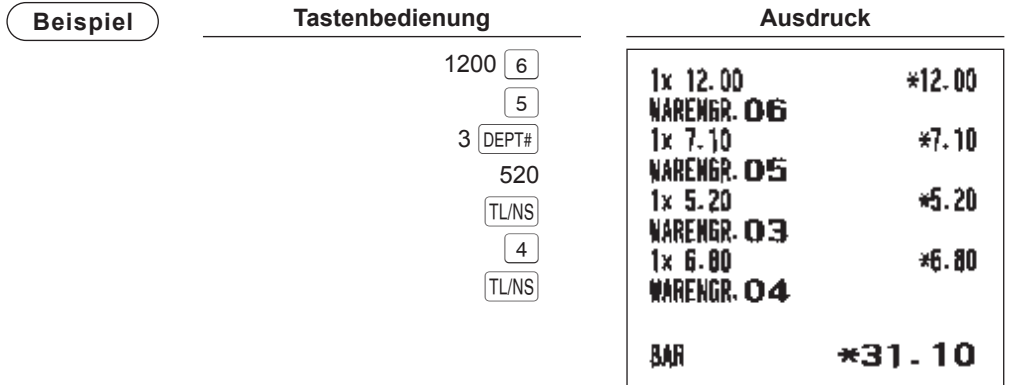

#### **Artikel-Eingaben**

Geben Sie eine Artikelnummer ein und drücken Sie die PLU/EAN. Falls Sie keinen programmierten Einzelpreis verwenden, müssen Sie nach Drücken der PLU/EAN einen Einzelpreis eingeben.

**Vorgehensweise**

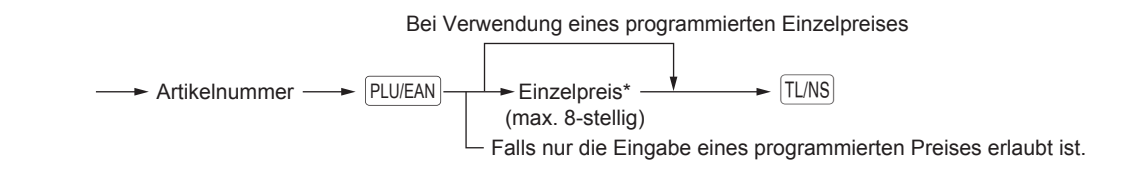

**HINWEIS** *Bei Eingabe von Artikeln, für die Null (0) als Einzelpreis programmiert wurde, wird nur die Verkaufsmenge addiert.*

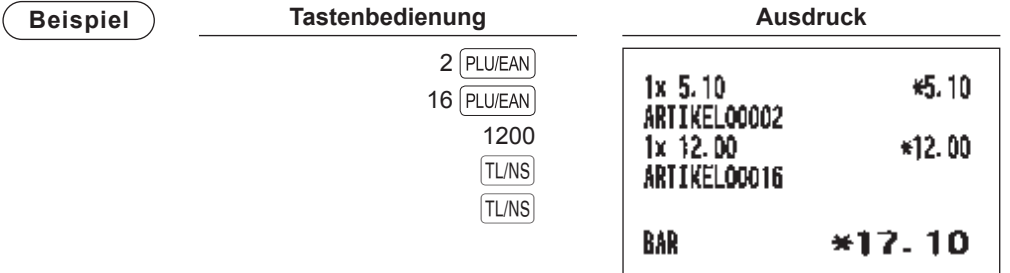

#### **EAN-Eingaben**

**Vorgehensweise**

$$
\begin{array}{c}\n\bullet \bigoplus \text{EAN-Code scanner} \\
\leftarrow \text{EAN-Code} \rightarrow \boxed{\text{PLU/EAN}} \\
(\text{max. 18-stellig})\n\end{array}
$$

\* Nach einer EAN-Eingabe können Sie aufgefordert werden, einen Einzelpreis einzugeben, während "UNDEFINIERTER CODE" eingeblendet wird und ein Pfeifton ertönt. In diesem Fall den Preis eingeben und mit der TL/NS - Taste bestätigen. Danach die zugehörige Warengruppennummer eingeben und mit der TL/NS -Taste ,und wählen Sie den Typ löschen ebenfalls mit der TL/NS -Taste bestätigen (EAN-Lernfunktion).

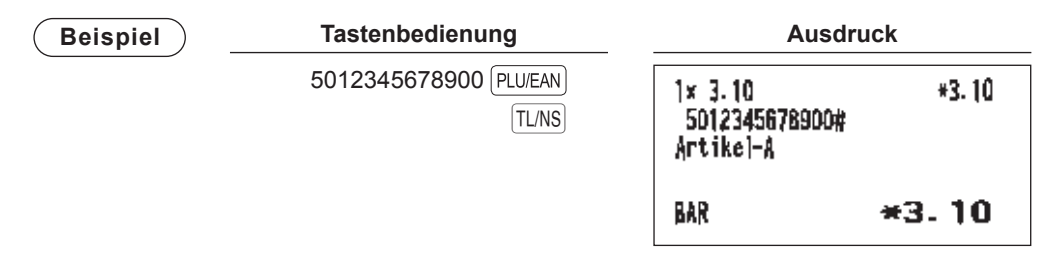

#### ■ **Wiederholungsregistrierungen**

Sie können diese Funktion zur Eingabe eines Verkaufs oder zweier oder mehrerer gleicher Artikel verwenden. Sie können einfach die Warengruppen-Tasten, die DEPT# oder PLU/EAN - Taste betätigen, um die Eingabe zu wiederholen.

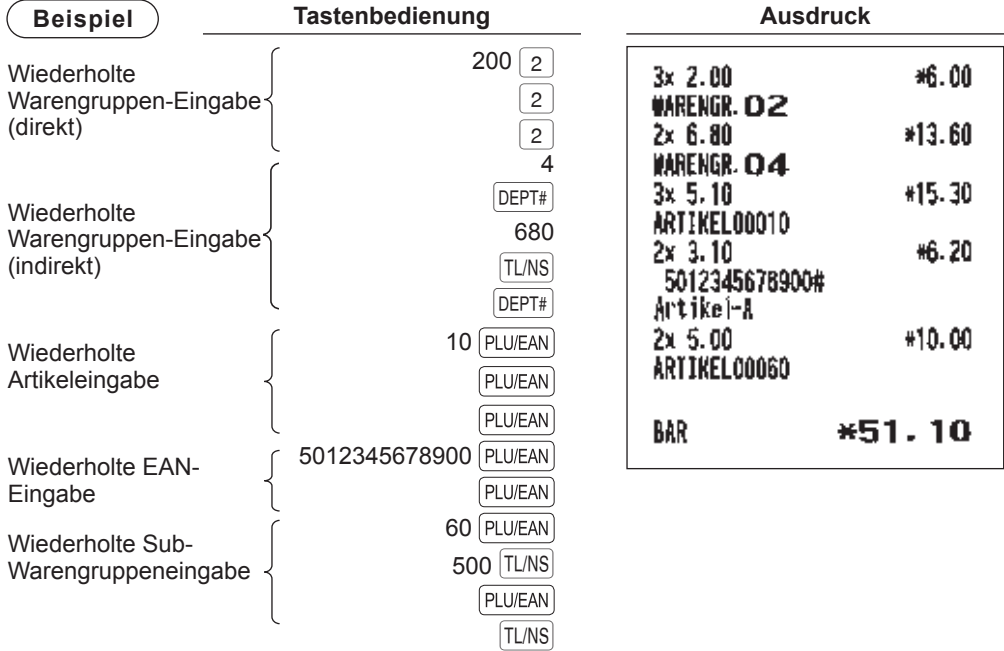

#### ■ **Vorgehensweise**

Verwenden Sie diese Funktion, wenn Sie zwei oder mehr gleiche Artikel eingeben müssen. Diese Funktion hilft Ihnen beim Verkauf großer Artikelmengen oder wenn Sie Mengen eingeben müssen, die Dezimalstellen enthalten.

#### **Vorgehensweise**

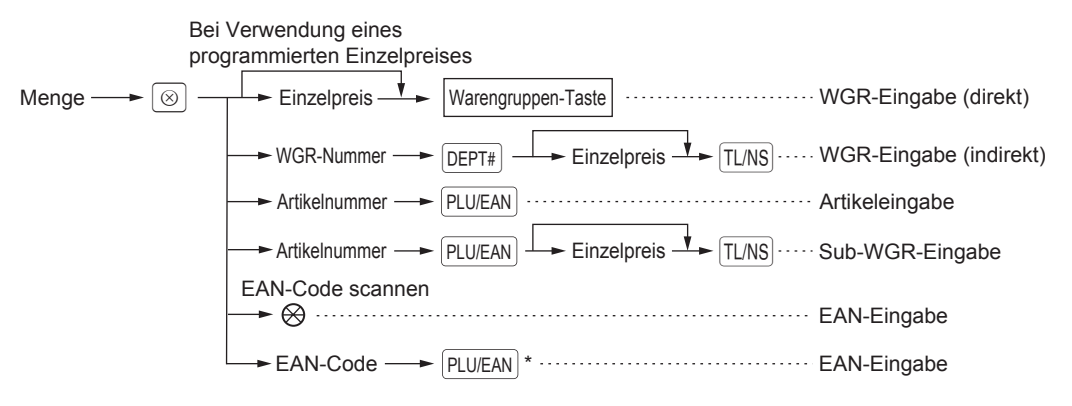

\* Nach einer EAN-Eingabe können Sie aufgefordert werden, einen Einzelpreis einzugeben, während "UNDEFINIERTER CODE" eingeblendet wird und ein Pfeifton ertönt. In diesem Fall den Preis eingeben und mit der <sup>[TL/NS]</sup> -Taste bestätigen. Danach die zugehörige Warengruppennummer eingeben und mit der [TLNS] -Taste ,und wählen Sie den Typ löschen ebenfalls mit der [TLNS] -Taste bestätigen (EAN-Lernfunktion).

- Menge: Bis zu vierstellige ganze Zahl + drei Dezimalstellen
- Einzelpreis: kleiner als die programmierte obere Betragsgrenze
- Menge x Preis: bis zu acht Ziffern

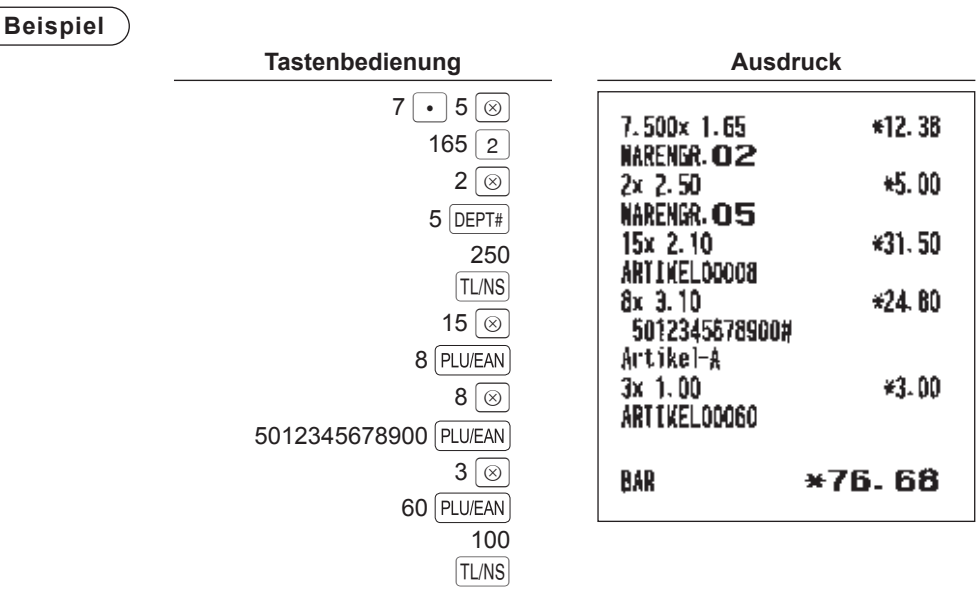

 $TL/NS$ 

22

#### ■ **Gebinderegistrierungen**

Diese Funktion ist nützlich, wenn Ihr Kunde mehr oder weniger als die Basismenge eines losen Artikels kaufen möchte.

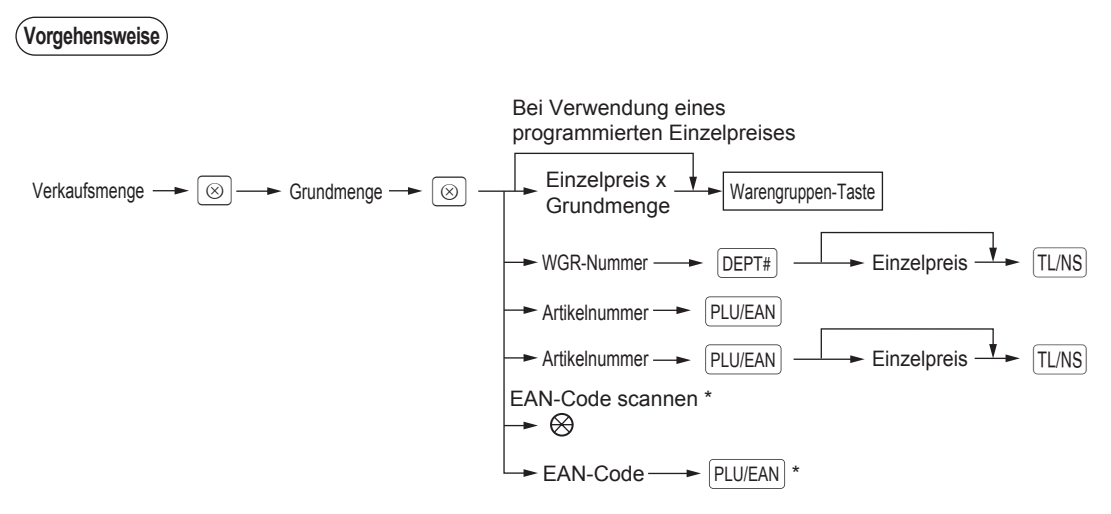

\* Nach einer EAN-Eingabe können Sie aufgefordert werden, einen Einzelpreis einzugeben, während "UNDEFINIERTER CODE" eingeblendet wird und ein Pfeifton ertönt. In diesem Fall den Preis eingeben und mit der TLNS -Taste bestätigen. Danach die zugehörige Warengruppennummer eingeben und mit der [TLNS] -Taste ,und wählen Sie den Typ löschen ebenfalls mit der [TLNS] -Taste bestätigen (EAN-Lernfunktion).

- Verkaufsmenge: Bis zu vierstellige ganze Zahl + drei Dezimalstellen
- Grundmenge: bis zu zwei (ganzen) Zahlen

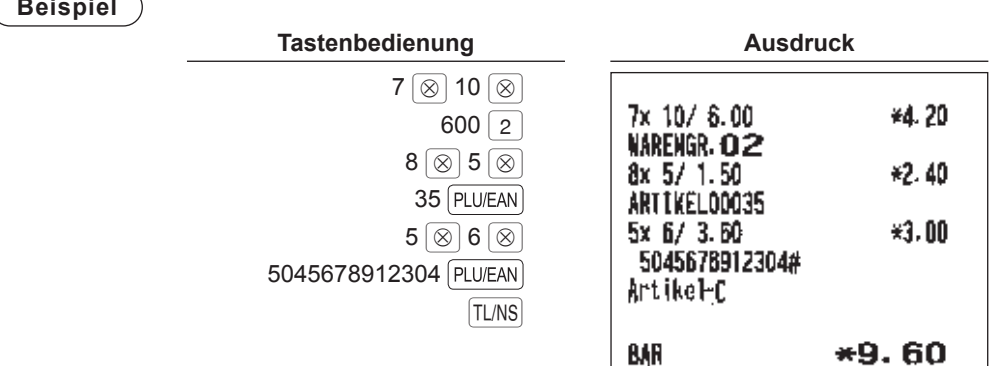

#### ■ **Registrierung von Einzelposten-Barverkäufen**

- Diese Registrierfunktion ist nützlich bei Einzelposten-Barverkäufen wie z.B. einer Schachtel Zigaretten. Diese Funktion ist nur für die Warengruppen verwendbar, die für SICS-Verkäufe programmiert sind oder ihre zugeordneten PLUs oder Sub-Warengruppen oder EANs.
- Die Transaktion wird abgeschlossen und die Kassenlade öffnet sich, sobald Sie die Warengruppen-Taste, die DEPT#] -Taste oder die PLU/EAN] -Taste betätigen.

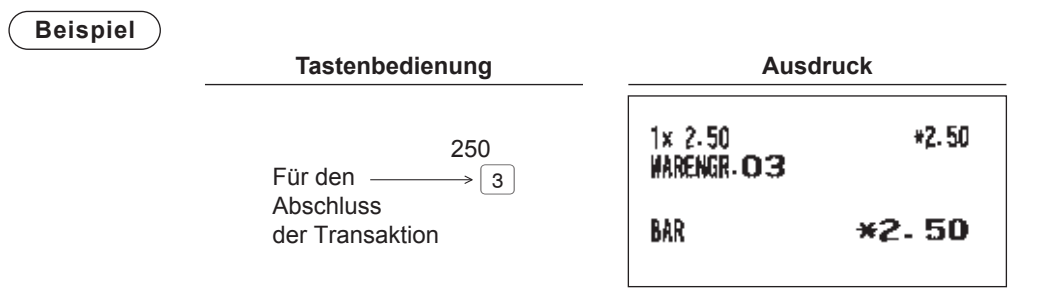

**HINWEIS** *Falls eine für Einzelposten-Barverkäufe festgelegte Warengruppen- bzw. Artikel-/Sub-Warengruppeneingabe einer nicht für SICS eingestellten Warengruppe oder Artikels bzw. Sub-Warengruppen entspricht, wird die Transaktion nicht abgeschlossen und gilt als normaler Verkauf.* 

### ■ EAN-Lernfunktion (Anlegen und Registrierung von unbekannten EAN-**Artikeln)**

Wenn ein nicht definierten EAN-Code gescannt oder eingegeben wird, müssen Sie seinen Einzelpreis und die zugehörige Warengruppe eingeben. Der Code, die zugehörige Warengruppe und der Einzelpreis werden bei der Eingabe in die EAN-Artikeldatei gespeichert und bei späteren EAN-Registrierungen genutzt.

**HINWEIS** *• Wenn keine Kapazität mehr in der Datei vorhanden ist, werden die Daten nicht in der Datei gespeichert.* 

- *Als Text für den EAN-Code wird der Text der zugeordneten Warengruppe verwendet.*
- *Sie können die EAN-Lernfunktion im Schulungsmodus verwenden. Die kann empfehlenswert sein, um den Scanvorgang zu üben.*

**Vorgehensweise**

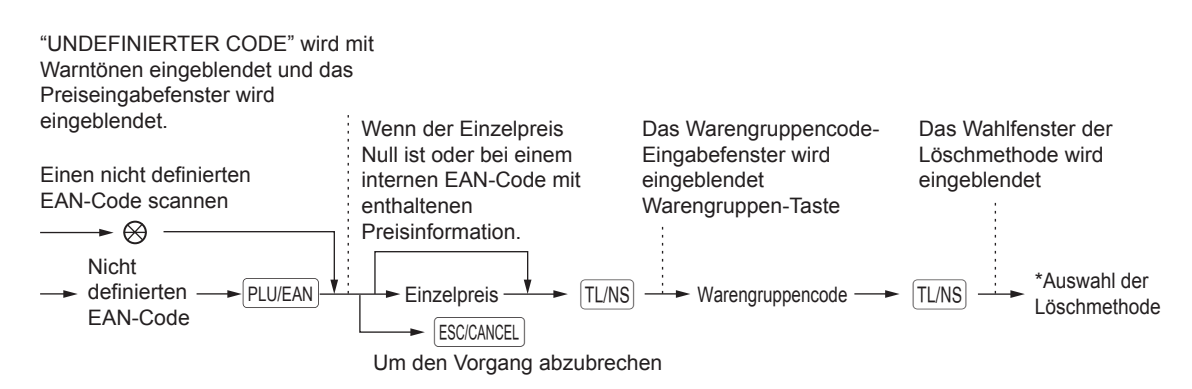

\* Wählen Sie "1 AUTOM LöSCHUNG", wenn Sie den eingegebenen EAN-Code von der Löschfunktion für nichtzugegriffene EAN ausnehmen möchten (Löschen durch Auswahl der LÖSCH-Option aus dem Menü EAN LÖSCHEN im X1/Z1-Modus).

Wenn die "2 NICHT LÖSCHEN" ausgewählt ist, wird das Element nicht durch die nichtzugegriffene EAN Löschung gelöscht.

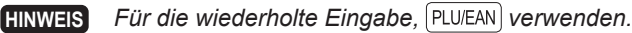

#### **Beispiel**

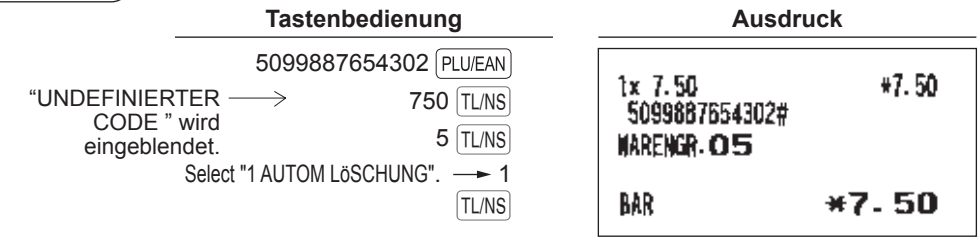

## **Anzeige von Zwischensummen**

Ihre Registrierkasse zeigt folgende Zwischensummenarten an:

#### ■ **Zwischensumme**

Drücken Sie an einem beliebigen Zeitpunkt der Transaktion die #/TM/ST, Auf dem Display wird die Verkaufszwischensumme einschließlich Mehrwertsteuer angezeigt.

### **Transaktionsabschluss**

#### ■ Bar- oder Scheckzahlung

Drücken Sie **#/TM/ST**, um eine Zwischensumme einschließlich der Mehrwertsteuer anzuzeigen; geben Sie bei Barzahlung den Zahlbetrag des Kunden ein, und drücken Sie TL/NS oder drücken Sie die CH1 falls die Bezahlung per Scheck erfolgt. Ist der gezahlte Betrag höher als der Verkaufsbetrag, zeigt Ihre Registrierkasse das geschuldete Wechselgeld und das Symbol "WECHSELGELD" an. Andernfalls zeigt Ihre Registrierkasse das Symbol "NOCH ZU ZAHLEN" und einen Fehlbetrag an. Geben Sie einen korrekten Zahlbetrag ein.

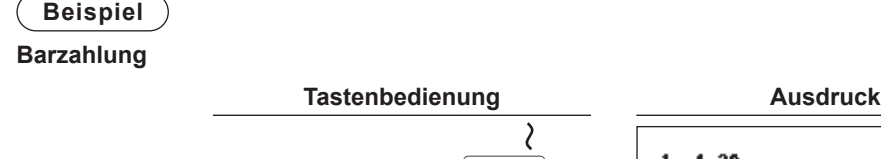

|               | ιαδισιινσμισιιμιιγ                | Ausuluun                                                     |                          |
|---------------|-----------------------------------|--------------------------------------------------------------|--------------------------|
|               | #/TM/ST<br>1000 [TL/NS]           | $1x$ 1.20<br>ARTIKEL00001<br>$1 \times 2.50$<br>ARTIKEL00002 | $*1.20$<br>$*2.50$       |
|               |                                   | GESAMT<br>BAR<br>NECHSELGELD                                 | *3.70<br>+10.00<br>+6.30 |
| Scheckzahlung |                                   |                                                              |                          |
|               | Tastenbedienung                   | <b>Ausdruck</b>                                              |                          |
|               | #/TM/ST<br>$1000$ CH <sub>1</sub> | $1x$ 1.20<br>ARTIKEL00001<br>$1x$ 2.50<br>ARTIKEL00002       | *1.20<br>*2.50           |
|               |                                   | GESANT<br>SCHECK <sub>1</sub>                                | *3.70<br>$*10.00$        |

**HINWEIS** *Eine Bezahlung per Scheck kann auch über das Zahlungsmenü-Fenster eingegeben werden.*  **Drücken Sie die <b>PRYWENT MENU** -Taste, wählen Sie "1 SCHECK 2", und geben Sie den Betrag ein.

#### ■ Gemische Bezahlung (Scheck + Bargeld)

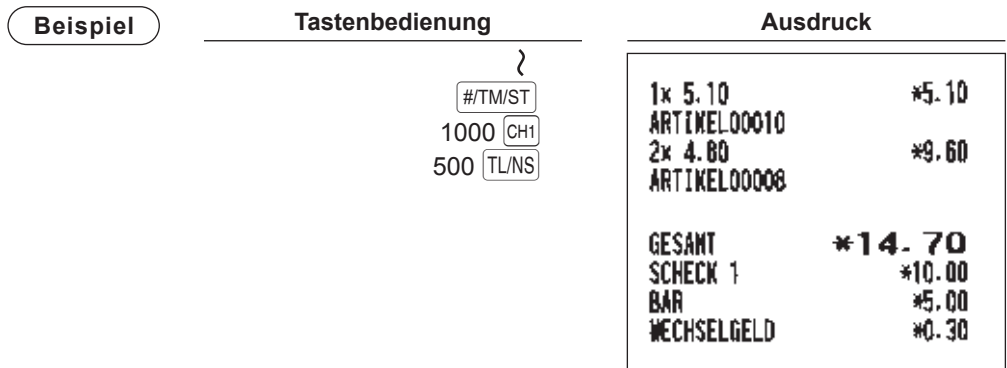

#### ■ **Bar- oder Scheckverkäufe ohne erforderliche Zahlgeldeingabe**

Geben Sie die entsprechenden Artikel ein, und drücken Sie bei Barverkäufen die TL/NS -Taste bzw. die GH1 -Taste bei Scheckzahlung. Ihre Registrierkasse zeigt die Gesamtverkaufssumme an.

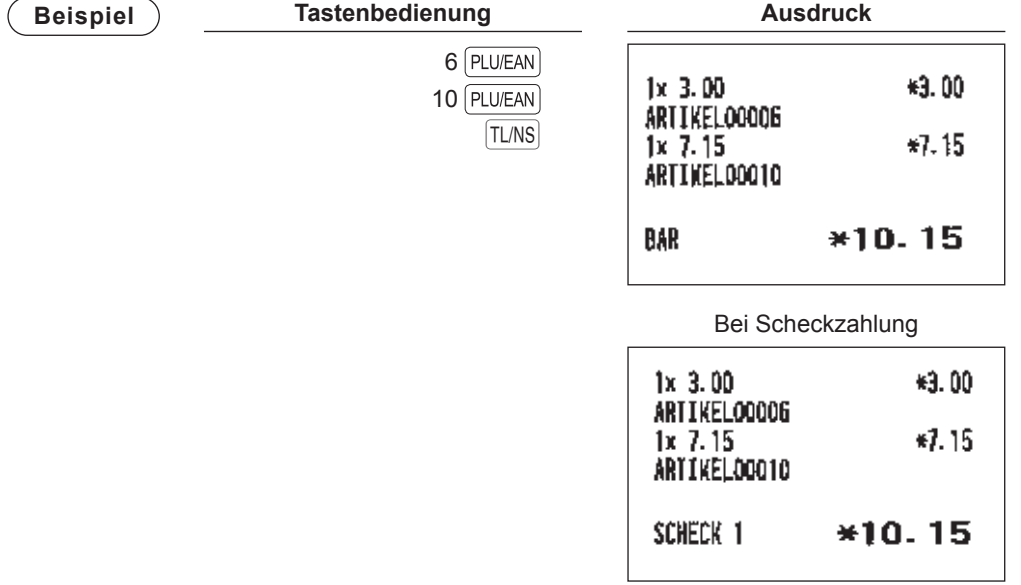

#### ■ **Kreditverkauf**

Geben Sie die Artikel ein und drücken Sie die GR1 -Taste.

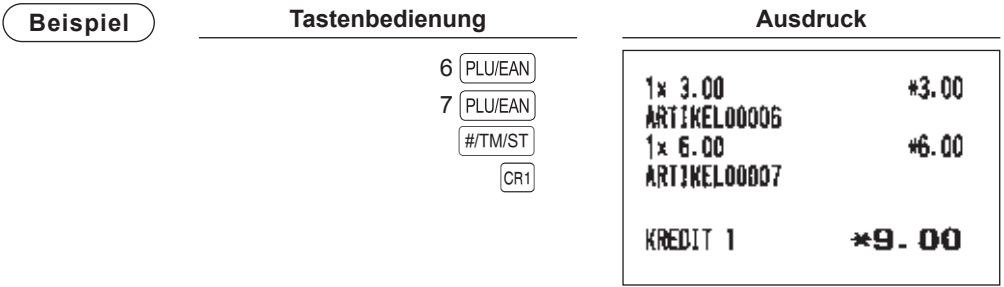

- **HINWEIS** Zahlgeldoperationen (z.B. Wechselgeldkalkulationen) lassen sich durch die  $CR_1$  ausführen, *wenn es die Programmierung im PGM-Modus zulässt.*
	- *Ein Kreditverkauf kann auch über das Zahlungsmenü-Fenster eingegeben werden. Drücken Sie die* t *-Taste, wählen Sie "2 KREDIT 2", und geben Sie dann den Betrag ein.*

#### ■ Verkauf durch Mischzahlung (Bar- oder Scheck + Kreditzahlung)

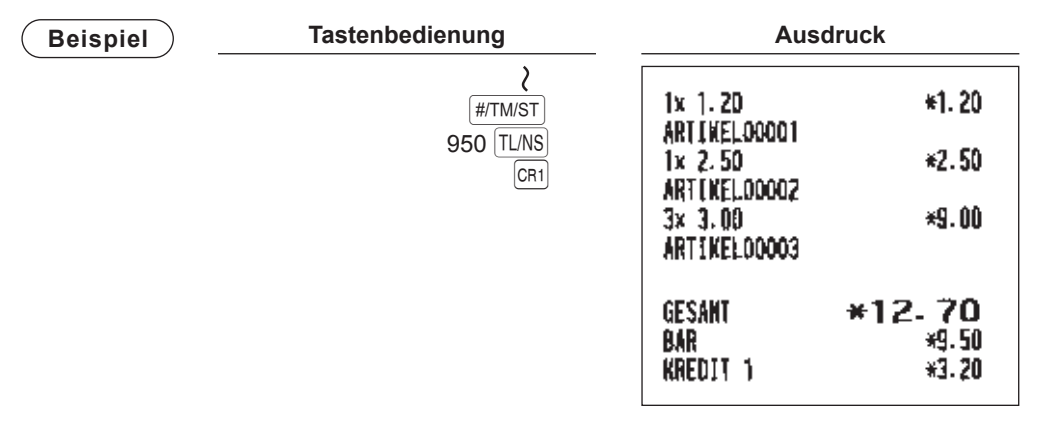

**HINWEIS** *Taste. Falls der Kunde mit Scheck oder Kreditkarte bezahlt, drücken Sie die*  $F$  *anstelle der TUNS* 

## **Berechung der Mehrwertsteuer (MWSt)**

#### ■ **MWSt-/Steueraufschlagssystem**

Die Registrierkasse kann für die folgenden sechs MWSt-/Steuersysteme programmiert werden. Die Registrierkasse ist als automatisches MWSt-System 1-4 vorprogrammiert.

#### **Automatisches MWSt-System 1 bis 4 (Automatische Berechnungsmethode mit programmierten Prozentsätze)**

Dieses System berechnet bei der Saldierung die Mehrwertsteuer für die steuerpflichtigen Zwischensummen 1, 2, 3 und 4 anhand der entsprechend programmierten Prozentsätze.

#### **Automatisches Steueraufschlagssystem 1 bis 4 (Automatische Berechnungsmethode mit programmierten Prozentsätzen)**

Dieses System berechnet bei der Saldierung die Steuern für die steuerpflichtigen Zwischensummen 1, 2, 3 und 4 anhand der entsprechenden programmierten Prozentsätze; dabei werden außerdem die berechneten Steuern den jeweiligen Zwischensummen zugeschlagen.

#### **Manuelles MWSt-System 1 bis 4 (manuelle Eingabemethode mit programmierten Prozentsätzen)**

**Vorgehensweise** wählen Sie "MWSt"  $\rightarrow$   $\left[\frac{\text{H/TM}}{\text{S}}\right] \rightarrow \left[\frac{\text{PAYMENT MENU}}{\text{PAYMENT MENU}}\right] \rightarrow 3$ 

Dieses System ermöglicht die Berechnung der MWSt für die steuerpflichtigen Zwischensummen 1 bis 4. Diese Berechnung wird mit den entsprechend programmierten Prozentsätzen ausgeführt, wenn vor der Auswahl von "MWSt" aus dem Zahlungsmenü die  $\frac{4}{100}$ rm/st gedrückt wird.

#### **Manuelles MWSt-System 1 (Manuelle Eingabemethode für Zwischensummen anhand des programmierten MWSt-1-Prozentsatzes)**

**Vorgehensweise**

Verwendung eines programmierten Mehrwertsteuersatzes

 $\star$  MWSt-Satz  $\stackrel{\blacklozenge}{\to}$   $\stackrel{\blacktriangledown}{\sqcap}$  MWSt-Satz  $\boxed{\text{#/TM/ST}} \rightarrow \boxed{\text{PAYMENT MENU}} \rightarrow 3$ wählen Sie "MWSt"

Dieses System ermöglicht die MWSt-Berechnung für die aktuelle Zwischensumme. Die Berechnung erfolgt anhand des programmierten MWSt-1-Prozentsatzes, wenn unmittelbar vor der Auswahl von "MWSt" aus dem Zahlungsmenü die #TMST gedrückt wird. Bei diesem System wir der über die Tasten eingegebene Steuersatz verwendet.

#### **Manuelles Steueraufschlagssystem 1 bis 4 (manuelle Eingabemethode mit programmierten Prozentsätzen)**

 $V$ orgehensweise wählen Sie "MWSt"  $\rightarrow$   $\boxed{\text{H/TM/ST}} \rightarrow \boxed{\text{PAYMENT MENU}} \rightarrow$  3

Dieses System ermöglicht die Berechnung der Steuer für die steuerpflichtigen Zwischensummen 1, 2, 3 und 4. Diese Berechnung wird mit den entsprechend programmierten Prozentsätzen ausgeführt, wenn unmittelbar vor der Auswahl von "MWSt" aus dem Zahlungsmenü die #/TM/ST gedrückt wird. Nach der Berechnung muss die Transaktion abgeschlossen werden.

#### **Kombiniertes automatische MWSt-System 1 und Steueraufschlagssystem 2 bis 4**

Dieses System ermöglicht die Berechnung in Kombination mit der automatischen MWSt 1 und Steueraufschlag 2 bis 4. Die Kombination kann eine beliebige Kombination von MWSt 1 bzw. Steuer 2 bis 4 sein. Der Steuerbetrag errechnet sich automatisch aus den zuvor programmierten Prozentsätzen für diese **Steuern** 

**HINWEIS** *Das MWSt- bzw. Steueraufschlagssymbol wird auf dem Kassenbon bzw. der Rechnung in der festen rechten Position neben dem Betrag wie folgt ausgedruckt:*

> *MWSt1/Steueraufschlag1 A MWSt2/Steueraufschlag2 B MWSt3/Steueraufschlag3 C MWSt4/Steueraufschlag4 D*

*Bei Warengruppen oder Artikeln mit mehreren MWSt- bzw. Steueraufschlag-Zuordnungen wird das Symbol für den niedrigsten MWSt-/Steueraufschlagssatz ausgedruckt.*

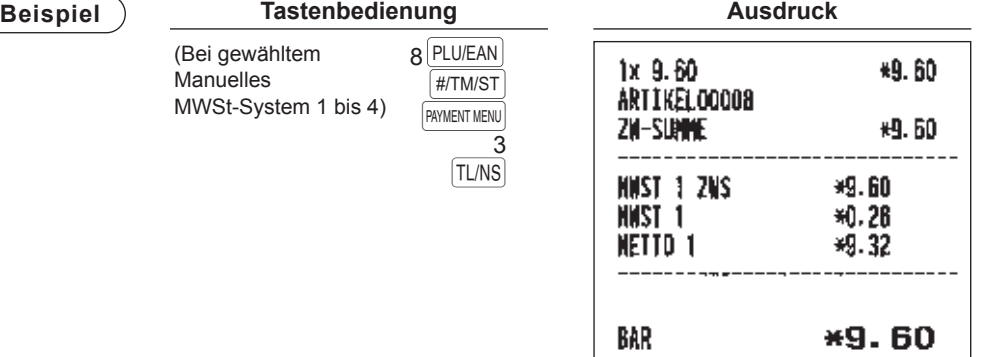

### **Zusatzregistrierungen**

#### ■ **Prozentberechnungen (Aufschläge oder Abschläge)**

- Je nach Programmierung ermöglicht Ihre Registrierkasse Prozentberechnungen für eine Zwischensumme oder die einzelnen Postenregistrierungen.
- Prozentsatz: 0.01 bis 100.00%

#### **Prozentberechnung für eine Zwischensumme**

#### **Beispiel**

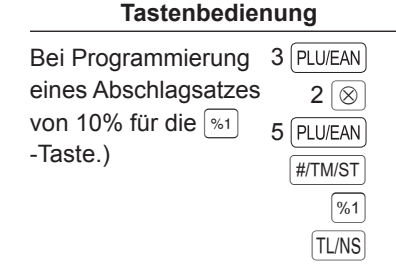

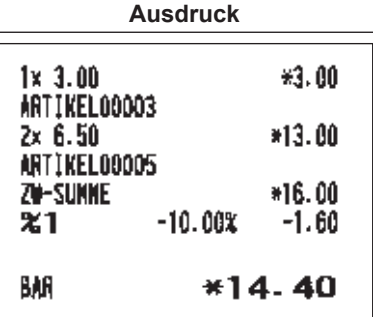

#### **Prozentberechnung für Postenregistrierungen**

#### **Beispiel**

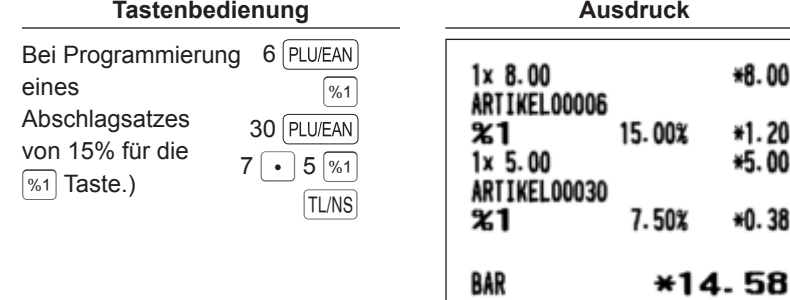

**HINWEIS** *• Eine Prozentberechnung kann auch über das Funktionssmenü-Fenster erfolgen. Drücken Sie die* F *Taste, wählen Sie "3 %2", und geben Sie dann den entsprechenden Prozentsatz ein.* 

*• Verfügbarkeit von Artikel % und/oder Zwischensumme % hängt von den Programmierdaten von %1 und %2 ab.*

#### ■ **Abschlagsregistrierungen**

Je nach Programmierung ermöglicht Ihre Registrierkasse nach Postenregistrierung oder Zwischensummenberechnung den Abzug einer bestimmten Summe, die unter einer programmierten oberen Eingabe-Betragsgrenze liegen kann.

#### **Abschlag auf eine Zwischensumme**

#### **Beispiel**

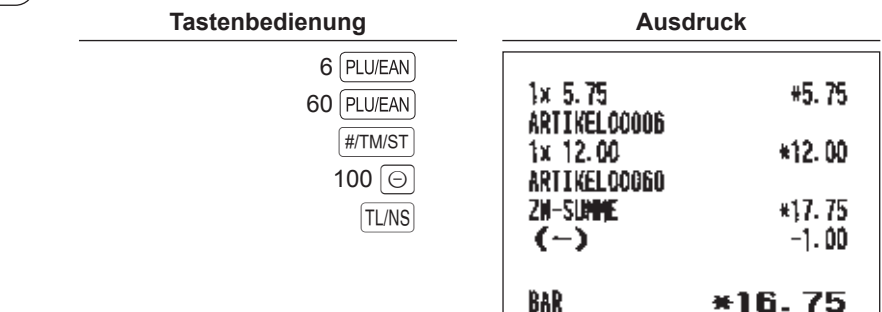

#### **Abschlag auf Postenregistrierungen**

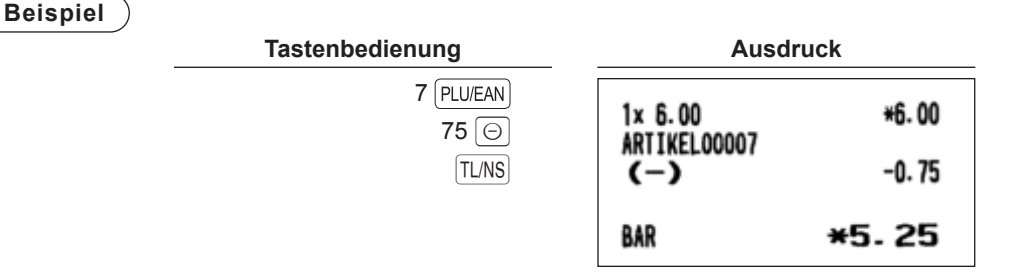

#### ■ **Retourenregistrierungen**

Für eine Retourenregistrierung drücken Sie die FRF kurz bevor Sie eine Warengruppen-Taste, die DEPT# oder die PLU/EAN -Taste betätigen oder kurz vor dem Scannen des EAN-Codes. Das Bedienverfahren vor dem Drücken der FRF -Taste entspricht dem normalen Bedienvorgang. Beispiel: Bei einer Retourenregistrierung für eine Warengruppe erst den Retourenbetrag eingeben und dann nacheinander die FF und die zugehörige Warengruppentaste drücken. Wird der Eingabeposten eines Artikels zurückgegeben, den zugehörigen Artikelcode eingeben und dann die FRF und FPLU/EAN drücken. Bei Retourenregistrierung in eines EAN-Artikels, die FFF -Taste betätigen und den EAN-Code scannen.

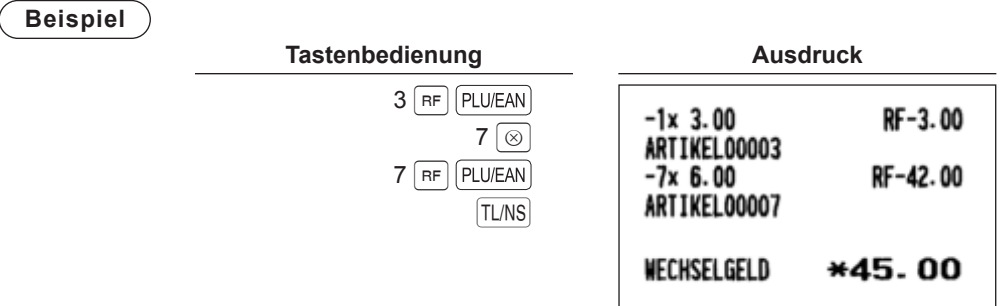

#### ■ **Ausdruck von nichtaddierenden Nummern**

Geben Sie eine nichtaddierende Nummer (z.B. eine Kundennummer oder Kreditkartennummer) mit max. 16 Stellen ein und drücken Sie die #TMST -Taste zu jedem beliebigen Zeitpunkt während der Verkaufsregistrierung. Die nichtaddierende Nummer wird auf dem Kassenbon ausgedruckt.

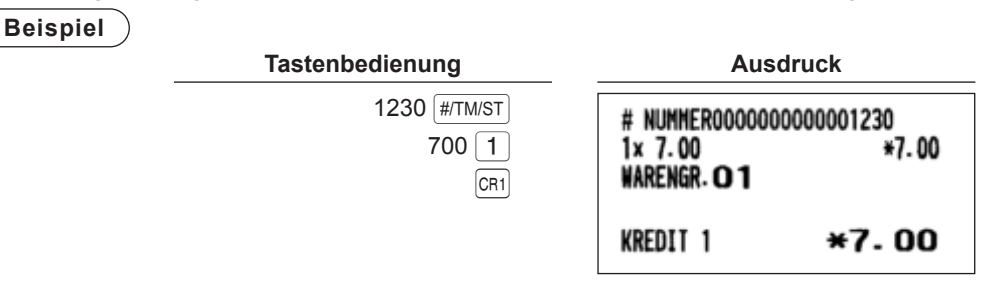

## **Zahlungsabwicklung**

#### ■ Fremdwährungsumrechnung

Ihre Registrierkasse lässt Zahlungen in Fremdwährungen zu. Die  $E[X]$ -Taste betätigen, um eine Zwischensumme in Fremdwährung anzuzeigen.

**Vorgehensweise**

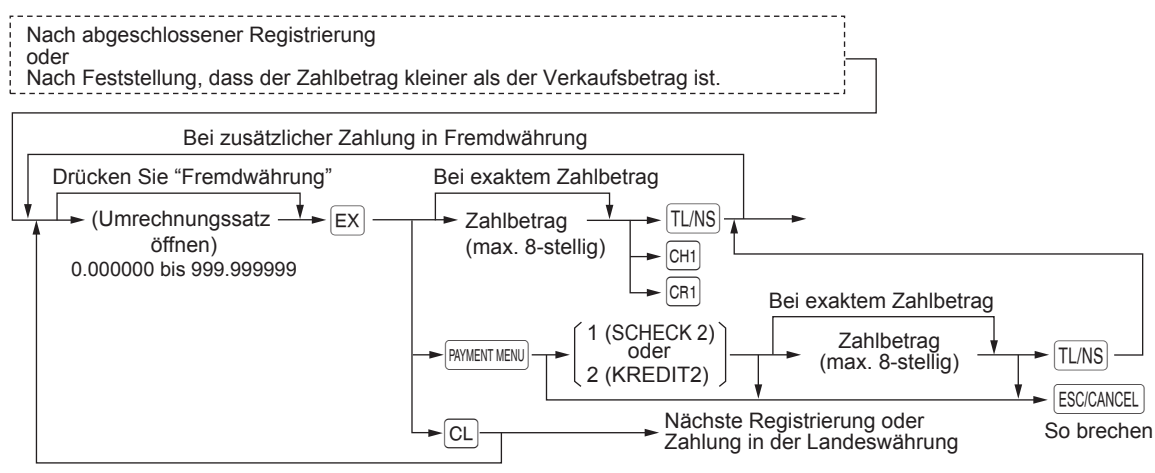

- **HINWEIS**  *Wenn der Zahlgeldbetrag unzureichend ist, wird das Defizit in der Landeswährung angezeigt. • Der Wechselgeldbetrag wird in der Landeswährung angezeigt.* 
	- *Die Möglichkeit für die Fremdwährungszahlung bei Kredit- und Scheckzahlung hängt von der Programmierung für die Fremdwährung 1 ab.*

**Beispiel**

#### **Programmierter Wechselkurs (1.550220): EX1**

#### **Tastenbedienung** 12000 TL/NS Fremdwährungsumrechnung Zahlgeldbetrag in Fremdwährung $\lnot$ EX) 6 PLU/EAN7 PLU/EAN

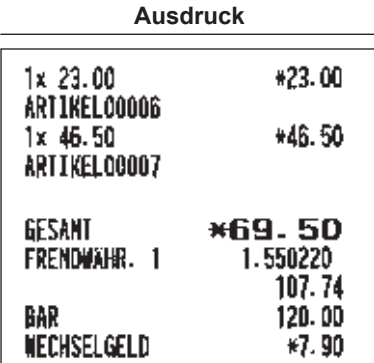

#### ■ **Einzahlungsregistrierung**

Wählen Sie für den Vorgang "BEZ. RECHNUNG" aus dem FUNKTIONSMENÜ. Einzahlungsregistrierungen können nicht in Fremdwährung erfolgen.

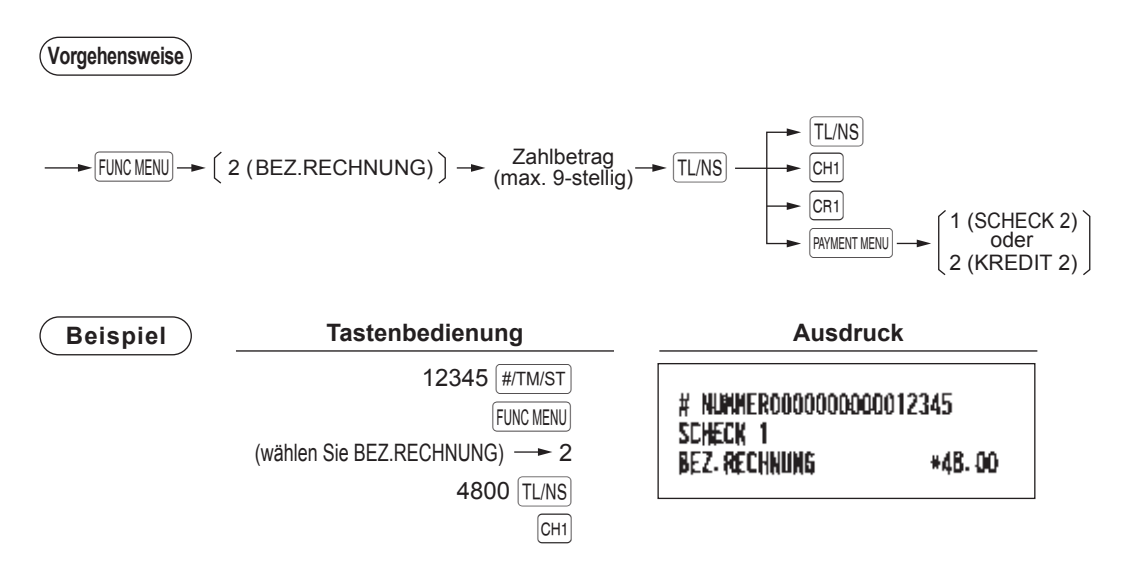

#### ■ Ausgabenregistrierung

Die Zahlung kann Bar, per Scheck oder Kredit erfolgen.

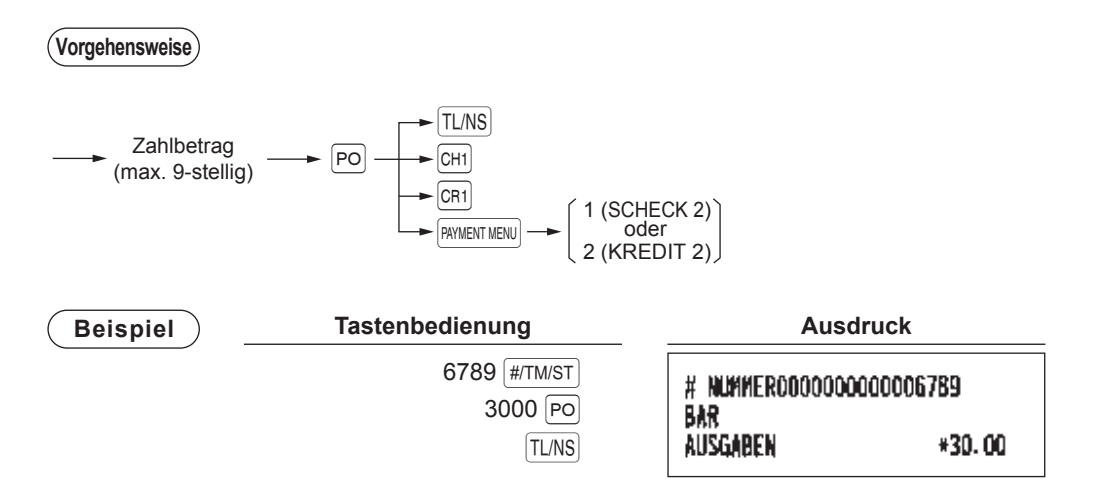

#### ■ Kein Verkauf (Geldwechsel)

Einfach die TUNS -Taste drücken, ohne irgendeine Registrierung vorzunehmen. Die Kassenlade öffnet sich, und es wird "KEIN VERKAUF" auf dem Kassenbon ausgedruckt. Falls Sie vor dem Drücken der TUNS -Taste eine nichtaddierende Nummer eingeben, wird eine umsatzlose Registrierung erzielt.

**Ausdruck**

**KEIN VERKAUF** 

#### ■ **Scheckeinlösung**

Wenn Sie einen Scheck bar auszahlen müssen, den Scheckbetrag eingeben und eine Scheck-Buchungstaste betätigen (CH1).

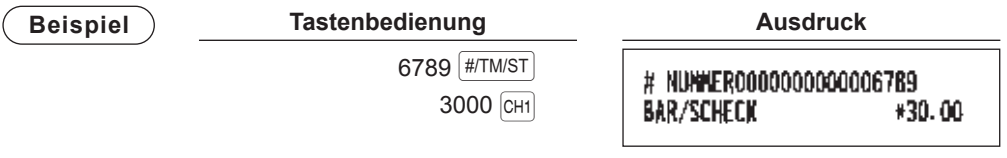

### **Elektronisches Journal anzeigen**

Die Transaktionsdaten werden im Speicher des elektronischen Journals gespeichert.

Um die Journaldaten anzuzeigen, drücken Sie die EUVEW - Taste; Es werden die letzten Transaktionsdaten angezeigt.

Um zu früheren Transaktionsdaten zurückzugehen, die [EJVIEW] -Taste wiederholt drücken.

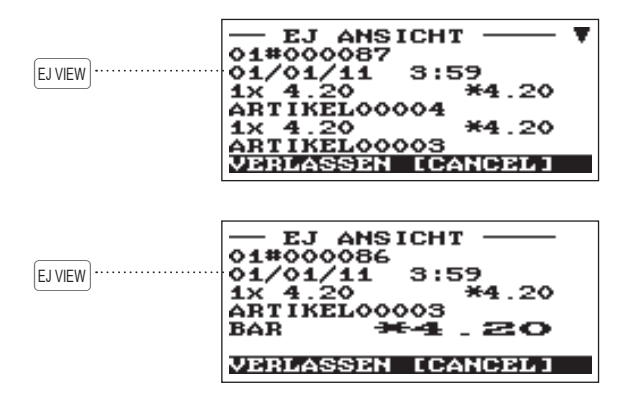

Um die Anzeige des elektronischen Journals zu verlassen, drücken Sie die ESCICANCEL.
## **Trainingsmodus**

Die Trainingsbetriebsart dient dem Bediener oder Marktleiter zum Einüben der Bedienvorgänge an der Registrierkasse.

Wenn die Trainingssbetriebsart für einen einzuübenden Bediener gewählt wird, schaltet die Registrierkasse automatisch auf diesen Modus um. Wird dagegen ein nicht einzuübender Bediener gewählt, so schaltet die Registrierkasse automatisch in den herkömmlichen REG-Modus um. Ein Trainingstext und ein Trainingsbediener können programmiert werden..

Die Trainingsbetriebsart ist in allen Betriebsarten einsetzbar. Kassenbons, die im Trainingsmodus ausgedruckt werden, weisen einen entsprechenden Text als Trainingsbon auf.

Die fortlaufende Nummer wird nicht aktualisiert. Die vorhergehende Nummer wird beim Ausdruck wiederholt.

Die Programmierung des Trainingsbetriebs für einen Bediener erfolgt im PGM-Modus (nur ein Bediener zulässig). Im Trainingsmodus wird der Bedienerspeicher aktualisiert. Andere Speicher bleiben von der Aktualisierung unberührt.

Die Umsatzdaten des Trainingsbedieners werden im Bedienerbericht ausgedruckt. Der Gesamtumsatzbetrag im Gesamt-Bedienerbericht beinhaltet jedoch keine Umsätze von dem Trainingsbediener.

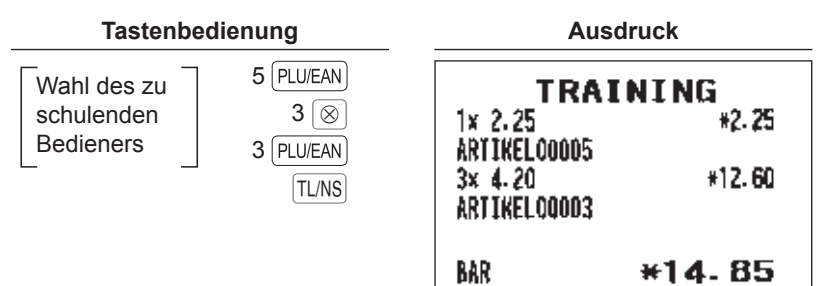

## **Überlappende Bedienerregistrierungen**

Diese Funktion ermöglicht das Umschalten von einem Bediener auf einen anderen und die Unterbrechung der begonnenen Transaktion des ersten Bedieners. Auf diese Weise kann der zweite Bediener seine Registrierungen vornehmen. Zur Verwendung dieser Funktion bitte die überlappende Bedienerfunktion auswählen ("ÜBERLAPP. BED.: JA/NEIN"). Bitte beziehen Sie sich auf "Basiseinstellung" in der Programmierung "Optionale Funktionen auswählen".

**HINWEIS** *• Die überlappende Bedienerregistrierung ist während des Zahlungvorganges nicht möglich,.* 

- *Wenn ein Bediener noch eine Eingabe durchführt (oder die Transaktion noch nicht abgeschlossen hat), ist die Registrierkasse in keinem anderen Modus als REG und MGR bedienbar und es können keine X/Z-Berichte ausgedruckt werden. Bei betätigen der "MODE"- Taste erscheint die Meldung "ÜBERLAPPENDER BEDIENER AKTIV" und die betreffende Bedienernummer wird angezeigt.*
	- *Mit der überlappten Bedienerfunktion können bis zu fünf Bediener gleichzeitig eingegeben werden. Beim sechsten Bediener wird ein Fehler ausgelöst.*

#### **Beispiel**

- Bediener 1: Registrierung begonnen
- Bediener 2: Bedienerwechsel (1 auf 2), Unterbrechung begonnen
- Bediener 2: Transaktion beendet
- Bediener 1: Bedienerwechsel (2 auf 1), Eingabe neu begonnen

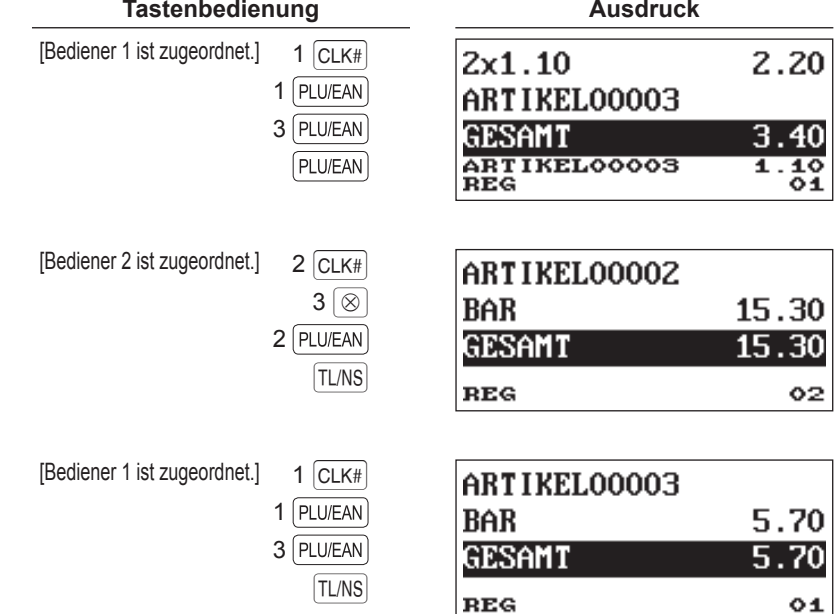

## 5 **Korrekturen**

## **Korrektur der letzten Registrierung (Sofortstorno)**

Bei einer falschen Registrierung für Warengruppen, Artikel/Sub-Warengruppen, EAN-Artikel, Prozentsatz ( und %2), Abschlag ( $\circledcirc$ ) der Retouren können Sie diese Registrierung durch Drücken der Taste  $\circledcirc$  sofort stornieren.

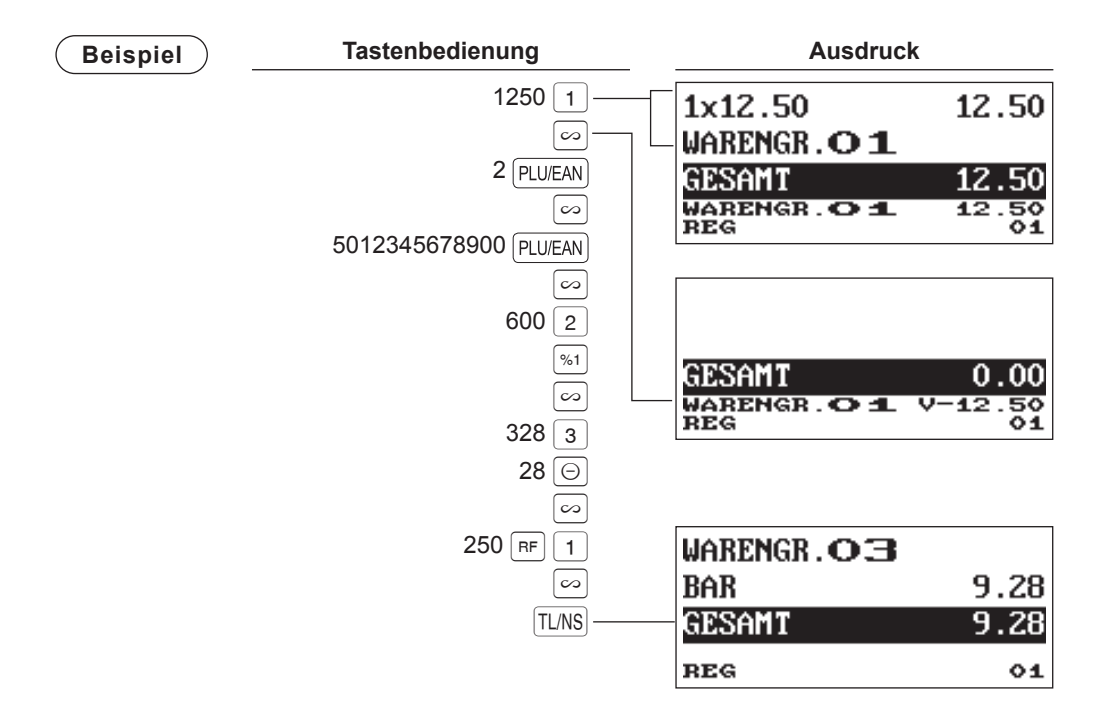

## **Korrektur der vorletzten bzw. einer früheren Registrierung (indirekter Storno)**

Wird vor Abschluss der Transaktion eine Falschregistrierung entdeckt (z.B. vor Drücken der  $|T|$ <sub>NS</sub>) -Taste), so ist ein Storno mit Hilfe des Cursors oder über die entsprechende Tastenbedienung möglich.

#### **Indirekter Storno mit Hilfe des Cursors**

Es können Registrierungen für Warengruppen, Artikel/Sub-Warengruppen, EAN-Artikel, Retourenposten, Abschlag/Aufschlag und Prozentsatz storniert werden.

Positionieren Sie den Cursor auf der zu stornierenden Position, und drücken Sie die  $\sim$  -Taste.

#### **Indirekter Storno über Tastenbedienung**

Sie können einen Storno von Warengruppen, Artikel/Sub-Warengruppen, EAN-Artikeln und Retourenposten vornehmen.

Betätigen Sie unmittelbar vor einer Warengruppen-Taste, der DEPT# -Taste, der PLU/EAN -Taste oder bevor Sie den EAN-Artikel scannen die  $\infty$  -Taste. Für den indirekte Storno von Retouren erst die FFF -Taste und danach die  $\sim$  -Taste.

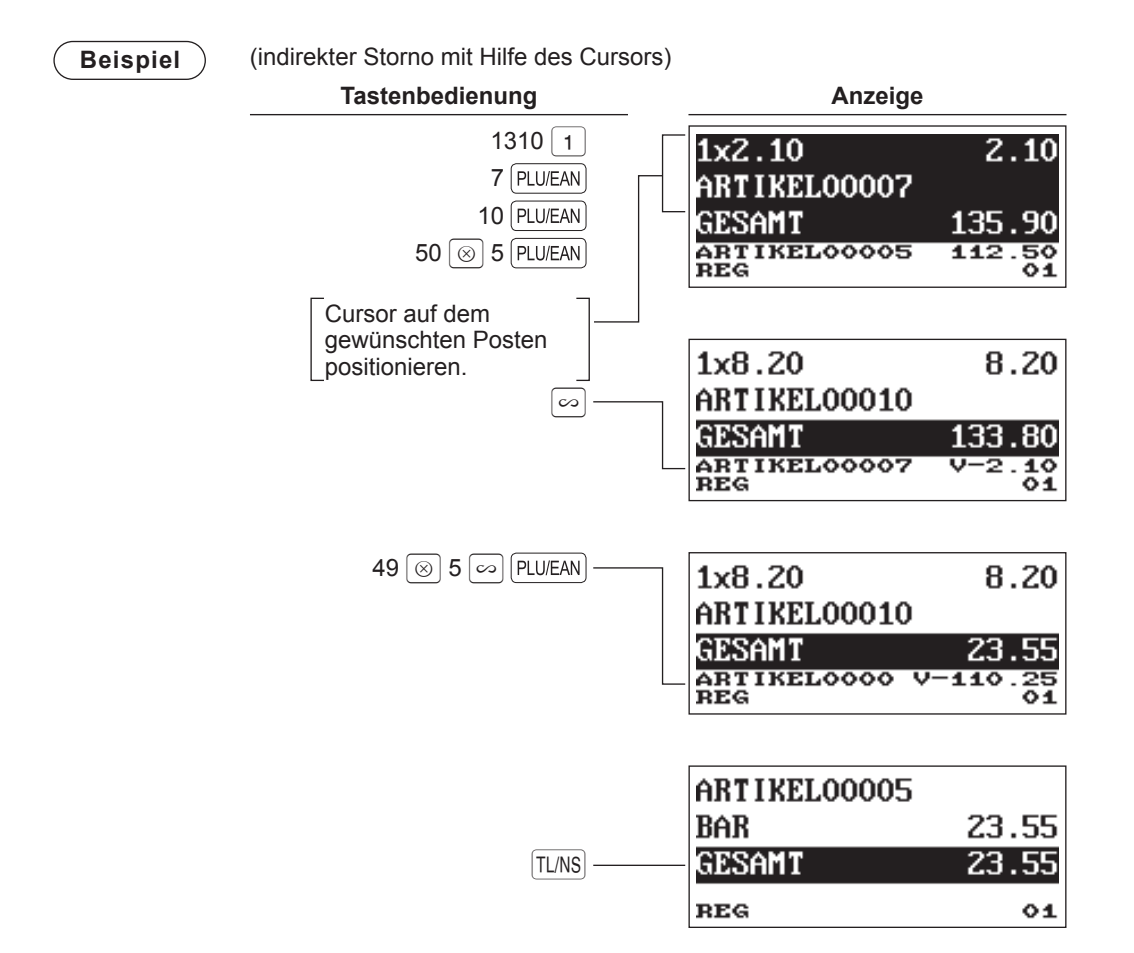

## **Zwischensummenstorno**

Sie können eine vollständige Transaktion stornieren. Sobald Sie die Zwischensummenstornierung ausgeführt haben, wird die Transaktion abgebrochen, und die Registrierkasse gibt einen Kassenbon aus.

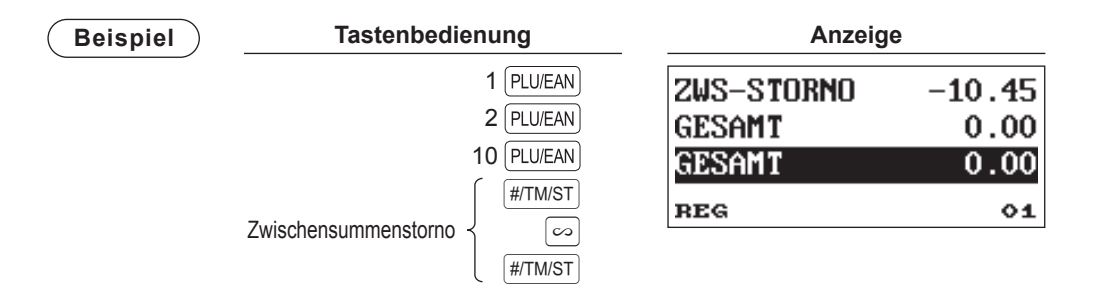

## **Korrektur nach Abschluss einer Transaktion**

Müssen Falschregistrierungen storniert werden, die nach Abschluss einer Transaktion festgestellt werden oder nicht durch Sofortstorno, indirekten Storno oder Zwischensummenstorno vom Bediener korrigiert werden können, den folgende Vorgang ausführen.

- *1.* Wählen Sie den *"3* STORNOMODUS*"* im AUSWAHL-Modus.
- *2.* Nun die auf dem Kassenbon ausgedruckten Falschregistrierungen wiederholen. (Dadurch werden sämtliche Daten des fehlerhaften Kassenbons aus dem Speicher der Registrierkasse gelöscht und dann die stornierten Beträge dem Stornomodus-Summenspeicher zugeschlagen.)

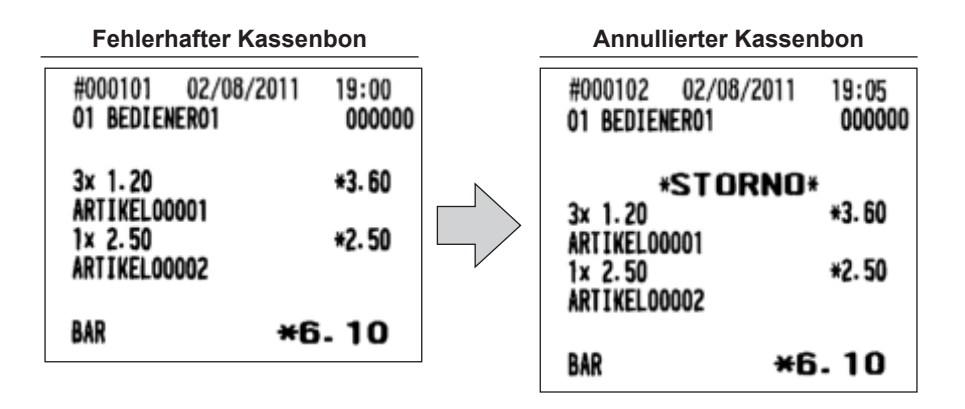

**HINWEIS** *Die Registrierkasse verlässt den Stornomodus, sobald die Stornotransaktion abgeschlossen wird. Zur Stornierung weiterer Transaktionen, die obigen Schritte 1 und 2 wiederholen.*

## 6 **Besondere Druckfunktionen**

## **Nachträgliche Bonausgabe**

Falls Ihr Kunde nach Abschluss der Transaktion einen Kassenbon verlangt, wenn die Kassenbon-EIN/AUS-Funktion auf AUS eingestellt ist (keine Kassenbonausgabe), drücken Sie die FUNCMENU) -Taste und wählen Sie "5" für den Bonausdruck. Ihre Registrierkasse kann auch ein Kassenbonduplikat ausdrucken, wenn die Kassenbon-EIN/AUS-Funktion auf EIN (Kassenbonausgabe) gestellt ist.

### **Vorgehensweise**

 $\blacktriangleright$  FUNCMENU  $\longrightarrow$  5 (select "NACHBON")

**Beispiel** Ausdrucken eines Kassenbons nach den folgenden Registrierungen, wenn die Kassenbon-EIN/AUS-Funktion auf AUS gestellt ist.

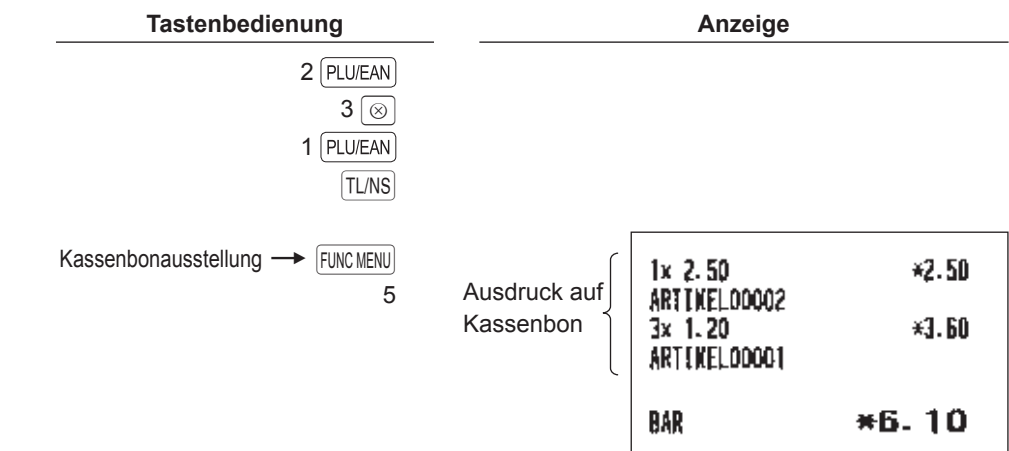

Auf dem Kassenbon wird "KOPIE" ausgedruckt.

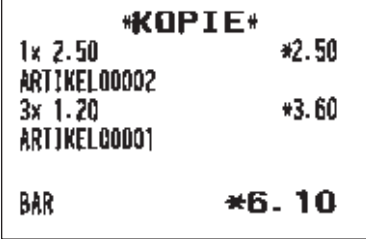

## **Rechnungsdruck**

Sie können diese Funktion verwenden, um Rechnungen auszustellen.

## **Vorgehensweise**

 $\rightarrow$  FUNCMENU  $\rightarrow$  1 (wählen Sie "RECHNUNG")

Nochmals betätigen, wenn Sie eine Rechnungskopie ausdrucken möchten.

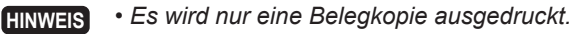

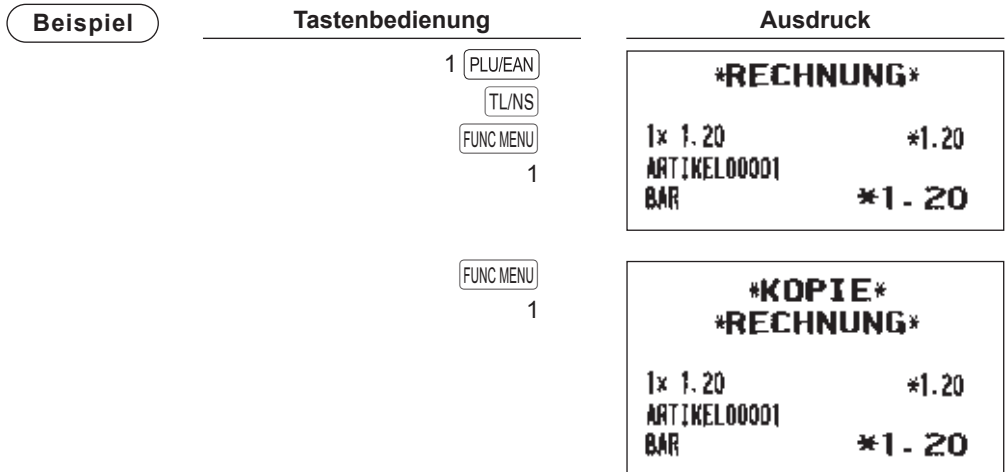

## **Bewirtungsbeleg**

Diese Funktion wird zum Drucken für Rechnungen mit Bewirtungsbeleg verwendet.

**Vorgehensweise**

 $\rightarrow$  FUNCMENU  $\rightarrow$  6 (wählen Sie "BEWIRTUNGSBELEG")

**Beispiel Tastenbedienung Ausdruck**

**FUNC MENU** 6 **\*RECHNUNG\*** 

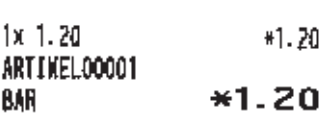

#### **WIR FREUEN UNS AUF IHREN NACHSTEN BESUCH**

-----------

### Angaben

zum Nachweis der Höhe und der betrieblichen Veranlassung von Bevirtungsaufvendungen (\$4 Abs.5 Ziff.2 EStG) Bewirtete Person(en) : Anlass der Bewirtung: ---------Höhe der Aufwendungen \*1.20 bei Bewirtung im Restaurant

in anderen Fällen

---------Datum Ort STADTNAMESTADTNAME 01/01/2011

 $- - - - -$ 

Unterschrift

# 7 **Manager Modus**

Der Manager-Modus wird verwendet, wenn über Kassenregistrierungen betriebliche Entscheidungen zu treffen sind (Managementaufgaben wie etwa die Aufhebung von Beschränkungen sowie verschiedene andere derartige Aufgaben ohne Programmierung).

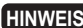

**HINWEIS** *In diesem Modus sind auch normale Registrierkassen-Bedienvorgänge ausführbar.*

## **Umschalten in den Manager Modus**

Zum Umschalten auf die Managerfunktion gehen Sie im REG-Modus wie folgt vor:

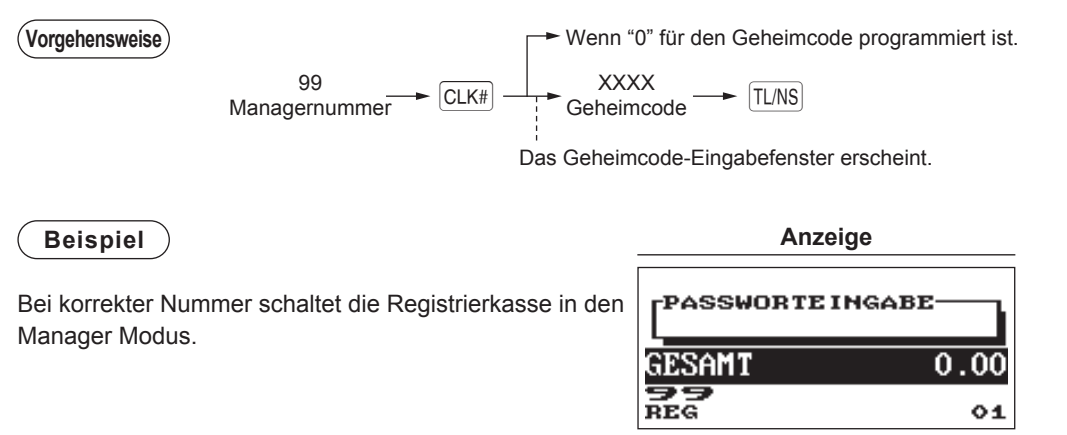

## **Aufhebung von Registrierungen**

Programmierte Grenzen für Funktionen (wie z.B. maximale Beträge) können durch Umschalten der Registrierkasse in den Manager Modus aufgehoben werden.

**Beispiel** ) In diesem Beispiel wird angenommen, dass die Registrierkasse so programmiert ist, dass keine Gutschein-Registrierungen über 2.00 zulässig sind.

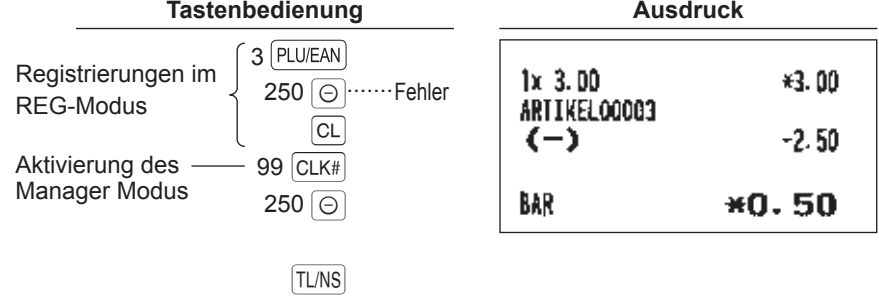

**HINWEIS** *• Bei Abschluss einer Transaktion wird der Manager automatisch abgemeldet.*

*• In der werkseitigen Programmierung sind die Höchstgrenzen als "UNGÜLTIG" programmiert.*

## 8 **Abruf (X) und Nullstellen (Z) von Gesamtumsätzen**

- Verwenden Sie die Abruffunktion (X), wenn Sie die Umsatzinformationen seit der letzten Nullstellung abrufen möchten. Dieser Abruf kann beliebig oft wiederholt werden. Der Speicher der Registrierkasse wird dadurch nicht betroffen.
- Verwenden Sie die Nullstellungsfunktion (Z), wenn Sie den Speicher der Registrierkasse zurücksetzen müssen. Durch die Nullstellung werden sämtliche Umsätze ausgedruckt und der gesamte Speicher gelöscht (außer GT1 bis GT3, Nullstellungszähler und laufende Nummer).
- X1- und Z1-Berichte zeigen Tagesumsatzinformationen. Diese Berichte können im X1/X2- Modus abgerufen werden.
- X2- und Z2-Bericht zeigt periodische (monatliche) Konsolidierungsinformationen. Der Bericht kann im X2/Z2-Modus abgerufen werden.
- Im OPXZ-Modus kann ein Bediener seinen oder ihren Bericht abrufen.
- Drücken Sie die ESC/CANCEL -Taste, wenn Sie den Berichtausdruck stoppen möchten.

## ■ **X1/Z1- oder X2/Z2-Berichte abrufen**

### **[Abrufen eines X1- oder X2-Berichts:]**

- **1.** Drücken Sie die MODE key.
- 2. Wählen Sie "4 X1/Z1-MODUS" oder "5 X2/Z2-MODUS" mit Hilfe der ↓ -Taste und drücken Sie die TL/NS -Taste.
- *3.* Wählen Sie "2 ABRUF" im X1/Z1-Modus bzw. "1 ABRUF" im X2/Z2-Modus, um das Menüfenster und dessen Inhalte anzuzeigen und drücken Sie die TL/NS -Taste.
- *4.* Wählen Sie den entsprechenden Bericht.
- **5.** Drücken Sie die **TL/NS** -Taste.

## **[Abrufen eines Z1- oder Z2-Berichts:]**

- 1. Drücken Sie die MODE Taste.
- 2. Wählen Sie "4 X1/Z1-MODUS" oder "5 X2/Z2-MODUS" mit Hilfe der  $|\cdot|$ -Taste und drücken Sie die  $|TL/NS|$  -Taste.
- 3. Wählen Sie "3 NULLSTELLUNG" im X1/Z1-Modus bzw. "2 NULLSTELLUNG" im X2/Z2-Modus, um das Menüfenster und dessen Inhalte anzuzeigen und drücken Sie die TL/NS -Taste.
- *4.* Wählen Sie den Bericht.
- **5.** Drücken Sie die **TL/NS** -Taste.

## ■ **Flash-Bericht**

Im X1/Z1-Modus können Flash-Berichte (Anzeige auf dem Bedienerdisplay) für Warengruppen-Umsätze, Bargeldbestand (CID) und den Gesamtumsatz zum Zeitpunkt des Flash-Berichtes abgefragt werden.

- **1. Betätigen Sie die MODE Taste.**
- **2.** Wählen Sie mit der  $\downarrow$  -Taste "4 X1/Z1-MODUS" aus und drücken Sie dann die TL/NS -Taste.
- 3. Wählen Sie "1 FLASH MODUS" und drücken Sie die TL/NS -Taste.
- *4.* Wählen Sie "1 WARENGRUPPEN" für einen Flash-Bericht eines bestimmten Warengruppenumsatzes, "2 BAR LADE" für einen Flash-Bericht des Kassenbestands oder "3 UMSATZ GESAMT" für einen Flash-Bericht des Gesamtumsatzes.
- **5.** Drücken Sie die [TL/NS] -Taste.

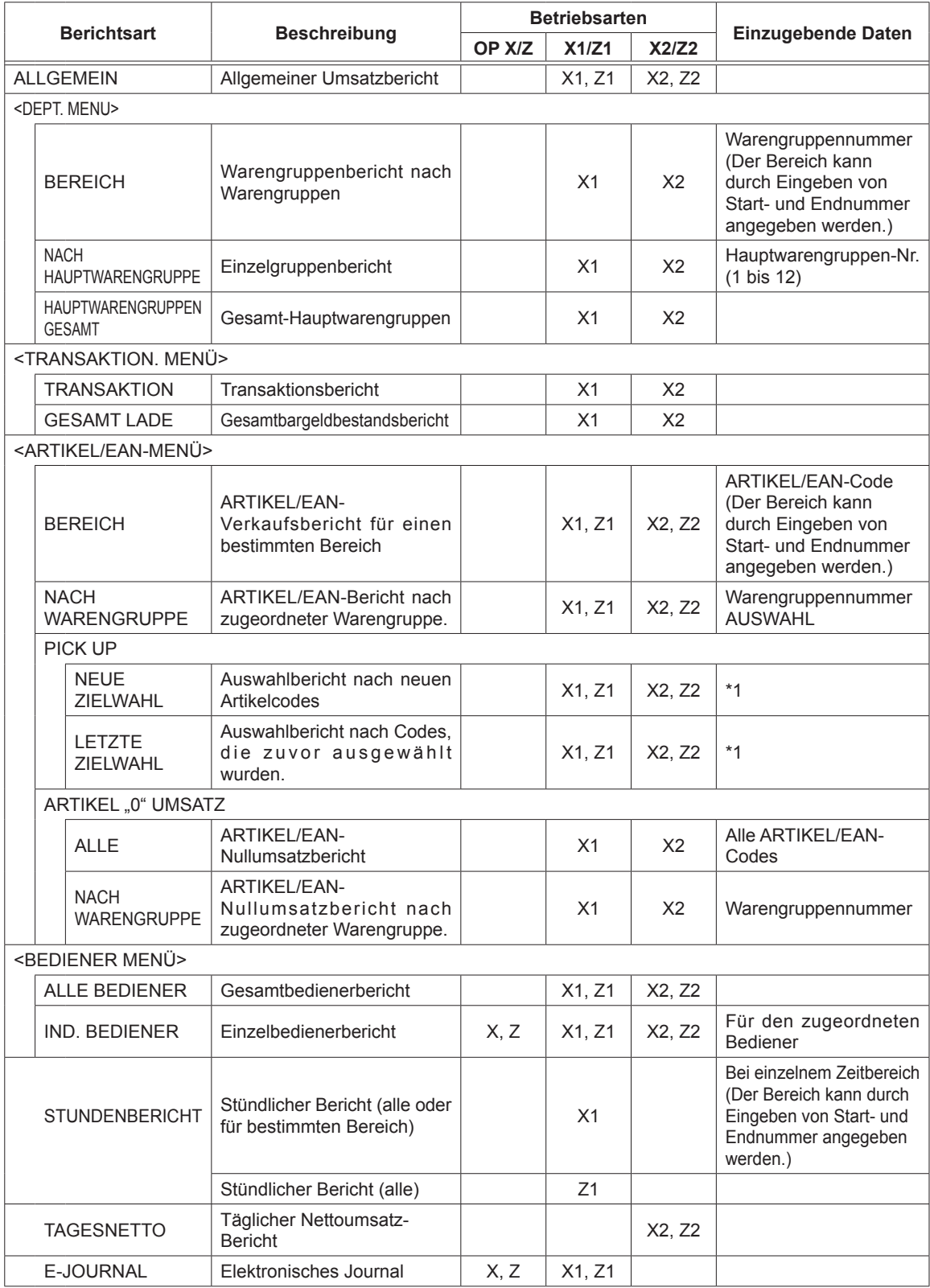

**HINWEIS** *\*1: Sie können ARTIKEL/EAN-Codes zum Ausstellen des Berichts auswählen. Sie können neue ARTIKEL/EAN-Codes oder die Codes auswählen, die zuletzt ausgewählt wurden. Um neue Codes auszuwählen, wählen Sie "1 NEUE ZIELWAHL" und folgen dem unten beschriebenen Vorgang zur Auswahl neuer Codes. Um die Codes aufzunehmen, die zuletzt ausgewählt wurden, wählen Sie "2 LETZTE ZIELWAHL". Befolgen Sie zur Auswahl von ARTIKEL/EAN-Codes den im Anschluss beschriebenen Vorgang.*

*Führen Sie das folgende Verfahren zum Abruf der ARTIKEL/EAN-Codes aus.*

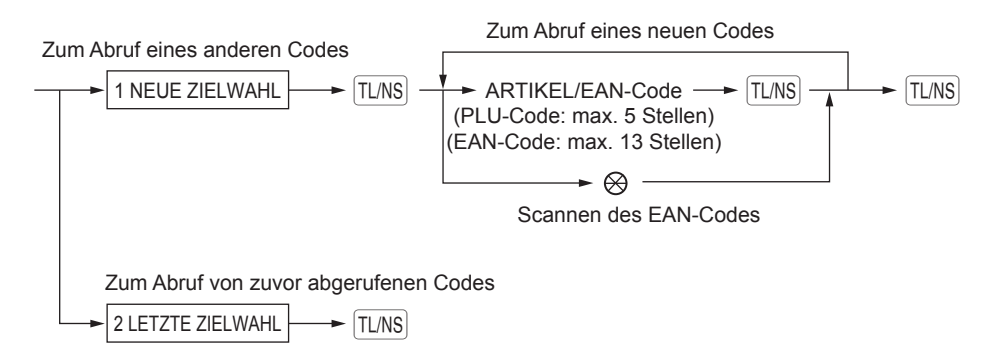

\* Die folgenden Berichte in Bezug auf ARTIKEL/EAN werden in der Reihenfolge ARTIKELCODE gefolgt von EAN-CODES ausgestellt. ARTIKEL/EAN, ARTIKEL/EAN NACH WARENGRUPPE und ARTIKEL/EAN NULLUMSATZ. Auch die EAN-Codes werden in der unten angegebenen Reihenfolge ausgedruckt.

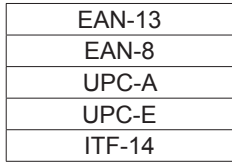

## **Tägliche Gesamtumsätze**

## ■ **Allgemeiner Umsatzbericht**

### **• X-Beispielbericht**

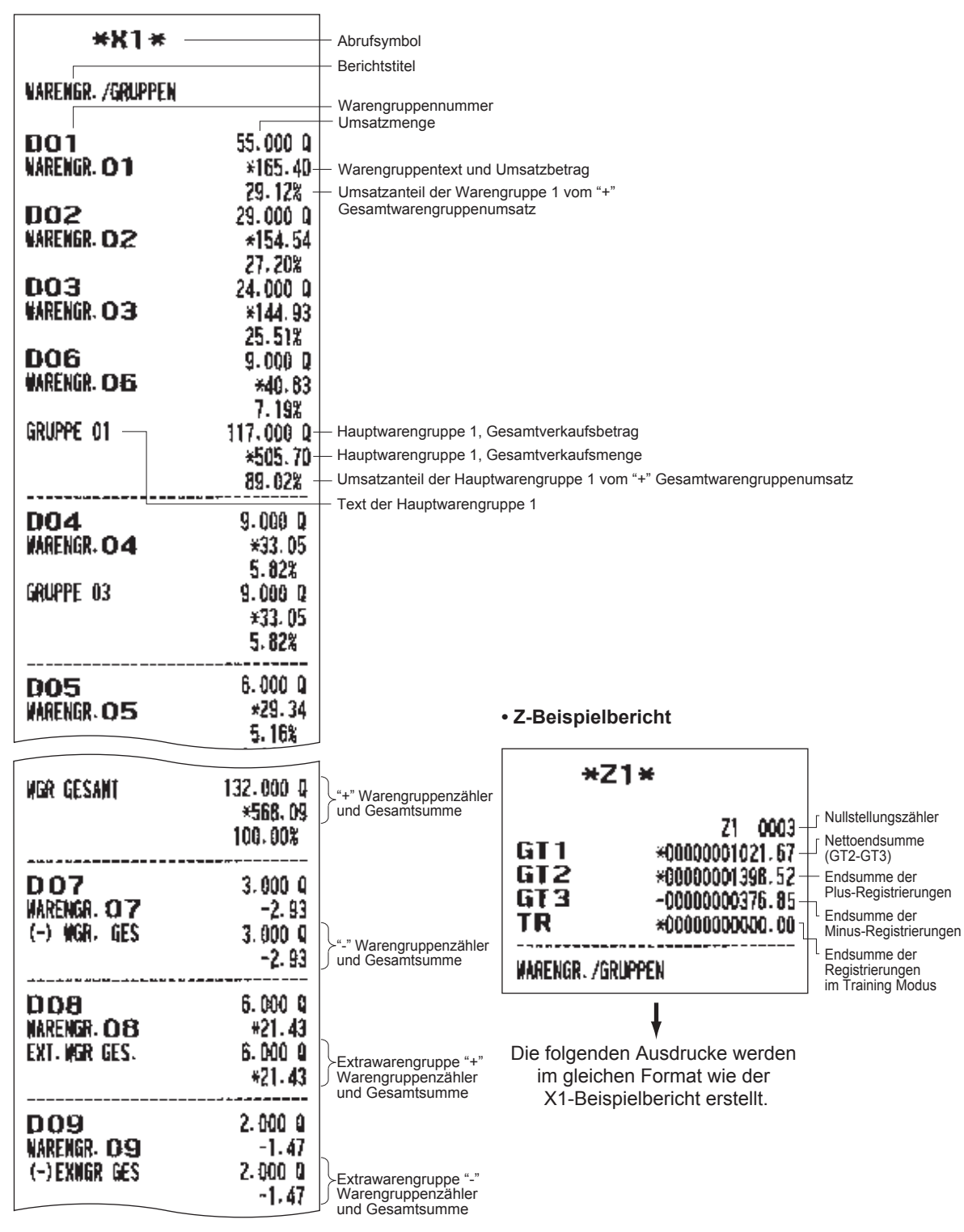

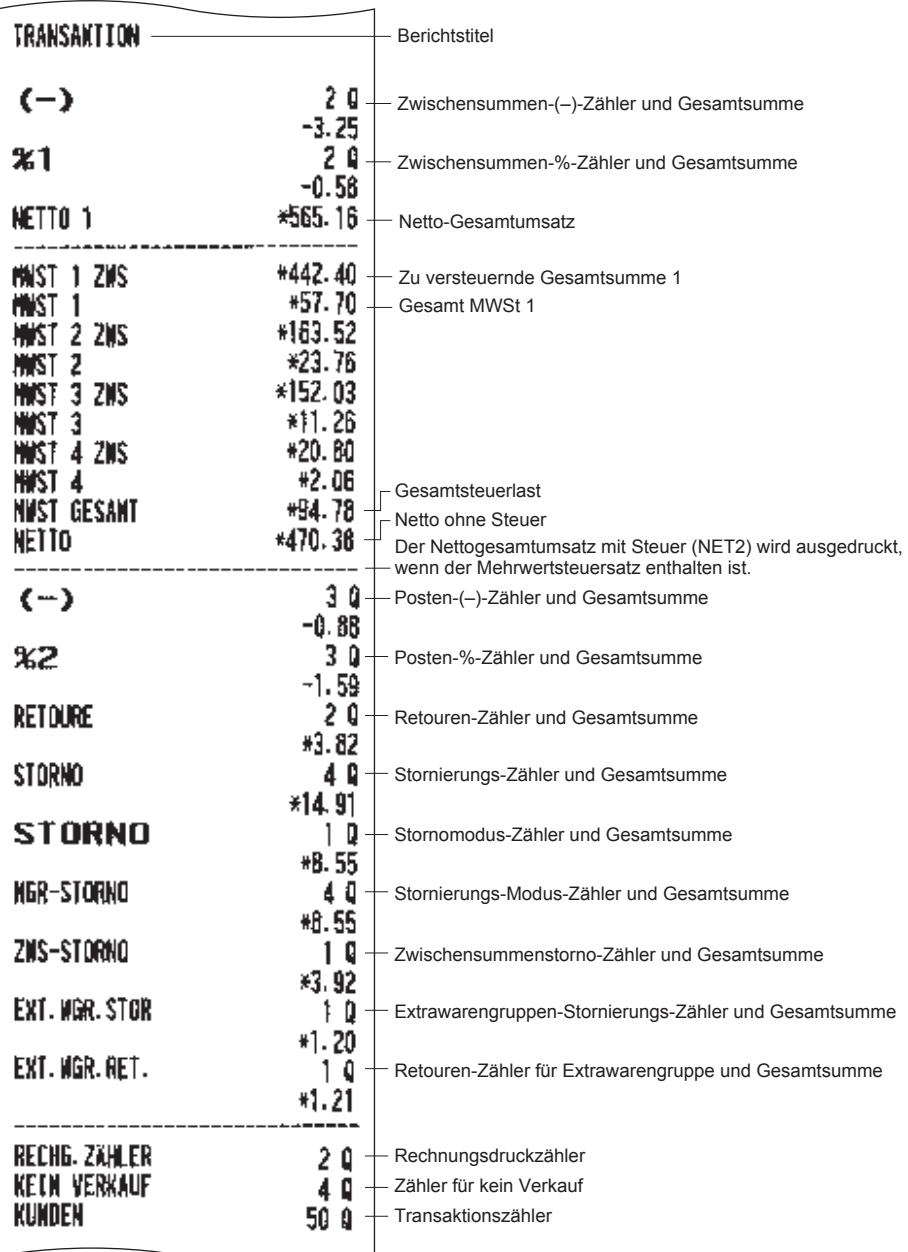

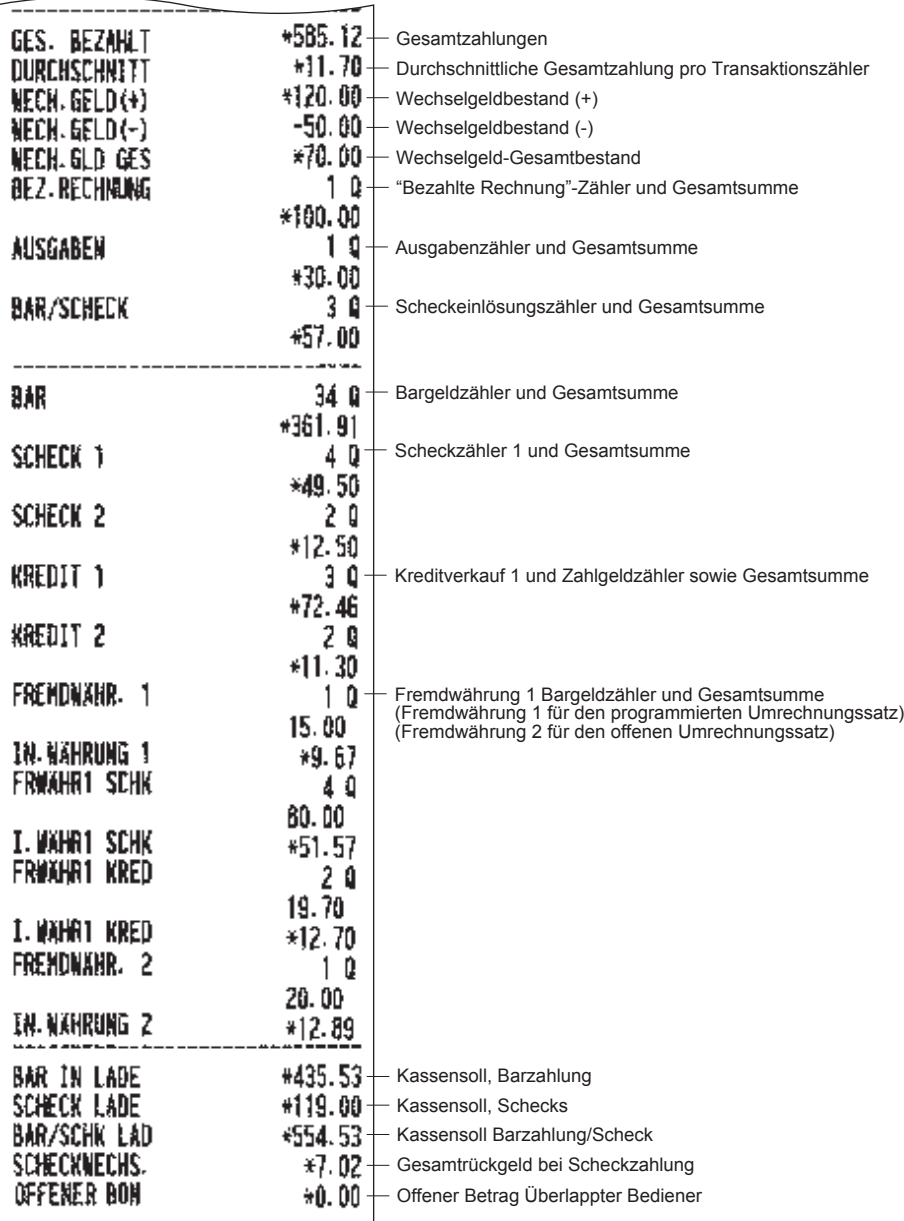

## ■ **Warengruppenbericht**

 $\overline{a}$ 

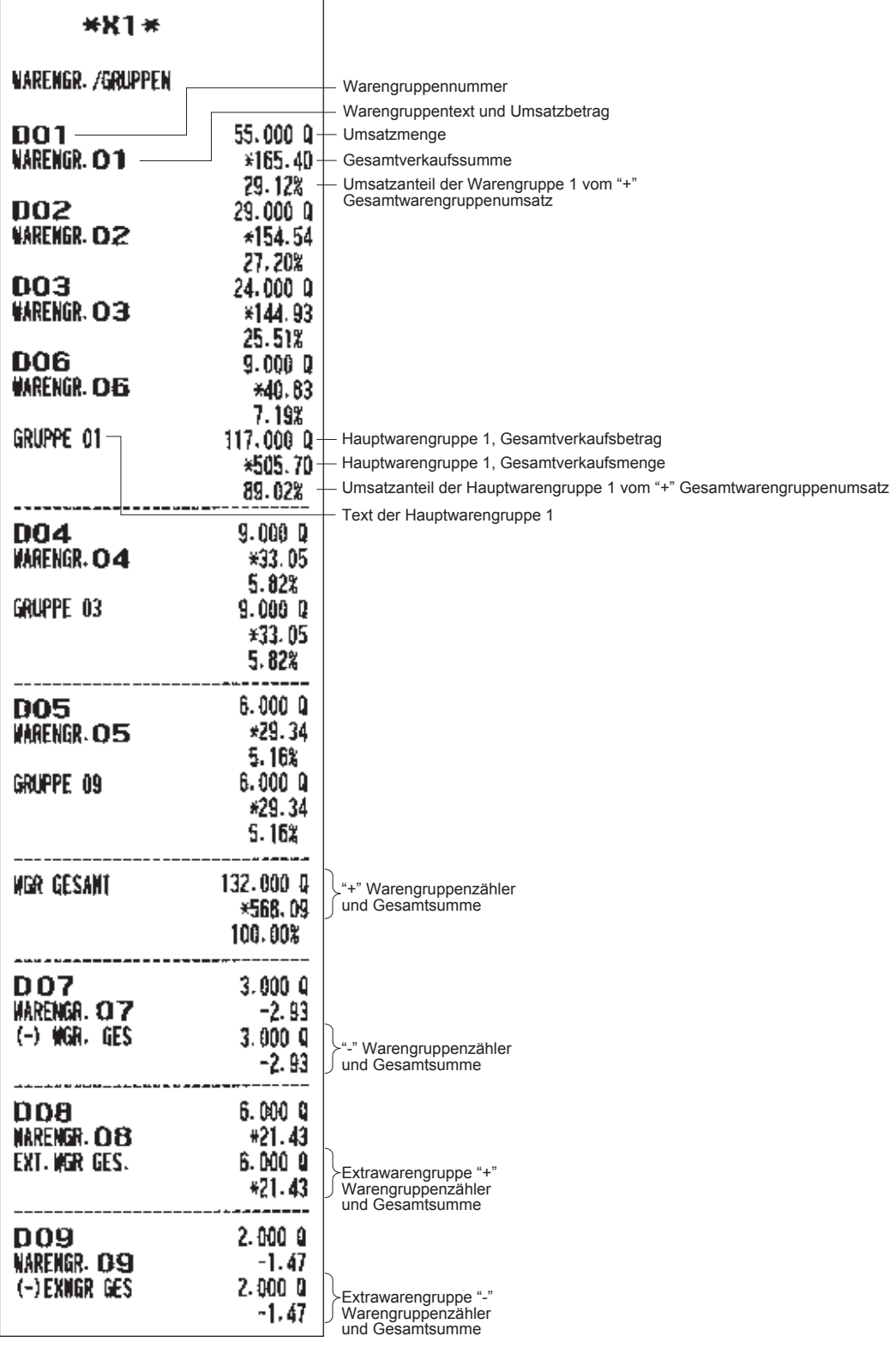

## ■ **Tagesumsatzbericht Einzelwarengruppen nach Hauptwarengruppen**

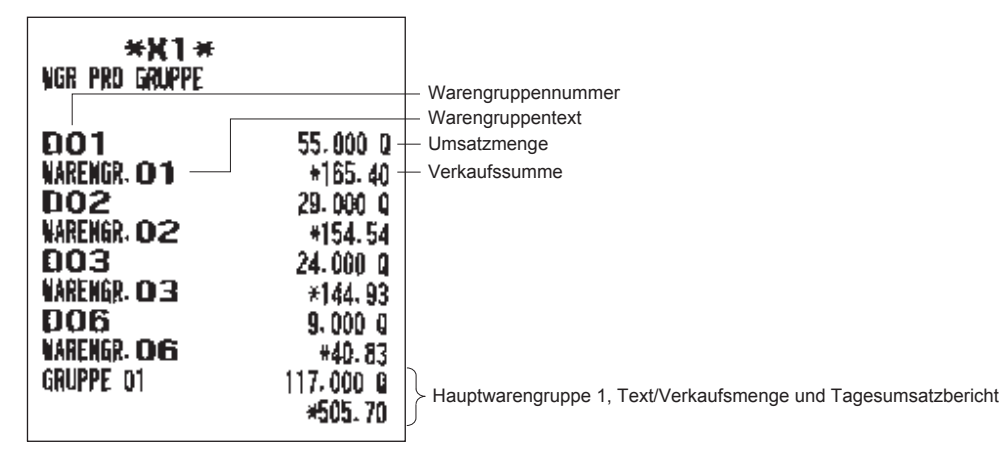

## ■ **Tagesumsatzbericht Gesamt-Hauptwarengruppen**

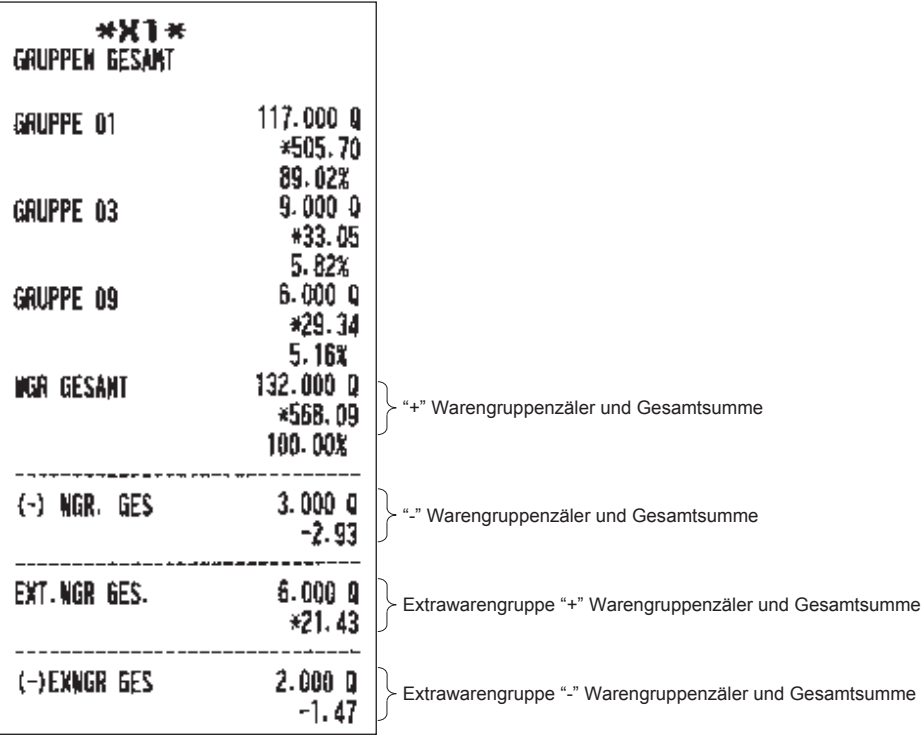

## ■ **Transaktionsbericht**

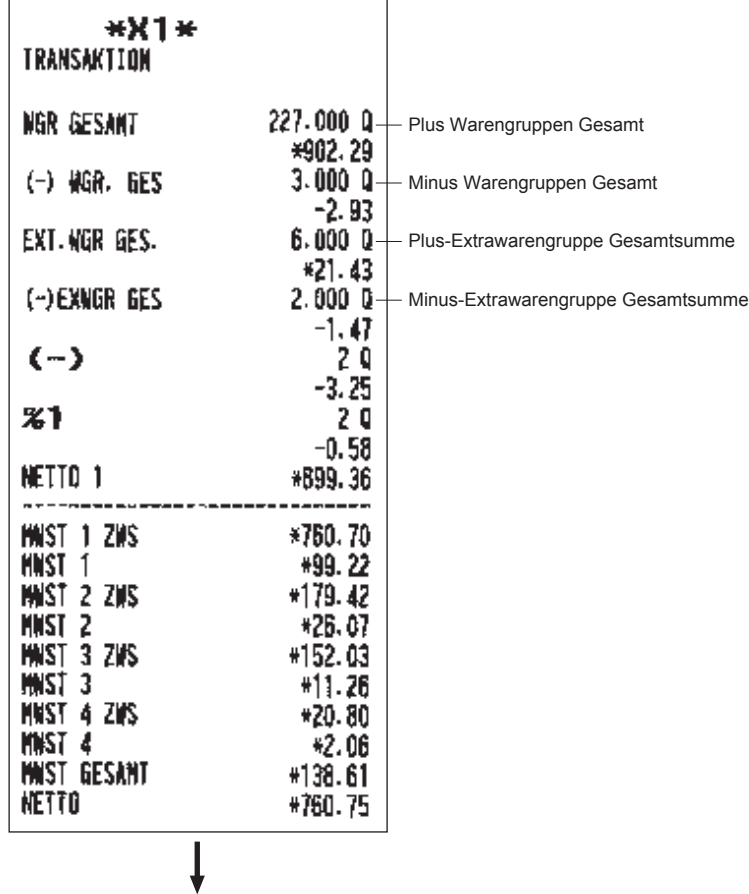

In diesem Bericht werden dieselben Transaktionsdaten ausgedruckt, die im allgemeinen Bericht ausgedruckt werden.

## ■ Gesamtbargeldbestandsbericht

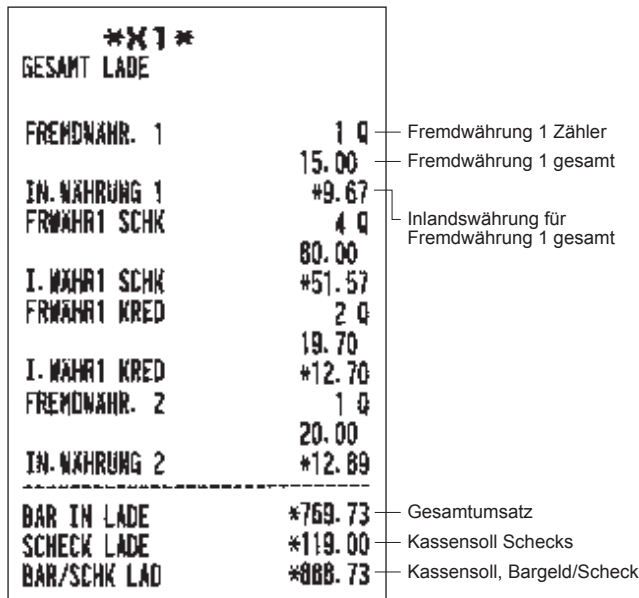

## ■ **Artikel/EAN-Bericht pro ausgewiesenem Bereich**

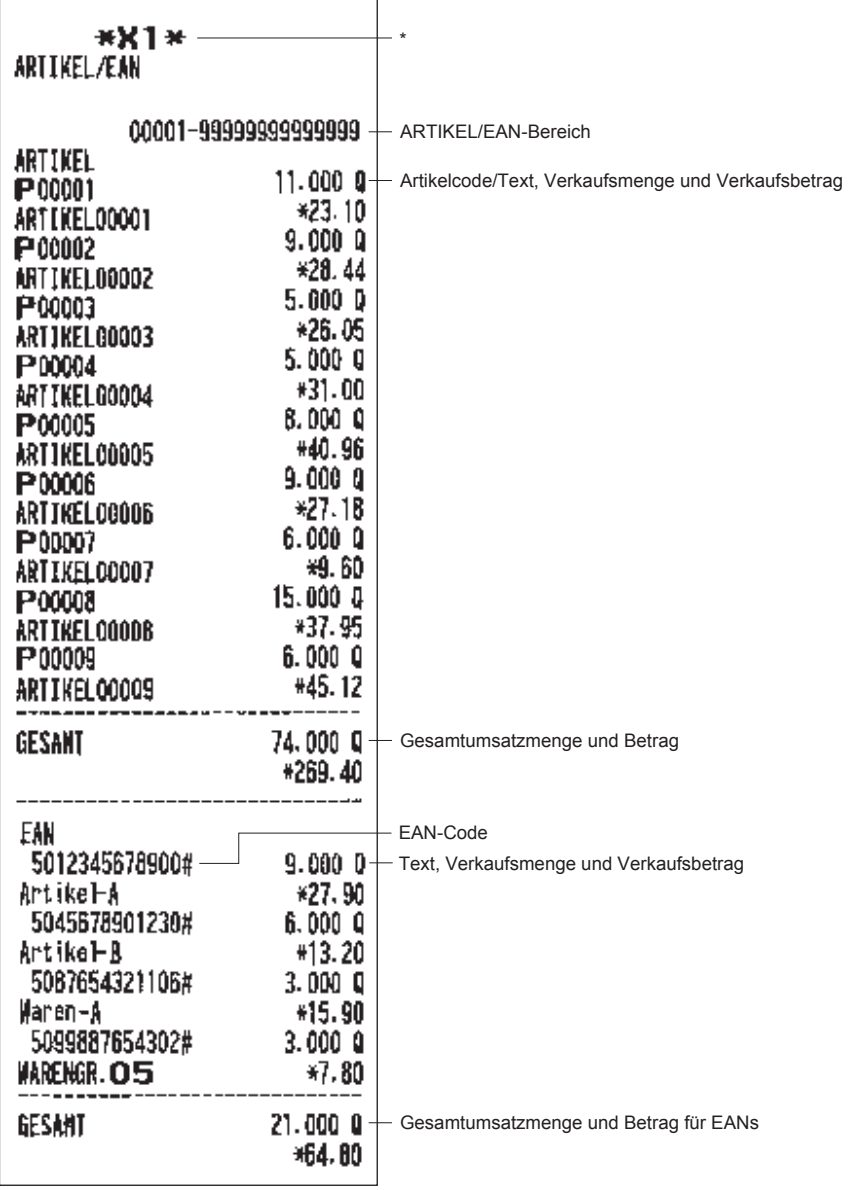

\* Bei Abruf eines Z-Berichts wird "Z1" an Stelle von "X1" ausgedruckt.

**HINWEIS** *Bei einem Artikel/EAN-X-Bericht werden in der elektronischen Journaldatei nur die Kopfzeileninformationen gespeichert.*

## ■ **Artikel/EAN-Bericht für zugeordnete Warengruppe**

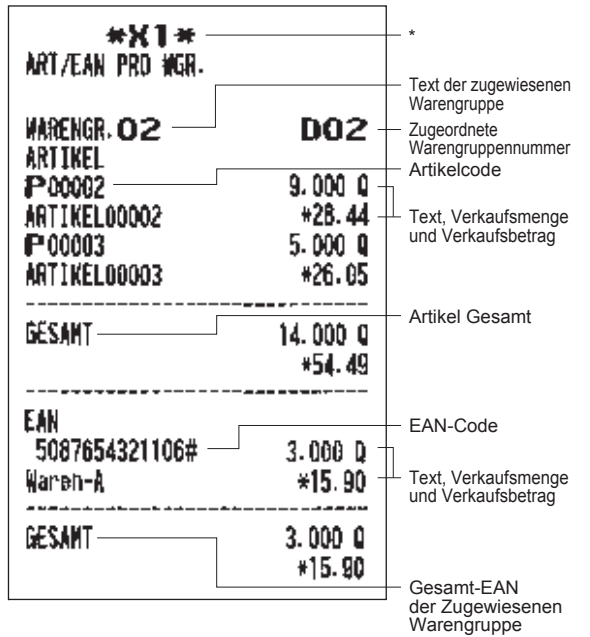

■ **Artikel/EAN-Nullumsatzbericht (Gesamt)** 

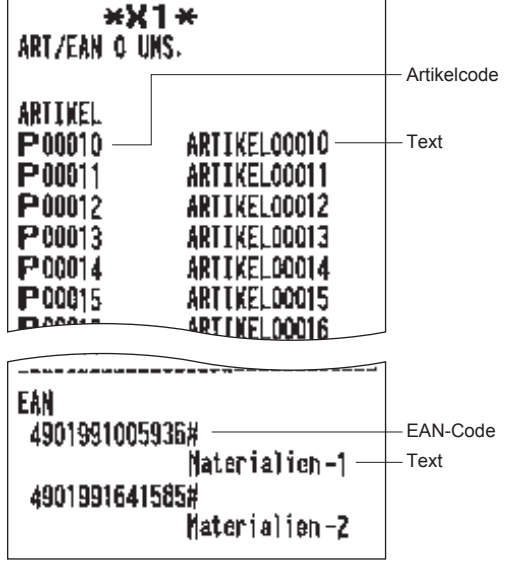

\* Bei Abruf eines Z-Berichts wird "Z1" an Stelle von "X1" ausgedruckt.

## ■ Artikel/EAN-Nullumsatzbericht **(nach Warengruppe)**

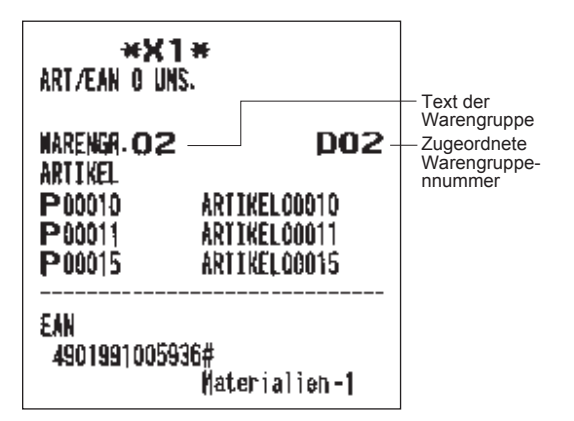

#### ■ **Einzelbedienerbericht** ■ **Gesamtbedienerbericht** \*X1\* \*  $*$ **X1**  $*$  – \*IND. BEDIENER ALLE BEDIENER Bedienernummer  $CLK#O 1$ **BEDIENER01** Bedienername CLK#O1 **BEDIENERO1** GES. BEZAHLT \*1059.70 Gesamt bestellt **DURCHSCHNITT** \*19.62 - Durchschnittliche Gesamtzahlung **RETOURE** 30 - Refund counter and total \*5.03 Die folgenden Ausdrucke werden 50 **STORNO** Stornierungs-Zähler und im gleichen Format wie beim \*16.11 Gesamtsumme Einzelbedienerbericht von Bediener **STORNO** 10 Stornierungs-Modus-Zähler Nr. 1 erstellt. Beim und Gesamtsumme \*8.55 Gesamtbedienerbericht wird MGR-STORNO außerdem auch der Gesamtumsatz 4 Q Storno-Modus Stornierungs-Zähler und Gesamtsumme aller Bediener ausgedruckt. \*8.55 ZWS-STORNO  $10-$ Zwischensummenstorno-Zähler und Gesamtsumme \*3.92 KUNDEN 54 0 Transaktionszähler \*120.00 Wechselgeldbestand (+) WECH. GELD (+) WECH. GELD(-)  $-50.00$ Wechselgeldbestand (-)  $*70.00 \leftarrow$  Wechselgeld-Gesamtbestand WECH. GLD GES **BEZ. RECHNUNG** 10 "Bezahlte Rechnung"-Zähler und Gesamtsumme \*100.00 AUSGABEN 10 Ausgabenzähler und Gesamtsumme \*30.00 **BAR/SCHECK** 3 Q - Scheckeinlosungszahler und Gesamtsumme \*57.00 38 Q Bargeldzähler und Gesamtsumme **BAR** \*836.49 SCHECK<sub>1</sub> 40 Scheckverkaufszähler 1 und Gesamtsumme \*49.50 SCHECK<sub>2</sub> 20 \*12.50 KREDIT<sub>1</sub> 30 Kreditverkaufszähler 1 und Gesamtsumme \*72.46 KREDIT<sub>2</sub> 20 \*11.30 FRENDWAHR. 1 1 Q Fremdwährung 1 Bargeldzähler und Gesamtsumme 15.00 IN.WÄHRUNG 1 \*9.67 **FRWÄHR1 SCHK** 40 80.00 I.WÄHR1 SCHK \*51.57 **FRWÄHR1 KRED** 20 19.70 I.WÄHR1 KRED \*12.70 FRENDWAHR. 2 10 20.00 IN. WÄHRUNG 2 \*12.89 **BAR IN LADE** \*910.11 - Kassensoll, Barzahlung  $*119.00$ - Kassensoll Schecks SCHECK LADE **BAR/SCHK LAD** \*1029.11 Kassensoll, Barzahlung/Scheck \* Bei Abruf eines Z-Berichts wird "Z1" SCHECKWECHS.  $*7.02$ Gesamtrückgeld bei Scheckzahlung

an Stelle von "X1" ausgedruckt.

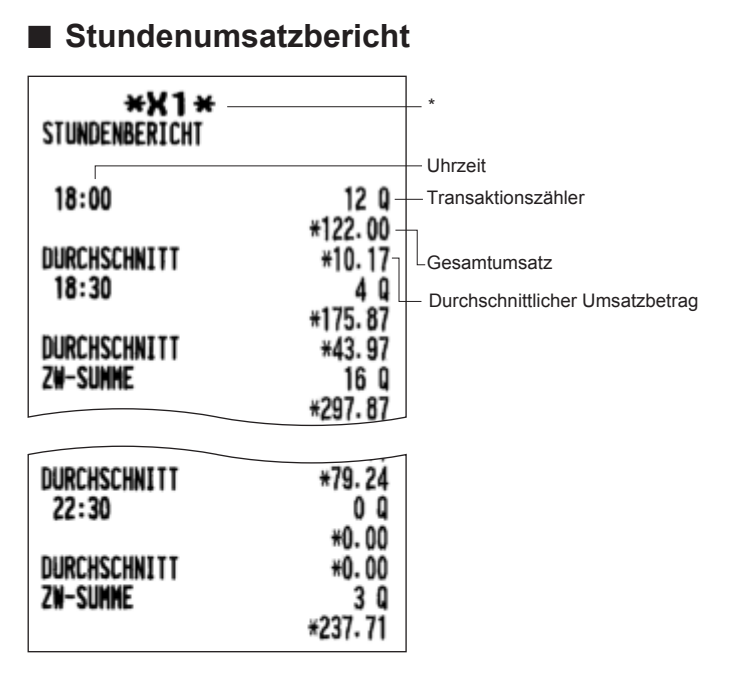

\* Bei Abruf eines Z-Berichts wird "Z1" an Stelle von "X1" ausgedruckt.

## **Beispiel für periodische Berichte**

Ihre Registrierkasse erlaubt ihnen den Abruf von X- und Z-Konsolidierungsberichten für einen ausgewählten Zeitraum (dieser Zeitraum beträgt in der Regel eine Woche oder einen Monat).

## ■ **Allgemeine Informationen**

Der periodische Abruf oder die periodische Nullstellung von Berichten erfolgt im gleichen Format wie beim X1/Z1-Bericht für tägliche Tagesumsatzinformationen, mit Ausnahme der Modusinformation ("X2" oder "Z2").

### **• Sample X report**

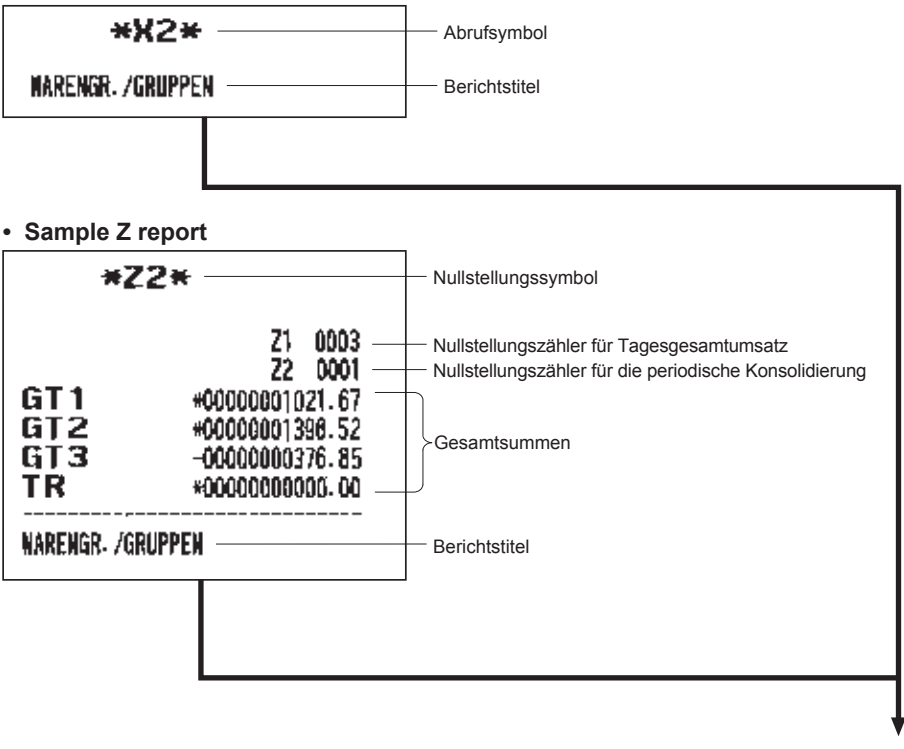

Die folgenden Ausdrucke werden im gleichen Format wie der X/ Z-Bericht über die Tagesgesamtumsätze erstellt.

## ■ **Täglicher Nettoumsatz-Bericht**

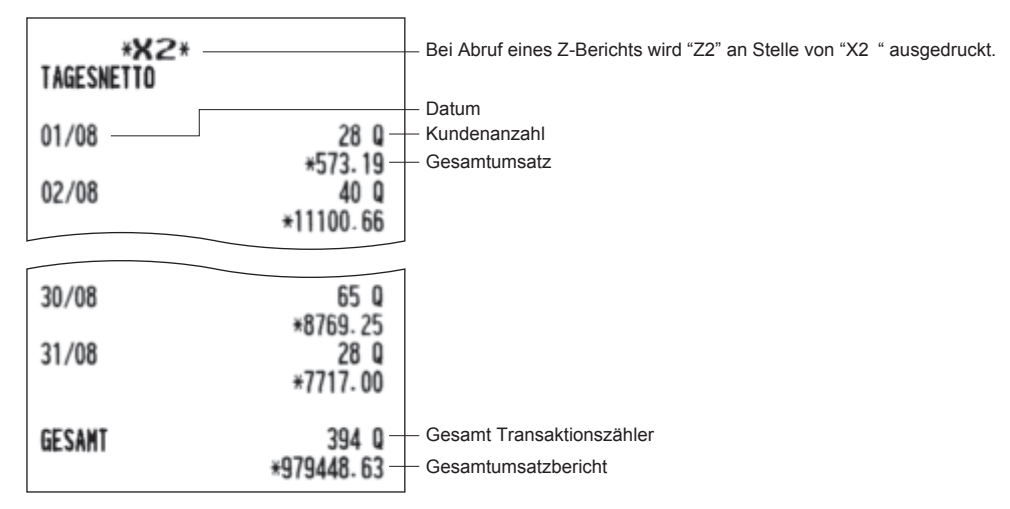

## **Kassen-Ist-Eingabezwang**

Wurde Ihre Registrierkasse auf Kassen-Ist-Eingabezwang programmiert, müssen Sie je nach Art des Zwanges im Voraus das Kassen-Ist an Bargeld/Schecks eingeben, bevor Sie einen Einzelbediener-oder Gesamtbediener Z-Bericht ausstellen können.

Gehen Sie für diese Erklärung wie unter "Tastenbedienung" unten beschrieben vor.

## **Vorgehensweise Einzelbediener-Z-Bericht Gesamtbediener-Z-Bericht** OPXZ-Modus TL/NS TL/NS CCD Eingabemenü -- TL/NS Eingabe Die Menge und den Betrag von "BAR/SCHECK" und "FREMDWÄHRUNG 1" eingeben. \*  $2$  NULLSTELLUNG  $\longrightarrow$   $TL/NS$   $\longrightarrow$  1 IND.BEDIENER  $\longrightarrow$   $TL/NS$ X1/Z1 mode  $3$  NULLSTELLUNG  $\rightarrow$  TLMS  $\rightarrow$  3 BEDIENER-MENÜ  $\rightarrow$  TLMS 2 IND.BEDIENER  $\rightarrow$  TLMS X1/Z1-Modus  $3$  NULLSTELLUNG  $\rightarrow$  TL/NS  $\rightarrow$  3 BEDIENER MENÜ  $\rightarrow$  TL/NS  $\rightarrow$  1 ALLE BEDIENER  $\rightarrow$  TL/NS Kassen-Ist- - FIL/NS 1 JA 2 NEIN

\* Bei einer falschen Eingabe ESCICANCEL betätigen und die korrekte Eingabe tätigen.

**HINWEIS** *Um diese Funktion zu benutzen, den zwingenden Kassen-Ist-Eingabe-Eintrag programmieren ("Kassen-Ist-Eingabe-Funktion" in der Programmierung von Berichten).*

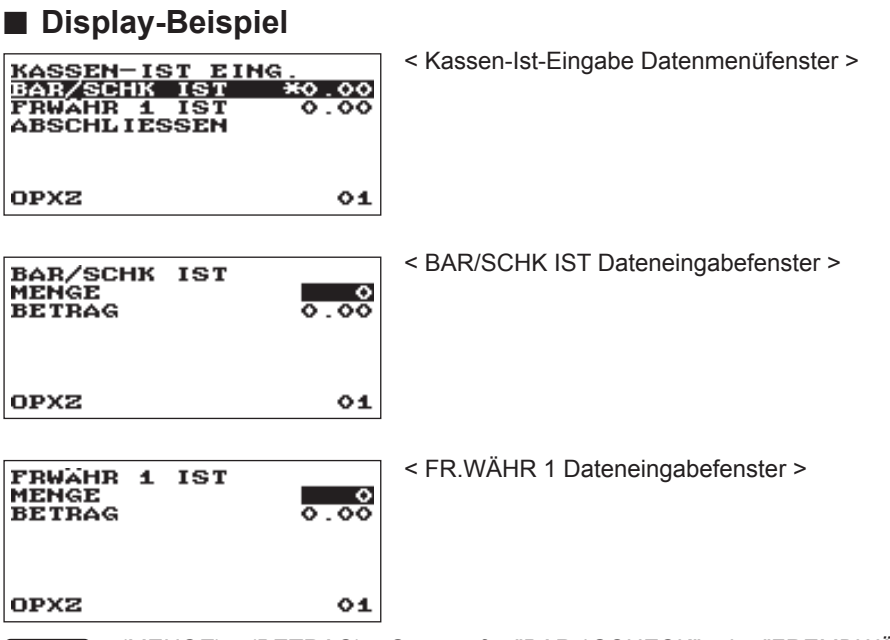

**HINWEIS** *(MENGE) x (BETRAG) = Summe für "BAR / SCHECK" oder "FREMDWÄHR. 1"*

## ■ **Beispielbericht**

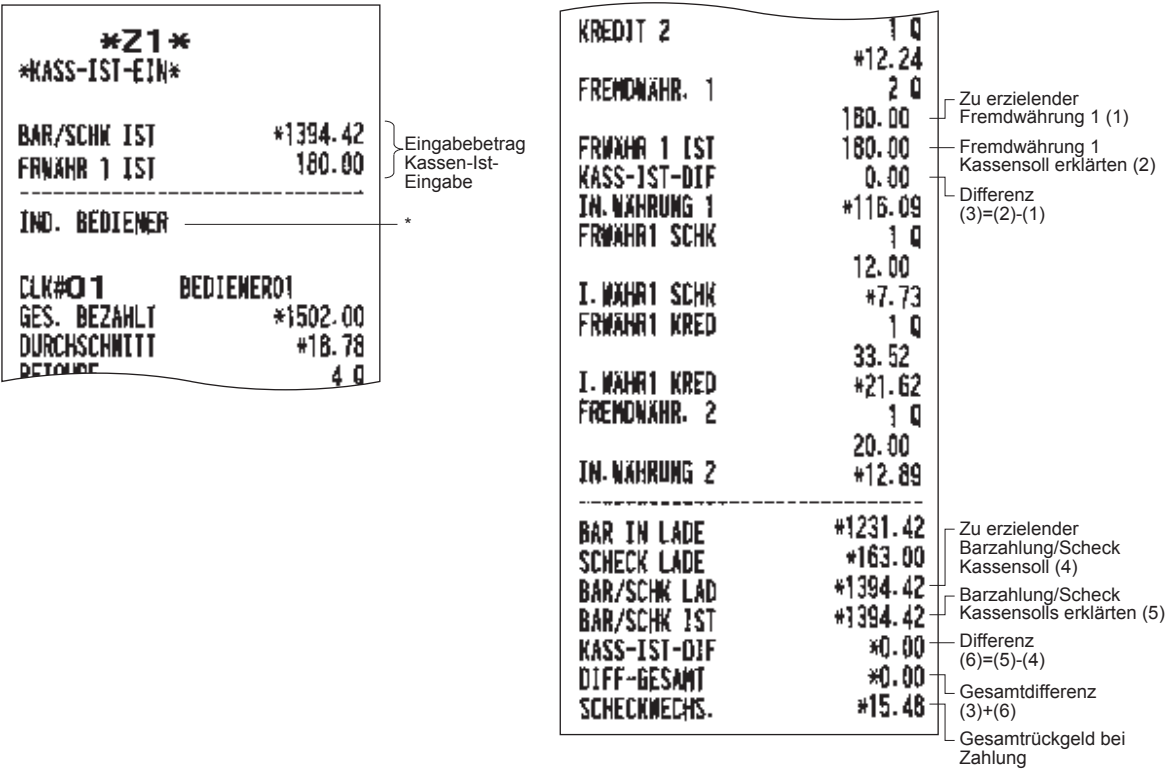

\*Beim Ausstellen eines Gesamtbedienerberichts wird hier GESAMTBEDIENER ausgedruckt.

## 9 **Löschung von nicht zugegriffenen EAN-Artikeln**

Sie können EANs löschen, auf die für einen bestimmten Zeitraum nicht zugegriffen wurde. Sie können einen Zeitraum im PGM-Modus programmieren.

Halten Sie sich an den unten beschriebenen Vorgang.

#### **Löschung von nicht zugegriffenen EAN-Artikeln**

- *1. Wählen Sie den X1/Z1-Modus aus der Modusauswahl.*
- *2. Wählen Sie "4 EAN LÖSCHEN".*
- *3. Wählen Sie "1 ABRUF", um einen Bericht zu erstellen oder "2 LÖSCHEN", um EANs ohne Zugriff zu löschen.*
- *4. Wenn Sie "2 LÖSCHEN" auswählen, wählen Sie, dass Sie alle EANs ohne Zugriff löschen möchten (1 ALLE LÖSCHEN) oder die EANs ohne Zugriff einzeln löschen möchten (2 EINZ. LÖSCHEN).*

## ■ **Bericht nichtzugegriffener EAN-Artikel**

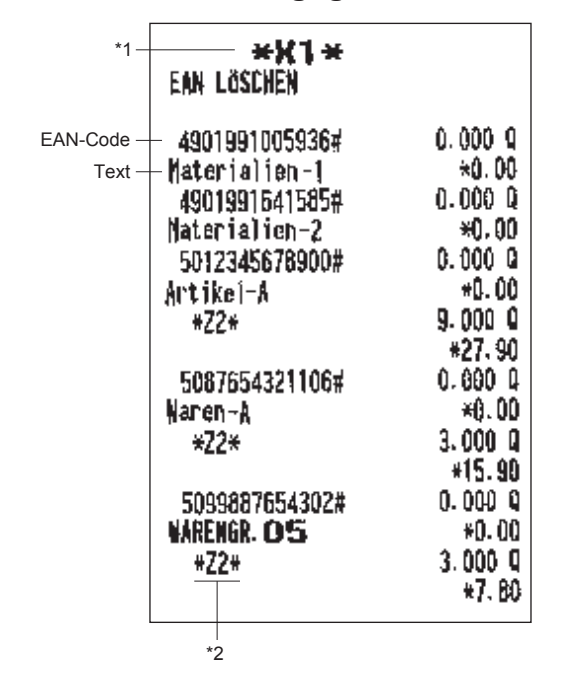

\*1 Wenn Sie "LÖSCHEN" wählen wird "Z1" anstatt "X1" ausgedruckt.

**HINWEIS** *Es wird empfohlen, zuerst einen Bericht auszudrucken, bevor mit dem Löschvorgang begonnen wird.*

<sup>\*2</sup> Liegen Verkaufsdaten der EANs für den ARTIKEL/EAN-Bericht vor, werden die Daten hier ausgedruckt. Wenn Sie die EAN-Artikel unter dieser Bedingung im Z1-Modus trotzdem löschen, werden auch die EAN-Daten für den ARTIKEL/EAN-Bericht gelöscht.

# a **Vor der Programmierung**

Im PGM-Modus wird die Tastaturbelegung auf eine der unten abgebildeten Programmierbelegungen umgeschaltet.

## **Belegung der Programmiertastatur**

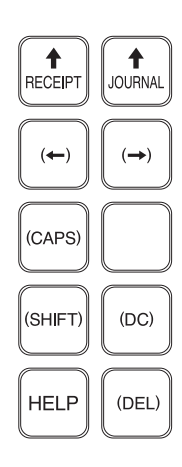

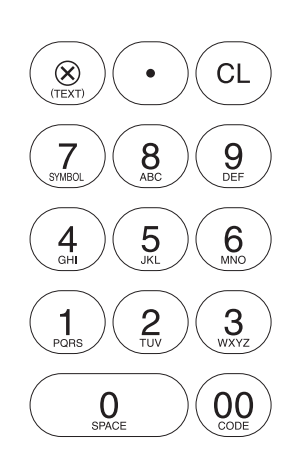

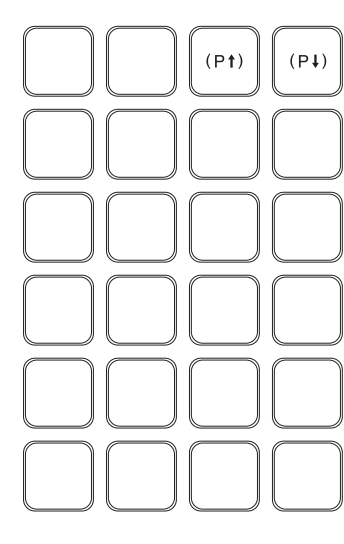

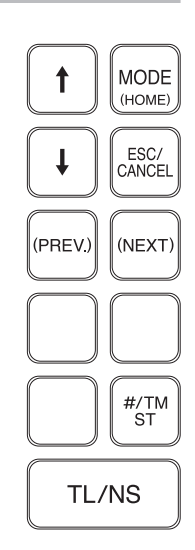

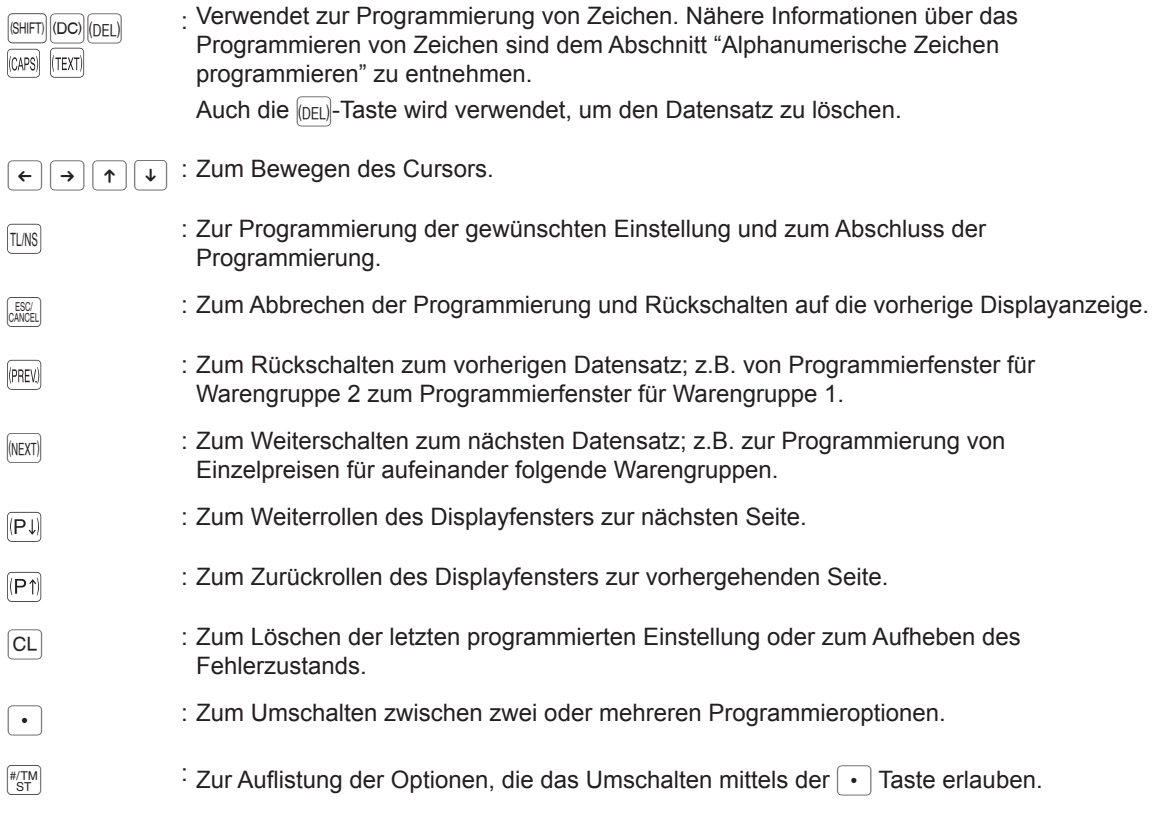

Nummerntasten : Zur Eingabe von Zahlen.

## **Alphanumerische Zeichen programmieren**

Dieser Abschnitt behandelt die Programmierung alphanumerischer Zeichen für verschiedene Texte.

## ■ "Handymethode"

### **Alphanumerische Zeichen eingeben**

Um ein Zeichen einzugeben, einfach die entsprechende Taste auf der Programmier-Tastatur drücken.

Zur Eingabe von "A" drücken Sie die Taste "8".

Zur Eingabe von "B" drücken Sie zweimal die Taste "8".

Zur Eingabe von "C" drücken Sie dreimal die Taste "8".

### **Eingabe von Zeichen doppelter Größe**

(DC): Diese Taste schaltet zwischen normaler und doppelter Zeichengröße hin und her. Die werkseitige Einstellung ist der Normalzeichengrößen-Modus. Bei Wahl des Doppelzeichengrößen-Modus erscheint der Großbuchstabe "W" im unteren Displaybereich.

#### **Eingabe von Großbuchstaben**

- **SHFT)**: Großbuchstaben können mit dieser Taste eingegeben werden. Diese Taste unmittelbar vor der Eingabe des Großbuchstabens drücken. Vor jeder Eingabe eines Großbuchstabens ist diese Taste zu drücken.
- : Sie können den Großbuchstaben-Modus verriegeln, sobald diese Taste betätigt wird.

#### **Entering space**

(SPACE) : In der Cursor-Position eine Leerstelle eingeben.

#### **Bewegen des Cursors**

 $\varepsilon$   $\mapsto$  : Bewegt den Cursor

#### **Löschen von Buchstaben oder Zahlen**

D : Löscht einen Buchstaben oder eine Zahl in der Cursor-Position.

#### **Zum Ändern des Texteingabe-Modus**

: Diese Taste schaltet den Texteingabe-Modus, Alphabet (A), Europäische Zeichen (Ä), numerisch (1) und Symbol um  $(*)$ .

## ■ **Zeichencodes eingeben**

Zahlen, Buchstaben und Symbole lassen sich ebenfalls durch die Eingabe von 00 und des entsprechenden Zeichencodes programmieren. In diesem Fall verwenden Sie das folgende Verfahren, wobei der Cursor auf der Position stehen muss, in der das jeweilige Zeichen eingegeben werden soll:

Zur Eingabe eines Zeichens einfach die entsprechende Nummerntaste drücken.

 $\longrightarrow$   $\boxed{00}$   $\longrightarrow$  XXX  $\longrightarrow$  XXX : Zeichencode (3-stellig)

Zeichencode:

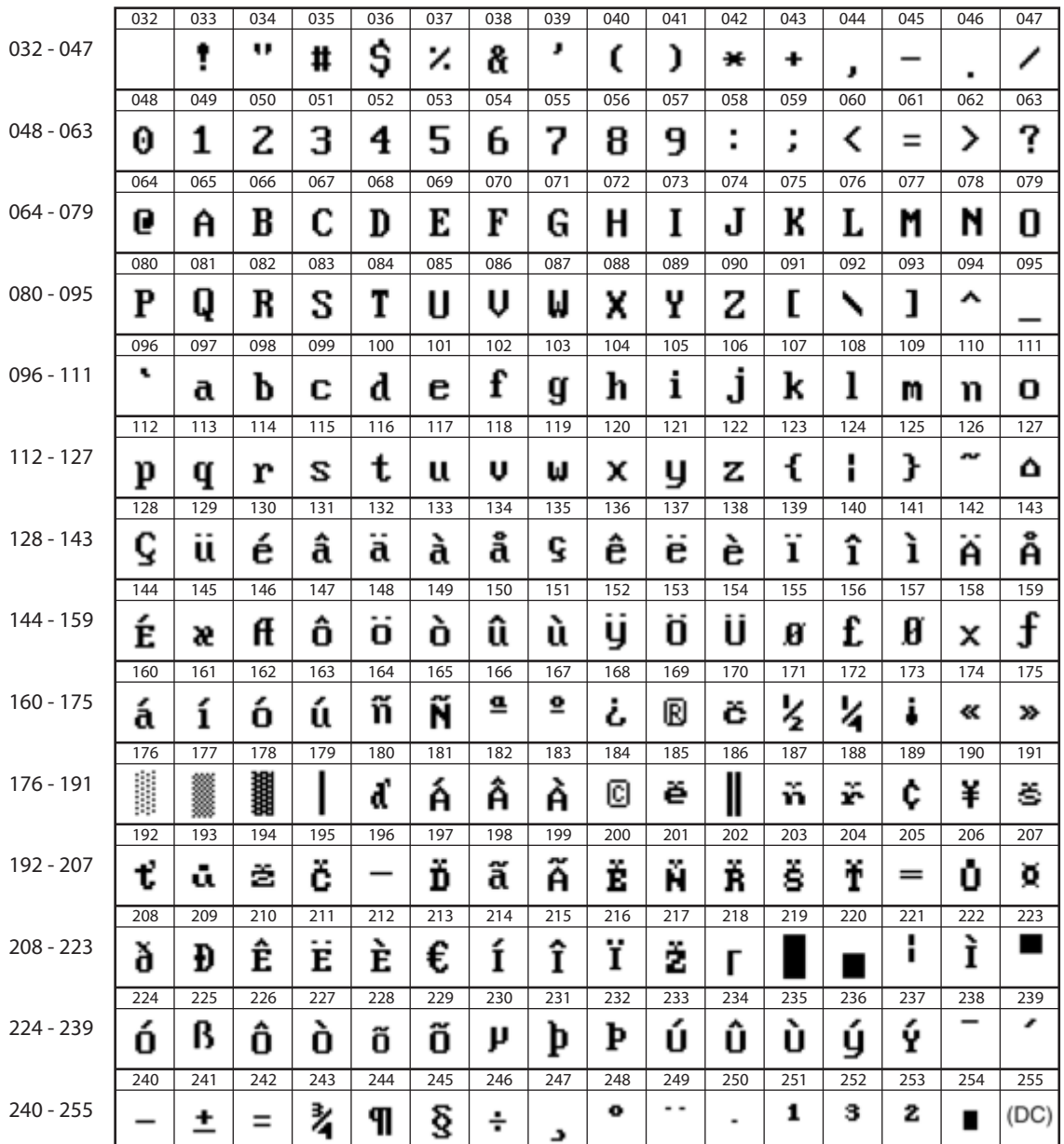

\*(DC): Zeichencode in Doppelzeichengröße

# b **Programmierung**

Dieses Kapitel erläutert die Programmierung verschiedener Positionen.

Bevor Sie mit der Programmierung beginnen, die MODE-Taste betätigen und "6 PGM-MODUS" oder "7 SD-KARTEN-MODUS" auswählen, indem die Tasten | ↓ | und |TL/NS| betätigt werden. Je nach Artikel, den Sie programmieren wollen.

## **Grundlegende Hinweise**

Dieser Abschnitt beschreibt die grundlegende Programmierung mit Hilfe eines Beispiels der Programmierung für die Warengruppen.

## ■ **Programmierfenster**

Startbildschirm: Wenn Sie den "6 PGM-MODUS" auswählen, erscheint, entsprechend dem von Ihnen ausgewählten Modus, ein Startbildschirm für die Programmierung.

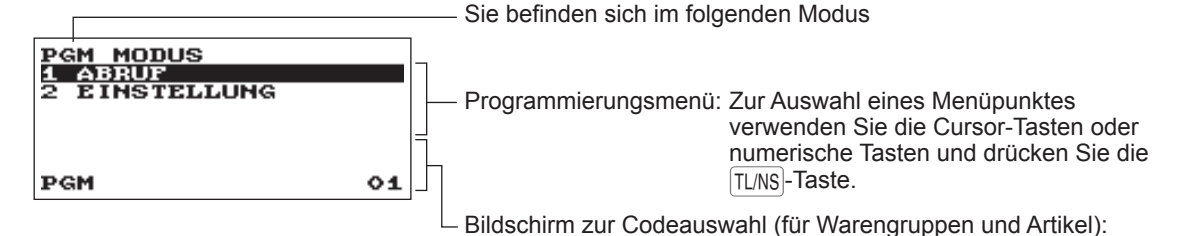

Bildschirm zur Codeauswahl (für Warengruppen und Artikel):

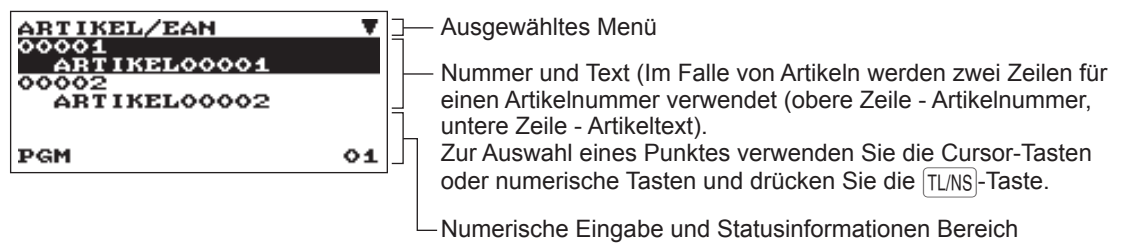

Programmierbildschirm:

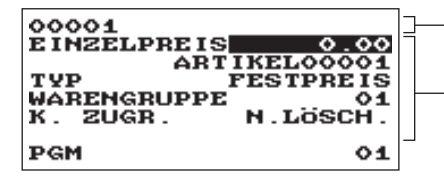

Ausgewählter Code

Artikelmerkmale programmieren: Zur Auswahl einer Position verwenden Sie die Cursor-Tasten. Numerische Eingabe: Verwenden Sie die Nummerntasten Zeicheneingabe: Verwenden Sie die Zeichentasten Selektive Eingabe: die Taste . betätigen, um die Optionen umzuschalten oder die Taste #TM/ST, um die Optionsliste einzublenden. Verwenden Sie die Cursortasten, um den Cursor zu bewegen und drücken Sie zur Auswahl #/TM/ST oder TL/NS.

## ■ **Programmierbeispiel**

Das folgende Beispiel zeigt, wie EUR 2.00 für den Einzelpreis, "ABCDE" als Text und "Nicht-steuerpflichtig 1" auf "Ja" für die Warengruppe 1 programmiert werden.

**Vorgehensweise**

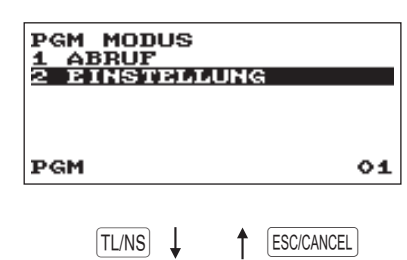

*1.* Wählen Sie in der Displayanzeige des PGM-Modus mit Hilfe -Taste. der  $\sqrt{ }$  -Taste ..2 EINSTELLUNG" und drücken Sie die TL/NS

• Der EINSTELLUNGS-Bildschirm erscheint.

## **HINWEIS**

- *Sie können "2 EINSTELLUNG" ebenfalls mit der Nummerntaste "2" auswählen und anschließend* A *drücken.*
- *Wenn Sie zur vorherigen Displayanzeige zurückkehren möchten,*   $drücken$  Sie die **[ESC/CANCEL**] -Taste.

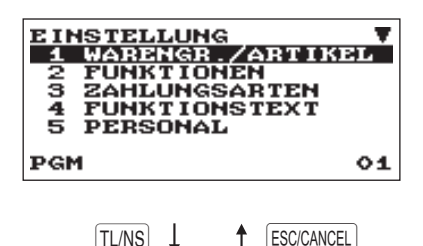

2. Wählen Sie .1 WARENGR. / ARTIKEL". • Der WARENGR. / ARTIKEL-Bildschirm erscheint.

## **HINWEIS**

*Der Pfeil in der rechten oberen Ecke des Fensters zeigt, dass das Fenster mehr Auswahlpunkte enthält, als auf dem Bildschirm aktuell zu sehen sind. Zum Weiterrollen des Fensters drücken Sie die*  $\boxed{\downarrow}$  -Taste oder  $\boxed{P}$ . -Taste. Um zur vorherigen Seite zurückzukehren, drücken Sie die  $\lceil \cdot \rceil$  -Taste oder  $\lceil \cdot \rceil$  -Taste.

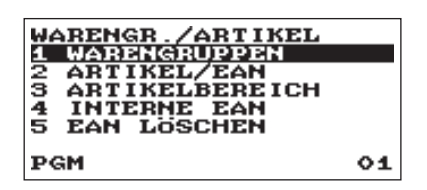

 $TL/NS$   $\downarrow$   $\uparrow$   $[ESC/CANCEL]$ 

3. Wählen Sie .1 WARENGRUPPEN".

• Der WARENGRUPPEN-Bildschirm erscheint und listet programmierbare Warengruppen auf.

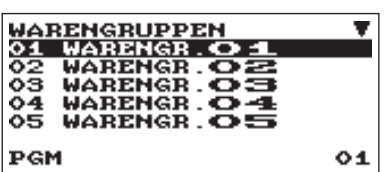

 $TL/NS$   $\downarrow$   $\uparrow$   $|$  ESC/CANCEL

- 4. Zur Programmierung von Warengruppe 1 wählen Sie "01 WARENGR.01".
	- Das "01"-Fenster erscheint.

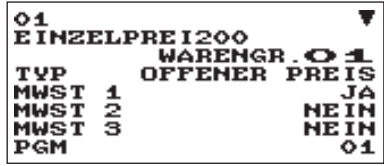

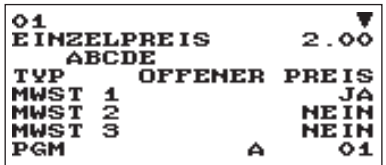

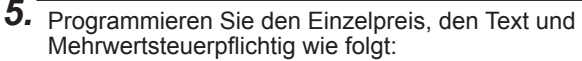

## **HINWEIS**

*Es gibt drei Eingabemuster für die Programmierung: Numerische Eingabe, Zeicheneingabe und selektive Eingabe.*

- Positionieren Sie den Cursor auf "EINZELPREIS" und geben Sie mit Hilfe der Nummerntasten "200" ein.  $\rightarrow$  Numerische Eingabe
- Positionieren Sie den Cursor auf das Textfeld mit der Bezeichnung "WARENGR.01" und geben Sie mit Hilfe der Zeichentasten "ABCDE" ein. → Zeicheneingabe

Wenn Sie die Einstellung löschen möchten, drücken Sie die CL-Taste (Löschen) bevor Sie die Taste (↑, (↓, (P↑), (P↓), (TL/NS) drücken.

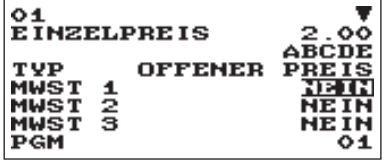

- **6.** Die Taste  $\sqrt{ }$  zweimal betätigen, um den Cursor zu "MWST 1" zu bewegen, anschließend die Maschine so programmieren, dass "Nicht-steuerpflichtig 1" wie folgt eingestellt wird:
	- Zur Auswahl von "NEIN" drücken Sie die <sup>.</sup>-Taste.  $\rightarrow$  Selektive Eingabe

## **HINWEIS**

*Die* . *-Taste schaltet zwischen zwei Optionen wie folgt um: NEIN*<sup>→</sup> *JA*<sup>→</sup>*NEIN*<sup>→</sup>....

**Durch Drücken der**  $\overline{u}$  *- Taste werden alle entsprechenden Optionen angezeigt.*

- *7.* Gehen Sie wahlweise wie folgt vor:
	- Drücken Sie die ESCICANCEL -Taste, um die Programmierung abzubrechen. Ein Bestätigungsfenster erscheint und fragt Sie, ob die Daten gespeichert werden sollen; wählen Sie die gewünschte Option.
	- Zum Abschluss der Programmierung die TL/NS-Taste betätigen und dann die **ESCICANCEL**-Taste. Sie kehren zum "WARENGRUPPEN"-Fenster zurück.
	- Es ist auch möglich, zur Programmierung für die folgende Warengruppe (in diesem Fall für die Warengruppe 2) die (MEXT) -Taste drücken. Das "02"- Fenster erscheint. Drücken Sie die  $[PREV]$ -Taste, um zum "01"-Fenster zurückzukehren.

Die folgenden Abschnitte beschreiben, wie jede in einer Programmiergruppe enthaltene Position programmiert wird.

## **Artikelprogrammierung**

Wählen Sie die einzelnen Optionen in der Artikel-Programmiergruppe wie folgt aus:

**Vorgehensweise**

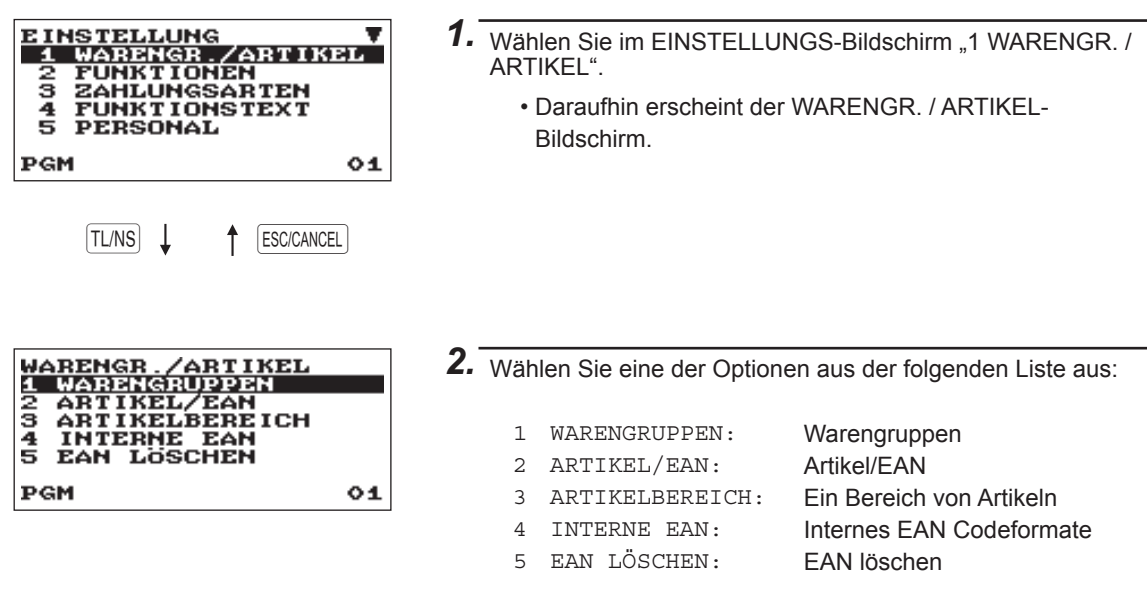

Die folgende Abbildung zeigt die Optionen, die in der Artikel-Programmiergruppe enthalten sind.

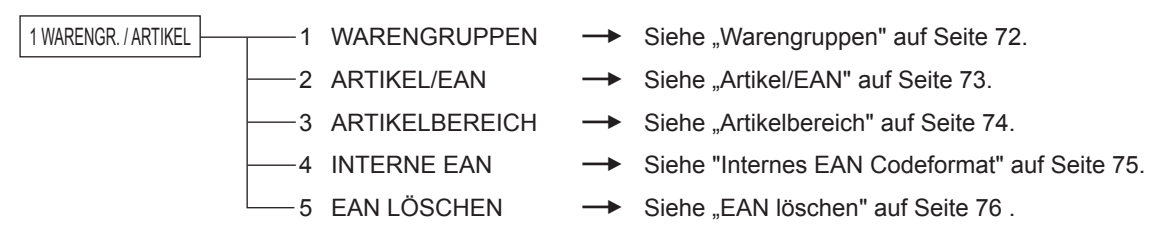

## ■ Warengruppen

Die Registrierkasse ist mit maximal 99 Warengruppen ausgestattet. Verwenden Sie zur Programmierung für die Warengruppe die folgende Vorgehensweise.

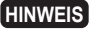

**HINWEIS** *Um einen Warengruppenartikel im "WARENGRUPPEN"-Fenster zu löschen, den Artikel auswählen und die Taste* D *betätigen. Ein Bestätigungsfenster erscheint und fragt Sie, ob der Artikel gelöscht werden soll. Wählen Sie die gewünschte Option.*

> **• EINZELPREIS (numerische Eingabe)** Einzelpreis (max. 8-stellig) **• TEXTEINGABE (Zeicheneingabe)**

## **Vorgehensweise** Jede Position wie folgt programmieren:

Wählen Sie eine entsprechende Warengruppennummer aus der Liste der Warengruppen aus.

## **HINWEIS**

*Weitere Informationen zu den Eingabemustern finden Sie im Abschnitt "Grundlegende Hinweise".*

Beschreibung für eine Warengruppe. Es können bis zu 16 Zeichen eingegeben werden. (Standardtext: WARENGR.nn)

01<br>E INZELPRE IS| ० **WARENGR** ភ OFFENER PREIS TUP  $\frac{1}{2}$ MWST MWST 1WS T ōï РСМ

Die Anzeige geht weiter.

### **• TYP (selektive Eingabe)**

Art des Einzelpreises für Warengruppen OFFEN&FEST: Offener und voreingestellter Festpreis FESTPREIS: Nur voreingestellter Festpreis OFFENER PREIS: Nur offener Preis GESPERRT: Gesperrt

## **• MWST 1 bis 4 (selektive Eingabe)**

Mehrwertsteuerstatus

JA : Mehrwertsteuerpflichtig

NEIN: Nicht Mehrwertsteuerpflichtig

**HINWEIS** *Das Steuersystem Ihrer Registrierkasse wurde werkseitig automatisch auf MWSt1- 4 eingestellt.* 

## **• EINZELBARVERK.: (selektive Eingabe)**

Wahl des Warengruppentyps

- JA: Einzelposten-Barverkauf
- NEIN: Kein Einzelposten-Barverkauf

#### **• GRUPPENNUMMER (numerische Eingabe)**

- 01-09: Plus-Warengruppe
- 10: Minus-Warengruppe
- 11: Plus für Extra-Warengruppe
- 12: Minus für Extra-Warengruppe

#### **• HÖCHSTGR. (numerische Eingabe)**

Diese Funktion verhindert, dass versehentlich unzulässige Beträge eingegeben werden. Betragsgrenze: 0 bis 999999,99)

**HINWEIS** *In der werkseitigen Programmierung sind die Höchstgrenzen als "UNGÜLTIG" programmiert.*
# ■ **Artikel/EAN**

- **HINWEIS**  *In diesem Handbuch steht das Wort "EAN" für EAN (Europäische Artikelnummer) und UPC (Universaler Produktcode).* 
	- *Hinsichtlich der für diese Registrierkasse geltenden EAN-Codes siehe Kapitel 13.*

*• Um einen PLU-/EAN-Artikel im "PLU/EAN"-Fenster zu löschen, den Artikel auswählen und die Taste* D *betätigen. Ein Bestätigungsfenster erscheint und fragt Sie, ob der Artikel gelöscht werden soll. Wählen Sie die gewünschte Option.*

**Vorgehensweise** Jede Position wie folgt programmieren:

Wählen Sie einen entsprechenden PLU-**• EINZELPREIS (numerische Eingabe)** Code, oder geben Sie direkt einen PLUoder EAN-Code ein.

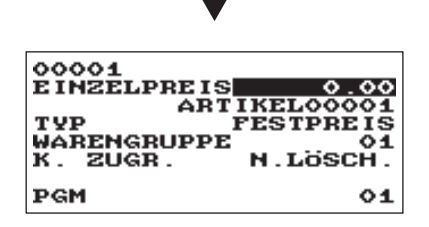

Einzelpreis (max. 8-stellig) **• TEXTEINGABE (Zeicheneingabe)**

Beschreibung für einen Artikel. Es können bis zu 16 Zeichen eingegeben werden. (Standardtext: ARTIKELnnnnn)

**• TYP (selektive Eingabe)** Art des Einzelpreises

GESPERRT: Gesperrt OFFENER PREIS: Nur offener Preis FESTPREIS: Nur voreingestellter Festpreis OFFEN&FEST: Offener Preis und voreingestellter Festpreis

**HINWEIS** *Für EANs ist dieser auf "FESTPREIS" festgelegt.* 

#### **• WARENGRUPPE (numerische Eingabe)**

Warengruppennummer (01 bis 99), die dem eingegebenen Artikel zugeordnet werden muss Ist ein Artikel einer Warengruppe zugeordnet, hängen die folgenden Artikelfunktionen von der Programmierung der Warengruppe ab

- Gruppierung (Gruppe 1 bis 12)
- Einzelposten-Barverkäufe
- Höchstbetrag (nur für Sub-Warengruppen)
- Steuerpflicht

#### **• K. ZUGR. (selektive Eingabe)**

LÖSCH.BEIZ: Die nichtzugegriffenen EANs durch den Z1-Bericht löschen. N.LÖSCH: Die nichtzugegriffenen EANs durch den Z1-Bericht nicht löschen.

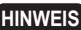

**HINWEIS** *Für Artikel ist dies auf "N.LÖSCH." festgelegt.*

# ■ **Artikelbereich**

Sie können Artikel in dem definierten Bereich programmieren.

Die Displayanzeige geht im gleichen Format wie im vorherigen "ARTIKEL"Abschnitt weiter.

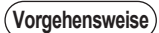

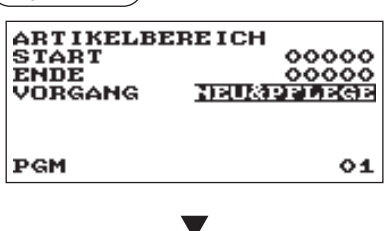

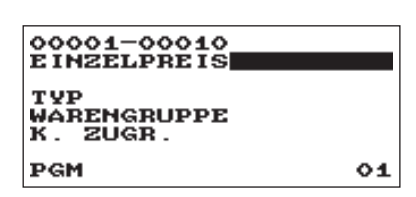

**Vorgehensweise** Geben Sie einen Wert oder eine Option für jeden Artikel wie folgt ein:

- **START (numerische Eingabe)** Start-Artikelnummer (max. 5-stellig)
- **ENDE (numerische Eingabe)** End-Artikelnummer (max. 5-stellig)
- **VORGANG (selektive Eingabe)**
	- LÖSCHEN: Damit können Sie einen bestimmten Bereich von Artikeln und deren Nummern löschen.
	- DATENPFLEGE: Damit können Sie die von Ihnen programmierte Einstellung ändern.
	- NEU&PFLEGE: Damit können Sie die derzeitige Einstellung ändern, wenn die Artikelnummern bereits erstellt wurden oder neue Artikelnummern erstellen, wenn diese noch nicht erstellt wurden.

# ■ **Internes FAN Codeformat**

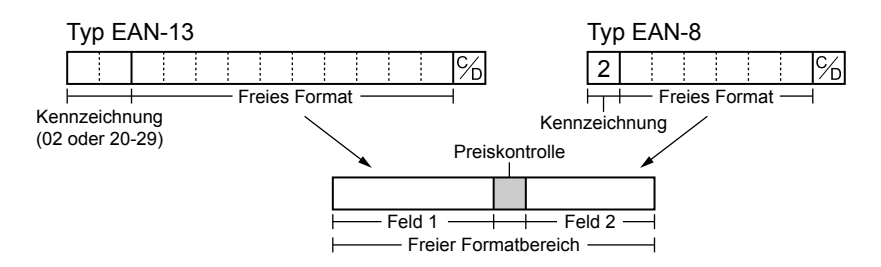

Wählen sie eine beliebige Zahl oder einen entsprechenden EAN-CODE & SYSTEMCODE, den Sie eingegeben haben.

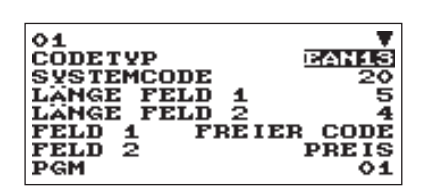

Die Anzeige geht weiter.

**Vorgehensweise** Jede Position wie folgt programmieren:

**HINWEIS** *Um einen Codeformat im "INTERNE EAN" -Fenster zu löchen, den Bedienercode auswälen und die Taste* (DEL) *betäigen.* 

> *Ein Bestäigungsfenster erscheint und fragt Sie, ob der Codeformat gelöcht werden soll. Wälen Sie die gewüschte Option.*

**• CODETYP (selektive Eingabe)** EAN-8: EAN-8-Format-Code (8-stellig)

EAN-13 (UPC-A): EAN-13-Format-Code (13-stellig)

- **SYSTEMCODE (numerische Eingabe)** Systemcode (z. B. Kennzeichnungscode): EAN-8: 1-stellig, EAN-13: 2-stellig
- **LÄNGE FELD 1 (numerische Eingabe)** Länge von Feld 1 (Anzahl Stellen): 0 bis 9
- **LÄNGE FELD 2 (numerische Eingabe)** Länge von Feld 2 (Anzahl Stellen): 0 bis 9
- **FELD 1**

Bedeutung von Feld 1: Auf FREI festgelegt.

**• FELD 2 (selektive Eingabe)**

Bedeutung von Feld 2 MENGE: Menge PREIS: Preis

**• PRÜFZIFFER (selektive Eingabe)**

Prüfziffer JA: Prüfziffer verwenden NEIN: Prüfziffer nicht verwenden

### **• TABULATOR (selektive Eingabe)**

Tabulator oder Dezimalstelle des Felds: 3/2/1/0

# ■ **EAN löschen**

Sie können die EAN-Codes löschen, auf die während des von Ihnen in diesem Programm eingegebenen Zeitraum kein Zugriff erfolgt ist, wenn Sie den Löschvorgang unter EAN LÖSCHEN im X1/Z1-Modus ausführen.

**Vorgehensweise** Jede Position wie folgt programmieren:

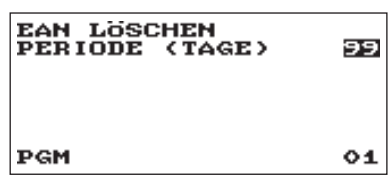

**• PERIODE (TAGE) (numerische Eingabe)** Den Löschzeitraum des EAN-Datensatzes eingeben: 01 bis 99 (00: Nicht durch den Löschvorgang des nicht erfolgten Zugriffs löschen)

# **Funktionsprogrammierung**

Wählen Sie die einzelnen Optionen in der Funktions-Programmiergruppe wie folgt aus:

**Vorgehensweise**

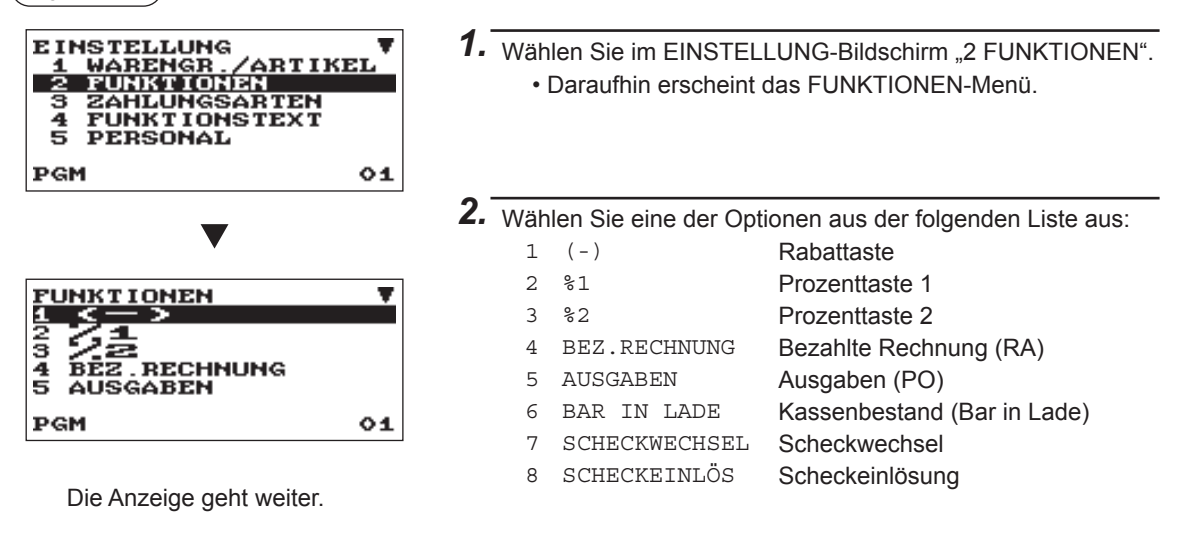

Die folgende Abbildung zeigt die Optionen, die in dieser Programmiergruppe enthalten sind.

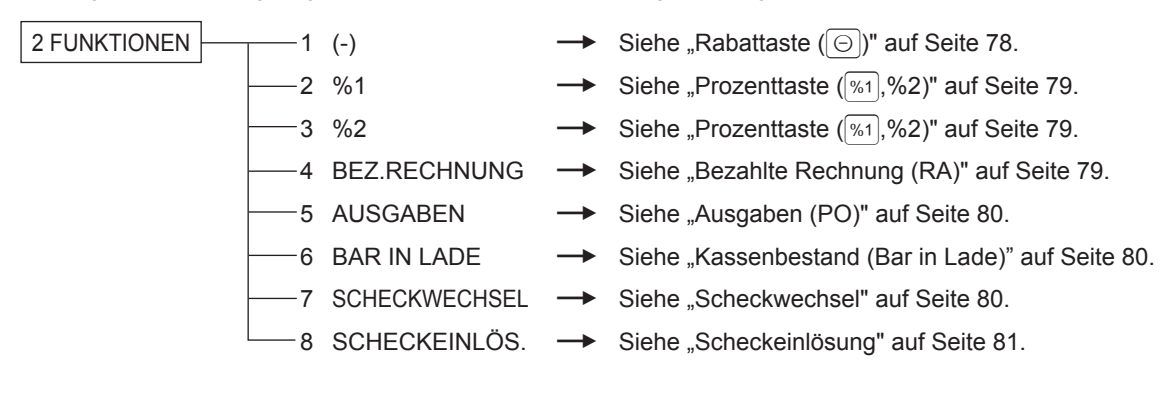

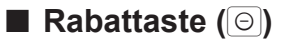

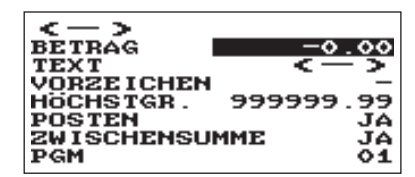

**Vorgehensweise** Jede Position wie folgt programmieren:

- **BETRAG (numerische Eingabe)** Abschlagsbetrag (max. 8-stellig)
- **TEXT (Zeicheneingabe)**

Beschreibung für die Abschlagtaste. Es können bis zu 12 Zeichen eingegeben werden.

#### **• VORZEICHEN (selektive Eingabe)**

Die Programmierung des "+/-"-Vorzeichens ordnet die Aufschlag- oder Abschlagfunktion den einzelnen Abschlagtasten zu.

- +: Minusbetrag (Abschlag)
- -: Plusbetrag (Aufschlag)
- **HÖCHSTGR. (zulässiger Höchstbetrag) (numerische Eingabe)**

Diese Funktion verhindert, dass versehentlich unzulässige Beträge eingegeben werden (zulässiger Höchstbetrag EUR 0.00 bis 999999.99).

**HINWEIS** *In der werkseitigen Programmierung sind die Höchstgrenzen als "UNGÜLTIG" programmiert.* 

#### **• POSTEN (selektive Eingabe)**

JA: Aktiviert den Artikelabschlag. NEIN: Aktiviert den Artikelabschlag nicht.

#### **• ZWISCHENSUMME (selektive Eingabe)**

JA: Aktiviert den Abschlag auf die Zwischensumme. NEIN: Deaktiviert den Abschlag auf die Zwischensumme.

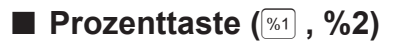

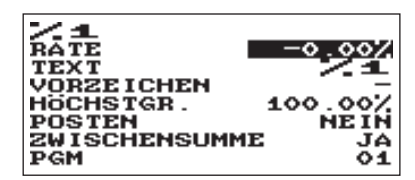

**Vorgehensweise** Jede Position wie folgt programmieren:

- **RATE (numerische Eingabe)** Prozentsatz (0,00 bis 100,00)
- **TEXT (Zeicheneingabe)**

Beschreibung für die Prozenttaste. Es können bis zu 12 Zeichen eingegeben werden.

#### **• VORZEICHEN (selektive Eingabe)**

Die Programmierung des "+/-"-Vorzeichens ordnet die Aufschlag- oder Abschlagfunktion den einzelnen Prozenttasten zu.

- +: Minus (Abschlag)
- -: Plus (Aufschlag)
- **HÖCHSTGR. (zulässiger Höchstbetrag) (numerische Eingabe)**

Diese Funktion verhindert, dass versehentlich unzulässige Beträge eingegeben werden (zulässiger Prozentgrenze 0,00% bis 100,00%).

**HINWEIS** *In der werkseitigen Programmierung sind die Höchstgrenzen als "UNGÜLTIG" programmiert.*

#### **• POSTEN (selektive Eingabe)**

 JA: Aktiviert die Artikelprozente. NEIN: Deaktiviert die Artikelprozente.

**• ZWISCHENSUMME (selektive Eingabe)**

JA: Aktiviert die Zwischensummenprozente.

NEIN: Deaktiviert die Zwischensummenprozente.

## ■ **Bezahlte Rechnung (RA)**

Sie können eine obere Betragsgrenze und Beschreibung für jede Einzahlungstaste programmieren.

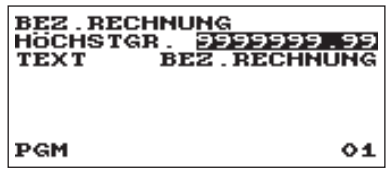

**Vorgehensweise** Jede Position wie folgt programmieren:

**• HÖCHSTGR. (zulässiger Höchstbetrag) (numerische Eingabe)**

Diese Funktion verhindert, dass versehentlich unzulässige Beträge eingegeben werden (zulässiger Höchstbetrag EUR 0.00 bis 9999999.99).

- **HINWEIS** *In der werkseitigen Programmierung sind die Höchstgrenzen als "UNGÜLTIG" programmiert.*
- **TEXT (Zeicheneingabe)** Beschreibung für die Einzahlungstaste. Es können bis zu 12 Zeichen eingegeben werden.

# ■ Ausgaben (PO)

Sie können eine obere Betragsgrenze und Beschreibung für die Ausgabentaste programmieren.

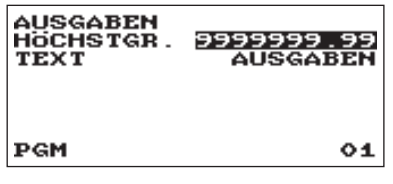

**Vorgehensweise** Jede Position wie folgt programmieren:

**• HÖCHSTGR. (zulässiger Höchstbetrag) (numerische Eingabe)**

Diese Funktion verhindert, dass versehentlich unzulässige Beträge eingegeben werden (zulässiger Höchstbetrag EUR 0.00 bis 9999999.99).

**HINWEIS** *In der werkseitigen Programmierung sind die Höchstgrenzen als "UNGÜLTIG" programmiert.*

#### **• TEXT (Zeicheneingabe)**

Beschreibung für die Ausgabentaste. Es können bis zu 12 Zeichen eingegeben werden.

# ■ Kassenbestand (Bar in Lade)

Sie können die Beschreibung und die obere Betragsgrenzen für den Kassenbestand (Bargeldbestand) programmieren.

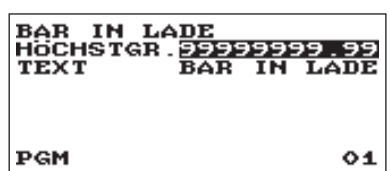

**Vorgehensweise** Jede Position wie folgt programmieren:

**• HÖCHSTGR. (zulässiger Höchstbetrag) (numerische Eingabe)**

Diese Funktion verhindert, dass versehentlich unzulässige Beträge eingegeben werden (zulässiger Höchstbetrag EUR 0.00 bis 9999999.99).

- **HINWEIS**  *In der werkseitigen Programmierung sind die Höchstgrenzen als "UNGÜLTIG" programmiert.*
	- *Wenn die Beträge des Kassenbestands eine Betragsgrenze übersteigen, wird die Bargeldbestandsmarke (X) eingeblendet.*

### **• TEXT (Zeicheneingabe)**

Beschreibung für den Kassenbestand. Es können bis zu 12 Zeichen eingegeben werden.

# ■ **Scheckwechsel**

Sie können die Beschreibung und die obere Betragsgrenzen für den Scheckwechsel programmieren.

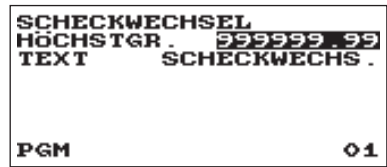

**Vorgehensweise** Jede Position wie folgt programmieren:

**• HÖCHSTGR. (zulässiger Höchstbetrag) (numerische Eingabe)**

Diese Funktion verhindert, dass versehentlich unzulässige Beträge eingegeben werden (zulässiger Höchstbetrag EUR 0.00 bis 999999.99).

**HINWEIS** *In der werkseitigen Programmierung sind die Höchstgrenzen als "UNGÜLTIG" programmiert.*

### **• TEXT (Zeicheneingabe)**

Beschreibung für den Scheckwechsel. Es können bis zu 12 Zeichen eingegeben werden.

# ■ **Scheckeinlösung**

Sie können die Beschreibung und die obere Betragsgrenzen für die Scheckeinlösung programmieren.

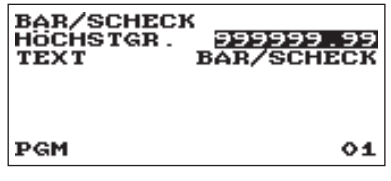

**Vorgehensweise** Jede Position wie folgt programmieren:

**• HÖCHSTGR. (zulässiger Höchstbetrag) (numerische Eingabe)**

Diese Funktion verhindert, dass versehentlich unzulässige Beträge eingegeben werden (zulässiger Höchstbetrag EUR 0.00 bis 999999.99).

**HINWEIS** *In der werkseitigen Programmierung sind die Höchstgrenzen als "UNGÜLTIG" programmiert.*

**• TEXT (Zeicheneingabe)**

Beschreibung für die Scheckeinlösung. Es können bis zu 12 Zeichen eingegeben werden.

# **Zahlungsarten**

Wählen Sie die einzelnen Optionen in der Zahlungsgruppe wie folgt aus:

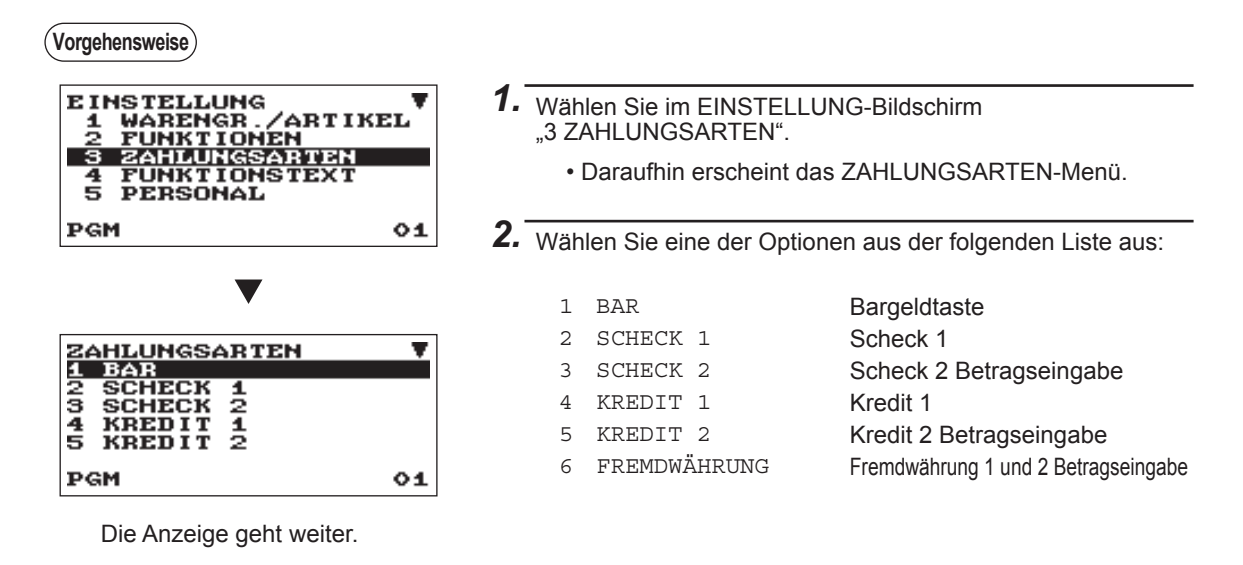

Die folgende Abbildung zeigt die Optionen, die in dieser Programmiergruppe enthalten sind.

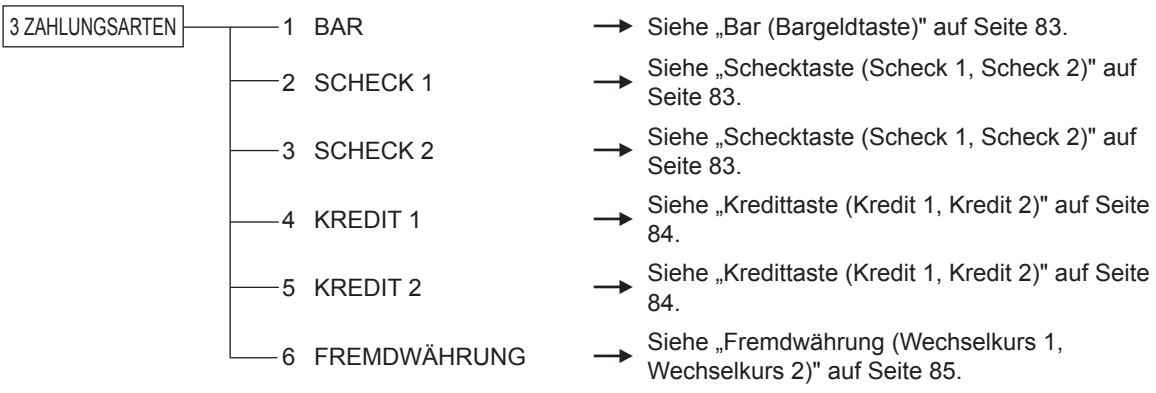

# ■ **Bar (Bargeldtaste)**

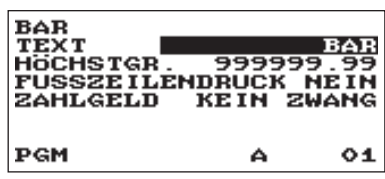

**Vorgehensweise** Jede Position wie folgt programmieren:

**• TEXT (Zeicheneingabe)**

Beschreibung für die Bargeldtaste. Es können bis zu 12 Zeichen eingegeben werden.

**• HÖCHSTGR. (zulässiger Höchstbetrag) (numerische Eingabe)**

Diese Funktion verhindert, dass versehentlich unzulässige Beträge eingegeben werden (zulässiger Höchstbetrag EUR 0.00 bis 999999.99).

**HINWEIS** *In der werkseitigen Programmierung sind die Höchstgrenzen als "UNGÜLTIG" programmiert.*

#### **• FUSSZEILENDRUCK (selektive Eingabe)**

Dieser Punkt legt fest, ob Ihre Registrierkasse, wenn die Bargeldtaste verwendet wird, einen Fußtext auf dem Kassenbon drucken soll oder nicht.

JA: Aktiviert das Drucken der Fußzeile auf dem Kassenbon.

NEIN: Deaktiviert das Drucken der Fußzeile auf dem Kassenbon.

#### **• ZAHLGELD (selektive Eingabe)**

KEIN ZWANG: Keine zwingende Zahlgeldregistrierung. ZWANG: Zwingende Zahlgeldregistrierung.

# ■ Schecktaste (Scheck 1, Scheck 2)

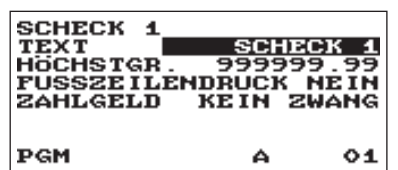

**Vorgehensweise** Jede Position wie folgt programmieren:

#### **• TEXT (Zeicheneingabe)**

Beschreibung für die Scheck-Buchungstaste. Es können bis zu 12 Zeichen eingegeben werden.

**• HÖCHSTGR. (zulässiger Höchstbetrag) (numerische Eingabe)**

Diese Funktion verhindert, dass versehentlich unzulässige Beträge eingegeben werden (zulässiger Höchstbetrag EUR 0.00 bis 999999.99).

**HINWEIS** *In der werkseitigen Programmierung sind die Höchstgrenzen als "UNGÜLTIG" programmiert.*

#### **• FUSSZEILENDRUCK (selektive Eingabe)**

JA: Aktiviert das Drucken der Fußzeile auf dem Kassenbon. NEIN: Deaktiviert das Drucken der Fußzeile auf dem Kassenbon.

#### **• ZAHLGELD (selektive Eingabe)**

KEIN ZWANG: Keine zwingende Zahlgeldregistrierung. ZWANG: Zwingende Zahlgeldregistrierung.

# ■ Kredittaste (Kredit 1, Kredit 2)

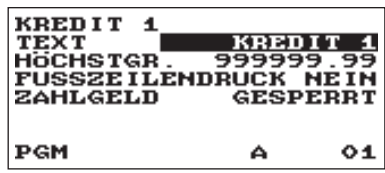

**Vorgehensweise** Jede Position wie folgt programmieren:

#### **• TEXT (Zeicheneingabe)**

Beschreibung für die Kredit-Buchungstaste. Es können bis zu 12 Zeichen eingegeben werden.

**• HÖCHSTGR. (zulässiger Höchstbetrag) (numerische Eingabe)**

Diese Funktion verhindert, dass versehentlich unzulässige Beträge eingegeben werden (zulässiger Höchstbetrag EUR 0.00 bis 999999.99).

**HINWEIS** *In der werkseitigen Programmierung sind die Höchstgrenzen als "UNGÜLTIG" programmiert.*

#### **• FUSSZEILENDRUCK (selektive Eingabe)**

Dieser Punkt legt fest, ob Ihre Registrierkasse, wenn eine der Krtedittasten verwendet wird, einen Fußtext auf dem Kassenbon drucken soll oder nicht.

JA: Aktiviert das Drucken der Fußzeile auf dem Kassenbon.

NEIN: Deaktiviert das Drucken der Fußzeile auf dem Kassenbon.

#### **• ZAHLGELD (selektive Eingabe)**

ZWANG: Zwingende Zahlgeldregistrierung. GESPERRT: Sperrt die Zahlgeldregistrierung.

# ■ **Fremdwährung (Wechselkurs 1, Wechselkurs 2)**

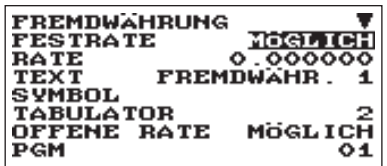

Die Anzeige geht weiter.

**Vorgehensweise** Jede Position wie folgt programmieren:

- **FESTRATE (selektive Eingabe)** MÖGLICH: Aktiviert den festen Umrechnungskurs NICHT MÖGLICH: Deaktiviert den festen Umrechnungskurs
- **RATE (numerische Eingabe)** Wechselkurssatz (0,000000 bis 999,999999)
- **TEXT (Zeicheneingabe)**

Beschreibung für die Wechselkurstaste. Es können bis zu 12 Zeichen eingegeben werden.

- **SYMBOL (Zeicheneingabe)** Währungstext. Es können bis zu 4 Zeichen eingegeben werden.
- **TABULATOR (numerische Eingabe)** Tabulierung (0 bis 3)
- **OFFENE RATE (selektive Eingabe)** MÖGLICH: Aktiviert den offenen Umrechnungskurs NICHT MÖGLICH: Deaktiviert den offenen Umrechnungskurs
- **TEXT (Zeicheneingabe) für die offene Rate** Beschreibung für die Wechselkurstaste für den offenen Umrechnungssatz. Es können bis zu 12 Zeichen eingegeben werden.
- **SYMBOL (Zeicheneingabe) für die offene Rate** Währungsbeschreibung für offenen Umrechnungssatz. Es können bis zu 4 Zeichen eingegeben werden.
- **TAB (numerische Eingabe) für die offene Rate** Tabulierung (0 bis 3) für den offenen Umrechnungssatz

#### **HINWEIS**

*Das Währungssymbol wird mit (+)-Betrag der Fremdwährung gedruckt. Die programmierten Zeichen werden auf der linken Seite des Betrags gedruckt.*

Bsp.) Im Falle von "EUR":

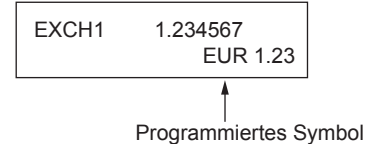

# **Funktionstext**

Anhand der folgenden Tabelle können Sie maximal 12 Zeichen für jede Funktion programmieren:

**Vorgehensweise**

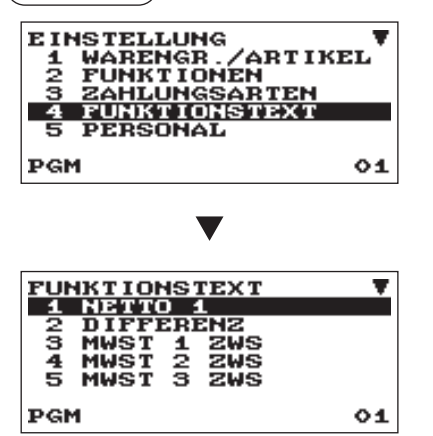

- 1. Wählen Sie im EINSTELLUNGS-Fenster "4 FUNKTIONSTEXT".
	- Daraufhin erscheint das FUNKTIONSTEXT-Menü.

*2.* Jede Position wie folgt programmieren:

**• TEXT (Zeicheneingabe)** Text jeder einzelnen Funktion. Es können bis zu 12 Zeichen eingegeben werden.

Die Anzeige geht weiter.

Funktionstext-Liste

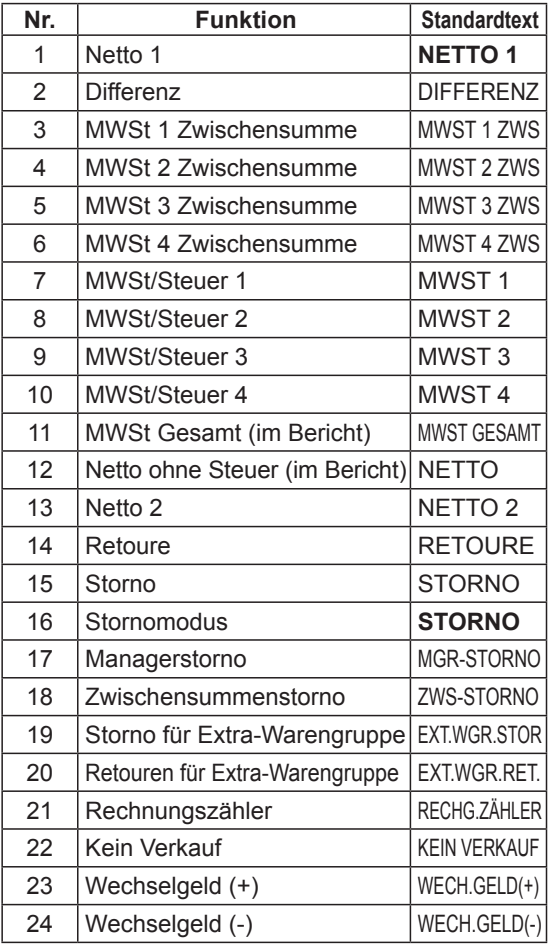

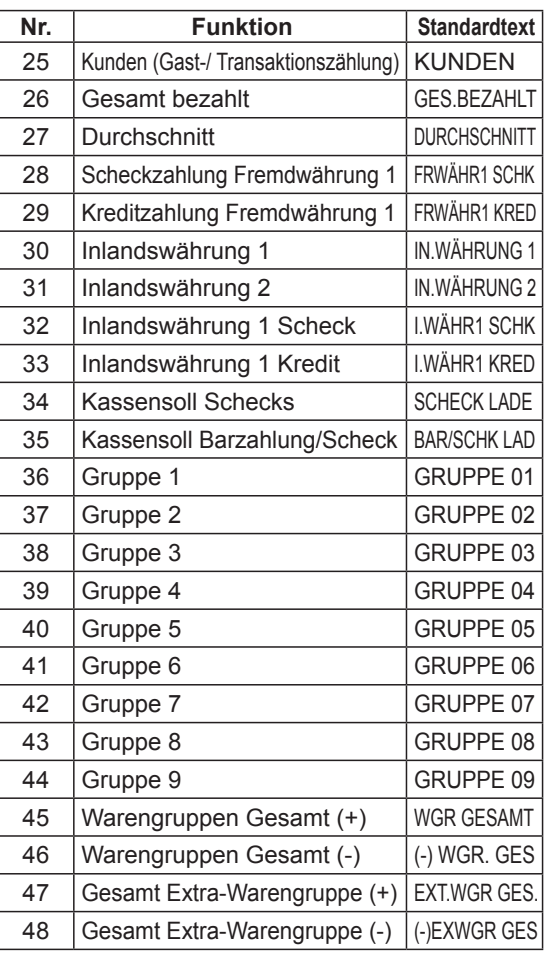

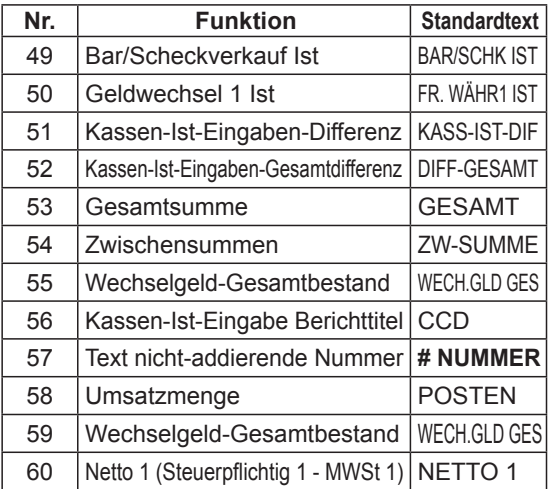

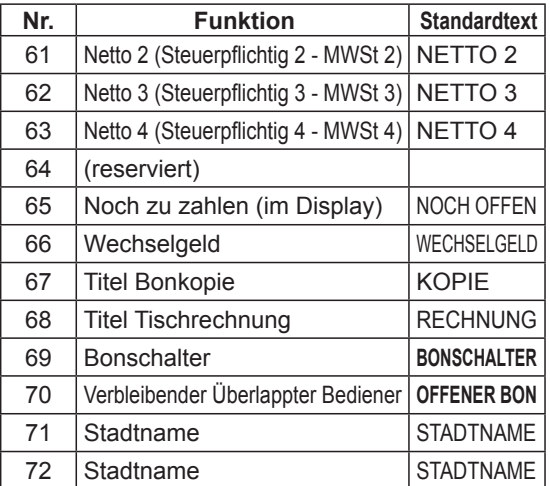

# **Personal**

Wählen Sie die einzelnen Optionen in der Personalgruppe wie folgt aus:

#### **Vorgehensweise**

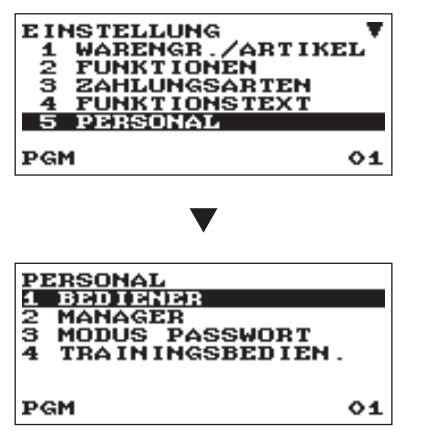

*1.* Im Menü EINSTELLUNG die Option "5 PERSONAL" wählen. • Daraufhin erscheint das PERSONAL-Menü.

*2.* Wählen Sie eine der Optionen aus der folgenden Liste aus:

- 1 BEDIENER Bediener
- 2 MANAGER Manager
- 3 MODUS PASSWORT Modus-Passwort
- 4 TRAININGSBEDIEN. Schulungsbediener

Die folgende Abbildung zeigt die Optionen, die in dieser Programmiergruppe enthalten sind.

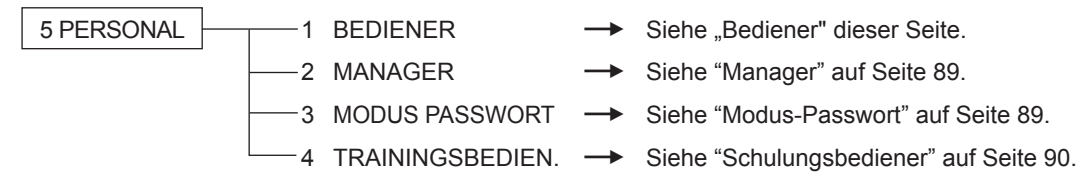

# ■ **Bediener**

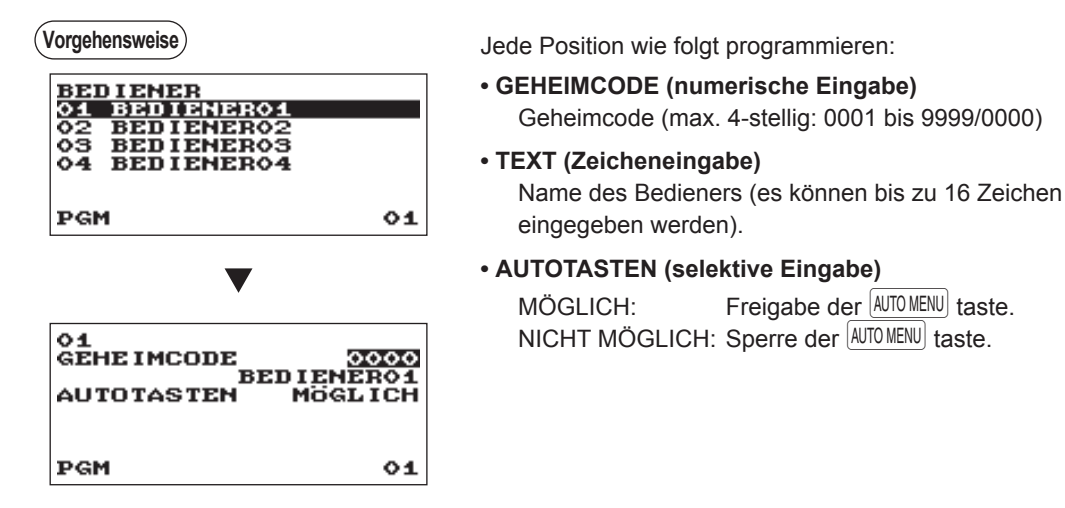

**HINWEIS** *Um einen Bedienercode im "BEDIENER" -Fenster zu löchen,den Bedienercode auswälen und die Taste* D *betäigen. Ein Bestäigungsfenster erscheint und fragt Sie, ob der Bediener gelöcht werden soll. Wälen Sie die gewüschte Option.*

# ■ **Manager**

Für den Manager lässt sich ein Geheimcode programmieren.

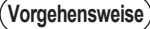

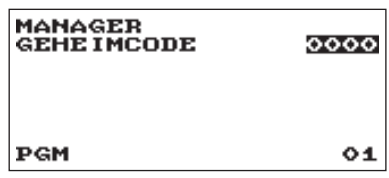

- Jede Position wie folgt programmieren:
- **GEHEIMCODE (numerische Eingabe)** Geheimcode (max. 4-stellig: 0000 bis 9999)

# ■ Modus Passwort

Für jeden Modus lässt sich ein Geheimcode programmieren.

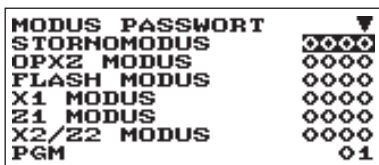

Die Anzeige geht weiter.

**Vorgehensweise** Jede Position wie folgt programmieren:

- **STORNOMODUS (numerische Eingabe)** Geheimcode (max. 4-stellig: 0000 bis 9999)
- **OPXZ MODUS (numerische Eingabe)** Geheimcode (max. 4-stellig: 0000 bis 9999)
- **FLASH MODUS (numerische Eingabe)** Geheimcode (max. 4-stellig: 0000 bis 9999)
- **X1 MODUS (numerische Eingabe)** Geheimcode (max. 4-stellig: 0000 bis 9999)
- **Z1 MODUS (numerische Eingabe)** Geheimcode (max. 4-stellig: 0000 bis 9999)
- **X2/Z2 MODUS (numerische Eingabe)** Geheimcode (max. 4-stellig: 0000 bis 9999)
- **PGM MODUS (numerische Eingabe)** Geheimcode (max. 4-stellig: 0000 bis 9999)
- **SD-KARTENMODUS (numerische Eingabe)** Geheimcode (max. 4-stellig: 0000 bis 9999)

# ■ **Trainingsbediener**

Sie können für den Trainingsbediener eine Nummer, sowie einen Text für den Trainingstitel programmieren.

TRAININGSBEDIEN.<br>BEDIENERNUMMER 33<br>TEXT TRAINING PGM  $01$ 

**Vorgehensweise** Jede Position wie folgt programmieren:

- **BEDIENERNUMMER (numerische Eingabe)** Nummer des Trainingsbedieners (max. 2-stellig: 00 bis 25)
- **TEXT (Zeicheneingabe)**

Beschreibung für den Trainingstitel (es können bis zu 12 Zeichen eingegeben werden).

# **Terminal**

Wählen Sie die einzelnen Optionen in der Terminal-Gruppe wie folgt aus:

#### **Vorgehensweise**

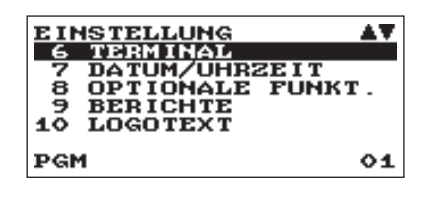

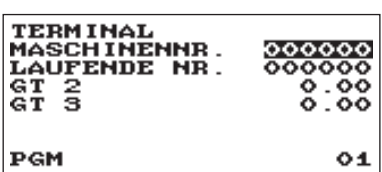

 $\overline{\phantom{a}}$ 

- *1.* Im Menü EINSTELLUNG Option "6 TERMINAL" wählen. • Daraufhin erscheint das TERMINAL-Menü.
- *2.* Wählen Sie eine der Optionen aus der folgenden Liste aus:
	- **MASCHINENNR. (numerische Eingabe)** Maschinennummer (max. 6-stellig: 0 bis 999999)
	- **LAUFENDE NR. (numerische Eingabe)** Geben Sie eine Nummer (max. 6-stellig: 0 bis 999999) als gewünschte Startnummer ein.
	- **GT 2 (Gesamtsumme 2): (numerische Eingabe)** Geben Sie eine Nummer ein (max. 13-stellig: 0 bis 9999999999999)
	- **GT 3 (Gesamtsumme 3): (numerische Eingabe)** Geben Sie eine Nummer ein (max. 13-stellig: 0 bis 9999999999999)

# **Datum/Uhrzeit einstellen**

Für die Registrierkasse kann ein Datum und eine Uhrzeit eingestellt werden.

 $01$ 

# ■ **Datum/Uhrzeit**

#### **Vorgehensweise**

PGM

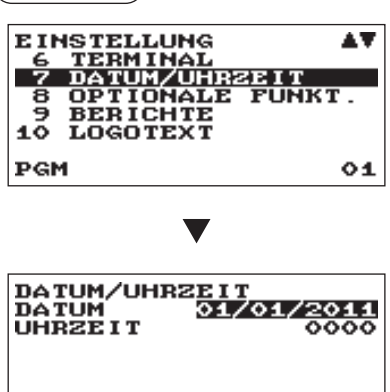

- 1. Im Menü EINSTELLUNG die Option "7 DATUM/ UHRZEIT"wählen.
	- Daraufhin erscheint das DATUM/UHRZEIT-Menü.

### *2.* Set each item as follows:

#### **• DATUM (numerische Eingabe)**

Tag (2-stellig), Monat (2-stellig) und Jahr (2-stellig) in dieser Reihenfolge eingeben.

### **• UHRZEIT (numerische Eingabe)**

Einstellung der Uhrzeit (max. 4 Stellen) nach dem 24-Stunden-System. Beispiel: Soll die Uhrzeit auf 9:30 Uhr vormittags eingestellt werden, ist 930 einzugeben, und bei Einstellung auf 14:30 Uhr nachmittags die Ziffernfolge 1430.

# **Optionale Funktionen auswählen**

Wählen Sie die einzelnen Optionen in der Zusatzfunktionsgruppe wie folgt aus:

**Vorgehensweise**

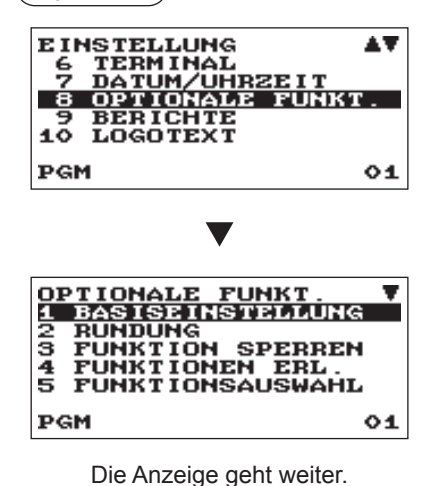

*1.* Im Menü EINSTELLUNG die Option "8 OPTIONALE FUNKT." wählen. • Daraufhin erscheint das OPTIONALE FUNKT-Menü.

*2.* Wählen Sie eine der Optionen aus der folgenden Liste aus:

1 BASISEINSTELLUNG Basiseinstellung

- 2 RUNDUNG Rundung
- 3 FUNKTION SPERREN Funktionsunterdrückung
- 4 FUNKTIONEN ERL. Funktionen erlauben
- 5 FUNKTIONSAUSWAHL Funktionsauswah
- 
- 6 DRUCKAUSWAHL Druckauswahl
- 7 EAN-FUNKTION EAN-Funktion
- 8 FREMDWÄHRUNG Fremdwährung
- 9 EUROWECHSEL Euro-Wechsel

Die folgende Abbildung zeigt die Optionen, die in dieser Programmiergruppe enthalten sind.

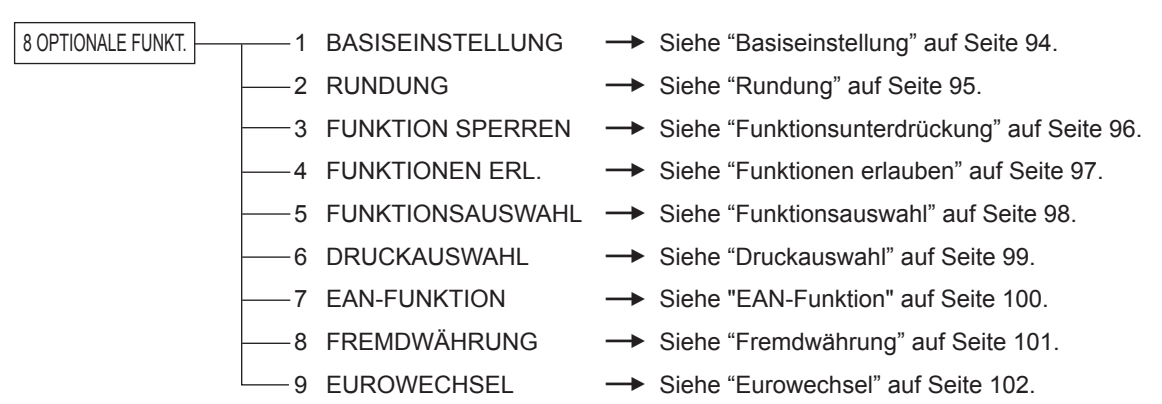

# ■ **Basiseinstellung**

Ihre Registrierkasse erlaubt verschiedene Basis-Systemeinstellungen.

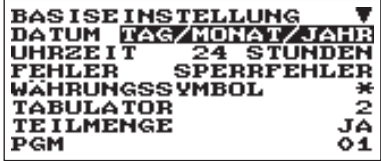

Die Anzeige geht weiter.

**Vorgehensweise** Jede Position wie folgt programmieren:

#### **• DATUM (selektive Eingabe)**

MONAT/TAG/JAHR: Zeigt und druckt das Jahr, den Monat und Tag in dieser Reihenfolge an und aus

TAG/MONAT/JAHR: Zeigt und druckt das Jahr, den Monat und Tag in dieser Reihenfolge an und aus

JAHR/MONAT/TAG: Zeigt und druckt das Jahr, den Monat und Tag in dieser Reihenfolge an und aus

#### **• UHRZEIT (selektive Eingabe)**

12 STUNDEN: Zeigt und druckt die Zeit nach dem

12-Stunden-System an und aus

24 STUNDEN: Zeigt und druckt die Zeit nach dem 12-Stunden-System an und aus

#### **• FEHLER (selektive Eingabe)**

Antwort auf eine fehlerhafte, ungültige Tastenbedienung SPERRFEHLER: Gibt 2 Sekunden einen kurzen Signalton und zeigt den Fehler an. Drücken Sie die L Taste, um den Fehler auszublenden.

FEHLBEDIENUNG: Gibt einen kurzen Signalton

#### **• WÄHRUNGSSYMBOL (Zeicheneingabe)**

Zeichen eingeben (max. 4 Zeichen)

#### **• TABULATOR (selektive Eingabe)**

- 0
- 1 Position des Preistrennzeichen kann eingestellt werden kann. Einstellmöglichkeiten sind 0, 1, 2 und 3.
- 2  $\int$  Bei der Einstellung auf "2" wird die Eingabe von "100" als "1,00" angezeigt.
- 3

### **• TEILMENGE (selektive Eingabe)**

JA: Teilmenge registrieren NEIN: Teilmenge nicht registrieren

#### **• RUNDUNG (selektive Eingabe)**

RUNDEN: Zahl abrunden. HOCH: Aufrundung nach dem Dezimalpunkt. RUNTER: Abrundung nach dem Dezimalpunkt.

### **• ÜBERLAPP. BED. (selektive Eingabe)**

JA: Aktiviert die überlappende Bedienerregistrierung. NEIN: Deaktiviert die überlappende Bedienerregistrierung.

**• HÖCHSTGR. (selektive Eingabe)** GÜLTIG: Höchstgrenzen gültig UNGÜLTIG: Höchstgrenzen ungültig

### **• [00] TASTE (selektive Eingabe)**

[00]: Anzeige [00] durch Dücken der 00 Taste [000]: Anzeige [000] durch Drücken der 00 Taste

### **• DRU./DISP. EDIT. (selektive Eingabe)**

JA: Display- und Druckdaten editieren. NEIN: Display- und Druckdaten nicht editieren.

#### **• ART-ANZEIGE (selektive Eingabe)**

2-ZEILIG: Anzeige von Stückzahl, Preis und Betrag in der 1. Zeile. Textanzeige in der 2. Zeile. 1-ZEILIG: Menge und Text.

# ■ **Rundung**

Ihre Registrierkasse erlaubt verschiedene Rundungssystem-Einstellungen.

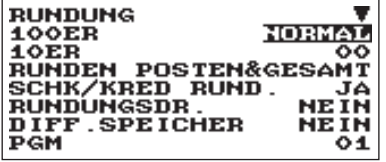

Die Anzeige geht weiter.

**Vorgehensweise** Jede Position wie folgt programmieren:

#### **• 100ER (selektive Eingabe)**

Auswahl des Rundungssystems

- NORMAL: Die minimale Rundung der Währungseinheit ist 1 (1 Cent)
- 25: Die minimale Rundung der Währungseinheit ist 25 (25 Cents)
- 50: Die minimale Rundung der Währungseinheit ist 50 (50 Cents)
- 100: Die minimale Rundung der Währungseinheit ist 100 (z.B. 1 Schwedische Krone)

### **• 10ER (numerische Eingabe)**

Auf-/Abrundung der Einerstelle des Betrags. Geben Sie eine Zahl ein (2-stellig, 00 bis 99)

### **• RUNDEN (selektive Eingabe)**

POSTEN&GESAMT: Rundung des Postens und des Gesamtbetrags.

GESAMT: Rundung des Gesamtbetrags.

### **• SCHK/KRED RUND. (selektive Eingabe)**

Diese Auswahl ist beim manuellen Steuersystem 1-4 unwirksam.

JA: Australische Rundung aktivieren

NEIN: Australische Rundung deaktivieren

### **• RUNDUNGSDR. (selektive Eingabe)**

JA: Gerundeten Betrag drucken NEIN: Gerundeten Betrag nicht drucken

### **• DIFF.SPEICHER (selektive Eingabe)**

JA: Differenz vor und nach dem Runden speichern NEIN: Differenz vor und nach dem Runden nicht speichern

### **• POSTENEING. (selektive Eingabe)**

Begrenzung auf die kleinste Stelle bei der Posteneingabe BELIEBIG: Keine Begrenzung auf die kleinste Stelle bei jeder Posteneingabe NUR 0: Begrenzung auf 0 für die kleinste Stelle bei jeder Posteneingabe 0 UND 5: Begrenzung auf 0,5 für die kleinste Stelle bei jeder Posteneingabe

### **• ZAHLG-EING. (selektive Eingabe)**

Begrenzung auf die kleinste Stelle bei der Betrageeingabe BELIEBIG: Keine Begrenzung auf die kleinste Stelle bei jeder Betragseingabe NUR 0: Begrenzung auf 0 für die kleinste Stelle bei jeder Betragseingabe 0 UND 5: Begrenzung auf 0.5 für die kleinste Stelle bei jeder Betragseingabe

# ■ **Funktionsunterdrückung**

Ihre Registrierkasse erlaubt es, verschiedene Funktionen zu sperren oder freizuschalten.

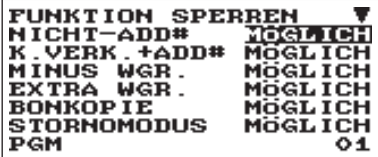

Die Anzeige geht weiter.

**Vorgehensweise** Jede Position wie folgt programmieren:

**• NICHT-ADD# (selektive Eingabe)** 

MÖGLICH: Nicht-addierenden Nummern aktivieren NICHT MÖGLICH: Nicht-addierenden Nummern deaktivieren

**• K.VERK.+ADD# (selektive Eingabe)** 

MÖGLICH: "Kein Verkauf" nach Eingabe von nichtaddierenden Nummern aktivieren

NICHT MÖGLICH: "Kein Verkauf" nach Eingabe von nichtaddierenden Nummern deaktivieren

#### **• MINUS WGR. (selektive Eingabe)**

MÖGLICH: Minus-Warengruppe aktivieren NICHT MÖGLICH: Minus-Warengruppe deaktivieren

### **• EXTRA WGR. (selektive Eingabe)**

MÖGLICH: Extra-Warengruppe aktivieren NICHT MÖGLICH: Extra-Warengruppe deaktivieren

#### **• BONKOPIE (selektive Eingabe)**

MÖGLICH: Bonkopie-Funktion aktivieren NICHT MÖGLICH: Bonkopie-Funktion deaktivieren

# **• STORNOMODUS (selektive Eingabe)**

Stornomodus aktivieren NICHT MÖGLICH: Stornomodus deaktivieren

### **• ZW-SUMME < 0 (selektive Eingabe)**

MÖGLICH: Negative Zwischensumme erlauben NICHT MÖGLICH: Negative Zwischensumme nicht erlauben

### **• ABS.N. ZAHLG. (selektive Eingabe)**

MÖGLICH: Direkten Abschluss nach Zahlung aktivieren. NICHT MÖGLICH: Direkten Abschluss nach Zahlung deaktivieren.

# ■ **Funktionen erlauben**

Ihre Registrierkasse erlaubt es, verschiedene Funktionen allgemein zu erlauben oder zu beschränken.

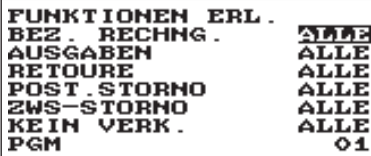

**Vorgehensweise** Jede Position wie folgt programmieren:

- **BEZ. RECHNG. (Bezahlte Rechnung) (selektive Eingabe)** NUR MGR.: Nur im Manager-Modus erlaubt.
	- ALLE: Im REG-Modus und im Manager-Modus erlaubt.
- **AUSGABEN (selektive Eingabe)**

NUR MGR.: Nur im Manager-Modus erlaubt. ALLE: Im REG-Modus und im Manager-Modus erlaubt.

**• RETOURE (selektive Eingabe)**

NUR MGR.: Nur im Manager-Modus erlaubt. ALLE: Im REG-Modus und im Manager-Modus erlaubt.

**• POST.STORNO (Postenstornierung) (selektive Eingabe)**

NUR MGR.: Nur im Manager-Modus erlaubt.

ALLE: Im REG-Modus und im Manager-Modus erlaubt.

#### **• ZWS-STORNO (Zwischensummenstorno) (selektive Eingabe)**

NUR MGR.: Nur im Manager-Modus erlaubt.

ALLE: Im REG-Modus und im Manager-Modus erlaubt.

#### **• KEIN VERK. (selektive Eingabe)**

NUR MGR.: Nur im Manager-Modus erlaubt.

ALLE: Im REG-Modus und im Manager-Modus erlaubt.

# ■ **Funktionsauswahl**

Ihre Registrierkasse erlaubt Ihnen die Auswahl verschiedener Funktionen.

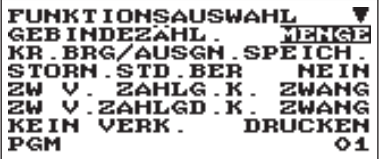

Die Anzeige geht weiter

**Vorgehensweise** Jede Position wie folgt programmieren:

- **GEBINDEZÄHL. (selektive Eingabe)**  Gebindezählung.
	- GEBINDE: Gebindeeinheit MENGE: Stückzahl

#### **• KR.BRG/AUSG (selektive Eingabe)**

Aktualisierung des Kreditsummenzählers bei Zahlungs- oder Ausgabeabschluss mit der Kredit-Taste. SPEICHERN: Aktualisierung N.SPEICH.: Keine Aktualisierung

### **• STORN.STD.BER (Stornomodus im Stundenbericht) (selektive Eingabe)**

JA: Zum Stundenbericht addieren

NEIN: Nicht zum Stundenbericht addieren

#### **• ZW V. ZAHLG. (selektive Eingabe)**

Zwischensummentaste vor direktem Zahlungsabschluss K. ZWANG: Erfordert keine Zwischensummenregistrierung vor Zahlungsabschluss ZWANG: Erfordert Zwischensummenregistrierung vor Zahlungsabschluss

### **• ZW V.ZAHLGD. (selektive Eingabe)**

Zwischensummenregistrierung vor Zahlgeldeingabe. K. ZWANG: Erfordert keine Zwischensummenregistrierung vor Zahlgeldeingabe ZWANG: Erfordert Zwischensummenregistrierung vor Zahlgeldeingabe

#### **• KEIN VERK. (selektive Eingabe)**

Bonausdruck bei "Kein Verkauf". DRUCKEN: Bonausdruck N. DRUCKEN: Kein Bonausdruck

### **• BONDRUCK (selektive Eingabe)**

GESAMTBETR.: Nur Gesamtbetrag auf dem Kassenbon ausdrucken DETAILS: Details auf dem Kassenbon mitausdrucken

### **• BONKOPIE (selektive Eingabe)**

GESAMTBETR.: Den Gesamtbetrag nur auf dem Kassenbon ausdrucken, nachdem eine Transaktion und die Bonkopie abgeschlossen wurden

DETAILS: Die Details auf dem Kassenbon ausdrucken, nachdem eine Transaktion und die Bonkopie abgeschlossen wurden

### **• E-J VOLL (selektive Eingabe)**

Sperren der Posteneingabe bei vollem E-Journal. SPERREN: Posteneingabe sperren

FORTFAHREN: Posteneingabe nicht sperren

# ■ **Druckauswahl**

Siehe können verschiedene Druckfunktionen programmieren.

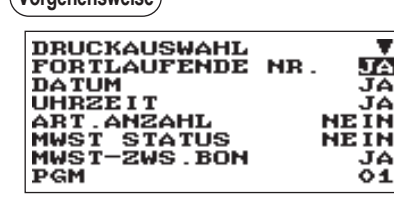

Die Anzeige geht weiter.

**Vorgehensweise** Jede Position wie folgt programmieren:

- **FORTLAUFENDE NR. (selektive Eingabe)** JA: Fortlaufende Nummer drucken
- NEIN: Fortlaufende Nummer nicht drucken **• DATUM (selektive Eingabe)**
	- JA: Datum drucken NEIN: Datum nicht drucken
- **UHRZEIT (selektive Eingabe)**  JA: Uhrzeit drucken NEIN: Uhrzeit nicht drucken
- **ART.ANZAHL (selektive Eingabe)** 
	- JA: Artikelanzahl drucken NEIN: Artikelanzahl nicht drucken

### **• MWST STATUS (selektive Eingabe)**

- JA: MWSt-Status drucken
- NEIN: MWSt-Status nicht drucken

### **• MWST-ZWS.BON (selektive Eingabe)**

JA: Mehrwertsteuerpflichtigen Betrag drucken wenn der Mehrwertsteuerpflichtigen Betrag Null ist. NEIN: Mehrwertsteuerpflichtigen Betrag nicht drucken wenn der Mehrwertsteuerpflichtigen Betrag Null ist.

### **• MWST (selektive Eingabe)**

JA: Mehrwertsteuerbetrag drucken wenn der Mehrwertsteuerbetrag Null ist.

NEIN: Mehrwertsteuerbetrag nicht drucken wenn der Mehrwertsteuerbetrag Null ist.

## **• MWST-ZWS =0 (selektive Eingabe)**

JA: Mehrwertsteuerpflichtiger Betrag "0" drucken NEIN: Mehrwertsteuerpflichtiger Betrag "0" nicht drucken

## **• MWST = 0 (selektive Eingabe)**

JA: Mehrwertsteuerbetrag "0" drucken

NEIN: Mehrwertsteuerbetrag "0" nicht drucken

## **• NETTOBETRAG (selektive Eingabe)**

JA: Nettobetrag drucken

NEIN: Nettobetrag nicht drucken

## **• GEBINDEEING. (selektive Eingabe)**

A=Stückzahl 1, B=Stückzahl 2, C=Einzelpreis FORMAT1: A x B/C FORMAT2: A x C/B

## **• ZWS.BEI ST-TASTE (selektive Eingabe)**

JA: Zwischensumme bei Betätigen der #/TM/ST-Taste drucken NEIN: Zwischensumme bei Betätigen der #TM/ST-Taste nicht drucken

## **• LOGO (selektive Eingabe)**

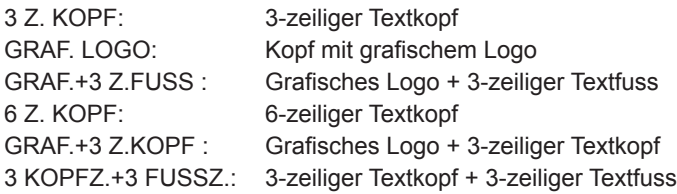

#### **• FUSSLOGO (selektive Eingabe)**

IMMER: Fusslogo immer drucken ZAHLUNGSART: Fusslogo nach Zahlungsart drucken

#### **• 0 PREISART. (selektive Eingabe)**

Ausdruck bei Betrag bei Artikeleinzelpreis von 0:

TEXT: Nur Text drucken.

NORMAL: Preis und Text drucken.

### **• POST. IM EJ (selektive Eingabe)**

ALLE: Alle Posten aus dem elektronischen Journal drucken SELEKT.: Ausgewählte Posten aus dem elektronischen Journal drucken

#### **• LOGO IM EJ (selektive Eingabe)**

JA: Logotext aus dem elektronischen Journal drucken NEIN: Logotext nicht aus dem elektronischen Journal drucken

#### **• RECHG. IM EJ (selektive Eingabe)**

JA: Rechnungsinhalt aus dem elektronischen Journal drucken NEIN: Rechnungsinhalt nicht aus dem elektronischen Journal drucken

# ■ **EAN-Funktion**

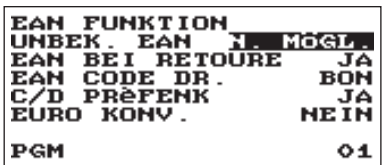

**Vorgehensweise** Jede Position wie folgt programmieren:

#### **• UNBEK.EAN (selektive Eingabe)** N.MÖGL.: Deaktiviert die EAN-Lernfunktion MÖGLICH: Aktiviert die EAN-Lernfunktion

- **EAN BEI RETOURE (selektive Eingabe)**
	- JA: Aktiviert den Preisabruf bei der Retourenregistrierung der EANs
	- NEIN: Deaktiviert den Preisabruf bei der Retourenregistrierung der EANs

### **• EAN CODE DR (selektive Eingabe)**

BON&JOUR: EAN-Code auf Kassenbon und Journal ausdrucken JOUR: EAN-Code auf Journal ausdrucken BON: EAN-Code auf Kassenbon ausdrucken NEIN: EAN-Code nicht ausdrucken

### **• C/D PRëFENK (selektive Eingabe)**

JA: Die Prüfziffer der EAN-Codes bei den Registrierungen überprüfen NEIN: Die Prüfziffer nicht überprüfen

### **• EURO-KONV. (selektive Eingabe)**

Konvertierung des Einzelpreises des internen EAN-Codes von EURO in lokale Währung

- ALLE: Konvertiert für alle Codes
- 21-23, 27: Konvertierung für "Präfix: 21, 22, 23 oder 27"
- NEIN: Den Einzelpreis nicht konvertieren

# ■ **Fremdwährung**

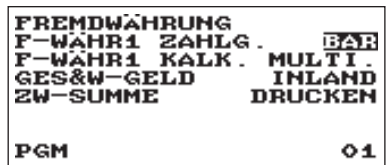

**Vorgehensweise** Jede Position wie folgt programmieren:

#### **• F-WÄHR1 ZAHLG. (selektive Eingabe)**  Zahlung des Betrags in Fremdwährung 1 BAR: Die Zahlung erfolgt ausschließlich in Bar

ALLE: Die Zahlung erfolgt in allen Zahlungsarten

### **• F-WÄHR1 KALK. (selektive Eingabe)**

Fremdwährungs-Berechnungsmethode MULTI.: Multiplikation TEILEN: Division

#### **• GES&W-GELD (selektive Eingabe)**

Gesamtsumme und Wechselgeldbetrag für Fremdwährung 1 drucken INLAND: Nur in Inlandswährung

M. F-WÄHR1: Gesamtsumme und Wechselgeldbetrag für Fremdwährung 1 drucken

#### **• ZW -SUMME (selektive Eingabe)**

Zwischensummendruck nach Zahlung N. DRUCKEN: Zwischensumme nicht drucken DRUCKEN: Zwischensumme drucken

# ■ **Euro-Wechsel**

Sie können zusätzliche Funktionen für den EURO-Wechsel programmieren. Nähere Einzelheiten hierzu finden Sie im Abschnitt "EURO-Übergangsfunktion".

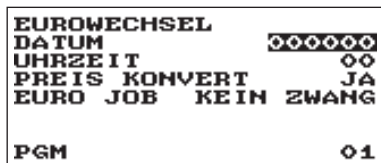

**Vorgehensweise** Jede Position wie folgt programmieren:

#### **• DATUM (numerische Eingabe)**

Voreinstellung des Datums, an dem die Ausführung der automatischen EURO-Umstellung erfolgen soll. Tag (2-stellig), Monat (2-stellig) und Jahr (2-stellig) in dieser Reihenfolge eingeben.

# **• UHRZEIT (numerische Eingabe)**

Voreinstellung der Uhrzeit, zu der die Ausführung der automatischen EURO-Umstellung erfolgen soll. Uhrzeit eingeben (00-23)

#### **• PREIS KONVERT (selektive Eingabe)**

- JA: Konvertierung der Festpreise für Warengruppen/Artikel in EURO bei der automatischen EURO-Umstellung.
- NEIN: Keine Konvertierung der Festpreise für Warengruppen/Artikel in EURO bei der automatischen EURO-Umstellung.

**HINWEIS** *Der Standardkurs unter Fremdwährung 1 dient als Umrechnungskurs, und das Berechnungsverfahren ist auf "TEILUNG" eingestellt.*

#### **• EURO JOB (selektive Eingabe)**

KEIN ZWANG: Keine zwingende automatische EURO-Umstellung im X2/Z2-Modus nach dem voreingestellten Datum.

- ZWANG: Zwingende automatische EURO-Umstellung im X2/Z2-Modus nach dem voreingestellten Datum.
- **HINWEIS** *Wenn der EURO-Status Ihrer Registrierkasse bereits "D" (d.h. die Umstellung der bisherigen Landeswährung auf EURO in der Kasse bereits erfolgt ist), ist diese Programmierung gesperrt.*

# **Programmierung von Berichten**

Wählen Sie die einzelnen Optionen in der Berichtsgruppe wie folgt aus:

**Vorgehensweise**

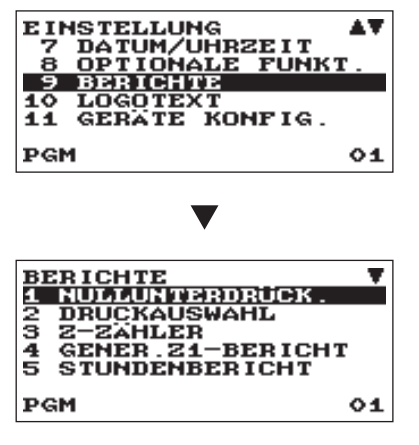

Die Anzeige geht weiter.

*1.* Im Menü EINSTELLUNG die Option "9 BERICHTE" wählen. • Daraufhin erscheint das BERICHTS-Menü.

*2.* Wählen Sie eine der Optionen aus der folgenden Liste aus:

- 1 NULLUNTERDRÜCK. Nullunterdrückung
- 2 DRUCKAUSWAHL Druckauswahl
- 3 Z-ZÄHLER Z-Zähler
- 4 GENER.Z1-BERICHT Genereller Z1-Bericht
- 5 STUNDENBERICHT Stundenbericht
- 6 JOURNAL/E-JOURNAL Elektronisches Journal
- 7 KASSEN-IST-EING. Kassen-Ist-Eingabe-Funktion

Die folgende Abbildung zeigt die Optionen, die in dieser Programmiergruppe enthalten sind.

9 BERICHTE  $\longrightarrow$  1 NULLUNTERDRÜCK.  $\rightarrow$  Siehe "Nullunterdrückung" auf Seite 104. 2 DRUCKAUSWAHL -> Siehe "Druckauswahl" auf Seite 104.  $-3$  Z-ZÄHLER  $\longrightarrow$  Siehe "Z-Zähler" auf Seite 105. 4 GENER.Z1-BERICHT  $\longrightarrow$  Siehe "Genereller Z1-Bericht" auf Seite 106. -5 STUNDENBERICHT → Siehe "Stundenbericht" auf Seite 106. 6 JOURNAL/E-JOURNAL -> Siehe "Elektronisches Journal" auf Seite 106. -7 KASSEN-IST-EING. → Siehe "Kassen-Ist-Eingabe-Funktion" auf Seite

107.

103

# ■ **Nullunterdrückung**

Sie können programmieren, ob eine Nullunterdrückung in den einzelnen Berichten erfolgen soll.

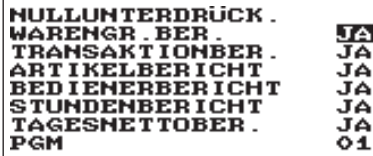

**Vorgehensweise** Jede Position wie folgt programmieren:

#### **• WARENGR.BER. (selektive Eingabe)**

- JA: Kein Ausdruck der Daten, die "0" im Warengruppenbericht entsprechen.
- NEIN: Ausdruck der Daten, die "0" im Warengruppenbericht entsprechen.

#### **• TRANSAKTIONBER. (selektive Eingabe)**

- JA: Kein Ausdruck der Daten, die "0" im Transaktionsbericht entsprechen.
- NEIN: Ausdruck der Daten, die "0" im Transaktionsbericht entsprechen.

#### **• ARTIKELBERICHT (selektive Eingabe)**

JA: Kein Ausdruck der Daten, die "0" im Artikelbericht entsprechen. NEIN: Ausdruck der Daten, die "0" im Artikelbericht entsprechen.

#### **• BEDIENERBERICHT (selektive Eingabe)**

JA: Kein Ausdruck der Daten, die "0" im Bedienerbericht entsprechen. NEIN: Ausdruck der Daten, die "0" im Bedienerbericht entsprechen.

#### **• STUNDENBERICHT (selektive Eingabe)**

JA: Kein Ausdruck der Daten, die "0" im Stundenbericht entsprechen. NEIN: Ausdruck der Daten, die "0" im Stundenbericht entsprechen.

#### **• TAGESNETTOBER. (selektive Eingabe)**

JA: Überspringt die Daten, die im täglichen Netto-Bericht "0" entsprechen. NEIN: Überspringt die Daten nicht, die im täglichen Netto-Bericht "0" entsprechen.

## ■ **Druckauswahl**

Sie können programmieren, ob eine Position im Bericht ausgedruckt werden soll oder nicht.

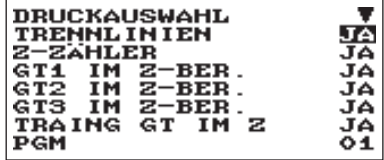

Die Anzeige geht weiter.

**Vorgehensweise** Jede Position wie folgt programmieren:

**• TRENNLINIEN (selektive Eingabe)** JA: Trennlinie auf dem Bericht ausdrucken.

NEIN: Keine Trennlinie auf dem Bericht ausdrucken.

**• Z-ZÄHLER (selektive Eingabe)** 

JA: Z-Zähler auf dem Z-Bericht ausdrucken. NEIN: Z-Zähler nicht auf dem Z-Bericht ausdrucken.

#### **• GT1 IM Z-BER.(selektive Eingabe)**

JA: Gesamtsumme 1 auf dem Z-Bericht ausdrucken.

NEIN: Gesamtsumme 1 nicht auf dem Z-Bericht ausdrucken.

#### **• GT2 IM Z-BER. (selektive Eingabe)**

JA: Gesamtsumme 2 auf dem Z-Bericht ausdrucken. NEIN: Gesamtsumme 2 nicht auf dem Z-Bericht ausdrucken.

#### **• GT3 IM Z-BER. (selektive Eingabe)**

JA: Gesamtsumme 3 auf dem Z-Bericht ausdrucken.

NEIN: Gesamtsumme 3 nicht auf dem Z-Bericht ausdrucken.

#### **• TRAING GT IM Z (selektive Eingabe)**

JA: Trainings-Gesamtsumme auf dem Z-Bericht ausdrucken.

NEIN: Trainings-Gesamtsumme nicht auf dem Z-Bericht ausdrucken.

#### **• GT1 IM X-BER. (selektive Eingabe)**

JA: Gesamtsumme1 auf dem X-Bericht ausdrucken.

NEIN: Gesamtsumme1 nicht auf dem X-Bericht ausdrucken.

#### **• GT2 IM X-BER. (selektive Eingabe)**

JA: Gesamtsumme2 auf dem X-Bericht ausdrucken.

NEIN: Gesamtsumme2 nicht auf dem X-Bericht ausdrucken.

#### **• GT3 IM X-BER. (selektive Eingabe)**

JA: Gesamtsumme3 auf dem X-Bericht ausdrucken.

NEIN: Gesamtsumme3 nicht auf dem X-Bericht ausdrucken.

#### **• TRAING GT IM X (selektive Eingabe)**

JA: Schulungs-Gesamtsumme auf dem X-Bericht ausdrucken. NEIN: Schulungs-Gesamtsumme nicht auf dem X-Bericht ausdrucken.

#### **• STORNO IM X1/Z1 (selektive Eingabe)**

JA: Gesamtbetrag des STORNOMODUS auf dem X1Z1-Bericht ausdrucken NEIN: Gesamtbetrag des STORNOMODUS nicht auf dem X1Z1-Bericht ausdrucken

#### **• STORNO IM X2/Z2 (selektive Eingabe)**

JA: Gesamtbetrag des STORNOMODUS auf dem X2Z2-Bericht ausdrucken NEIN: Gesamtbetrag des STORNOMODUS nicht auf dem X2Z2 -Bericht ausdrucken

#### **• ART/EAN IM Z (selektive Eingabe)**

JA: Artikeldaten auf dem Artikel-Z-Bericht ausdrucken. NEIN: Artikeldaten nicht auf dem Artikel-Z-Bericht ausdrucken.

#### **• EJ-DATEN IM Z (selektive Eingabe)**

JA: EJ-Daten auf dem EJ-Z-Bericht ausdrucken. NEIN: EJ-Daten nicht auf dem EJ-Z-Bericht ausdrucken.

#### **• JOURNALDRUCK (selektive Eingabe)**

KLEIN: EJ klein ausdrucken. NORMAL: EJ in normaler Größe ausdrucken.

# ■ **Z-Zähler**

**Vorgehensweise**

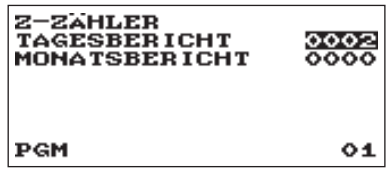

**TAGESBERICHT:** Max. 4-stellig (0000 bis 9999) **MONATSBERICHT:** Max. 4-stellig (0000 bis 9999)

# ■ **Genereller Z1-Bericht**

**Vorgehensweise**

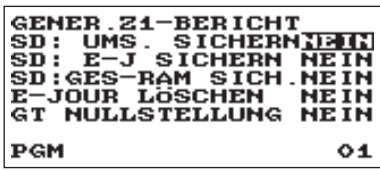

**• SD: UMS. SICHERN (selektive Eingabe)**

JA: Umsatzdaten auf der SD-Karte sichern. NEIN: Umsatzdaten nicht auf der SD-Karte sichern.

**• SD: E-J SICHERN (selektive Eingabe)**

JA: Elektronische Journaldaten auf der SD-Karte sichern. NEIN: Elektronische Journaldaten nicht auf der SD-Karte sichern.

#### **• SD: GES-RAM SICH. (selektive Eingabe)**

JA: Gesamt-RAM-Daten auf der SD-Karte sichern. NEIN: Gesamt-RAM-Daten nicht auf der SD-Karte sichern.

#### **• E-JOUR LÖSCHEN (selektive Eingabe)**

JA: Elektronische Journaldaten von der SD-Karte löschen. NEIN: Elektronische Journaldaten nicht von der SD-Karte löschen.

#### **• GT NULLSTELLUNG (selektive Eingabe)**

JA: Nullstellung der Gesamtsumme NEIN: Keine Nullstellung der Gesamtsumme

## ■ **Stundenbericht**

Sie können die Speicherart und die Startzeit für den Stundenbericht programmieren.

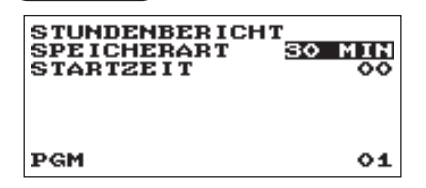

**Vorgehensweise** Jede Position wie folgt programmieren:

- **SPEICHERART (selektive Eingabe)** 30 MIN: Wählt die Speicherart "30 Minuten". 60 MIN: Wählt die Speicherart "60 Minuten".
- **STARTZEIT (numerische Eingabe)** Startzeit-Eingabe (max. 2-stellig: 0 bis 23)

## ■ **Journal**

**Vorgehensweise**

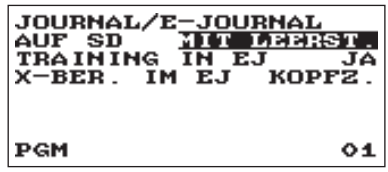

#### **• AUF SD (selektive Eingabe)**

Bei Speichern der E-Journaldaten auf der SD-Karte: NORMAL: Kontrollzeichen werden aufgezeichnet, wie sie sind.

MIT LEERST.: Kontrollzeichen werden mit Leerstellen aufgezeichnet.

#### **• TRAINING IN EJ (selektive Eingabe)**

JA: E-Journaldaten im Trainingsbetrieb aufzeichnen. NEIN: E-Journaldaten im Trainingsbetrieb nicht aufzeichnen.

#### **• X-BER. IM EJ (selektive Eingabe)**

Bei Aufzeichnung der X-Berichtsdaten im Journal: KOPFZ.: Nur die Kopfzeile des X-Berichts im Journal aufzeichnen.

DETAILS: Details des X-Berichts im Journal aufzeichnen.

# ■ Kassen-Ist-Eingabe-Funktion

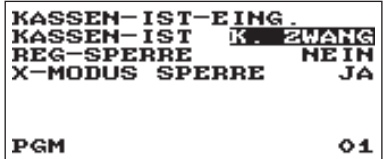

**Vorgehensweise** Jede Position wie folgt programmieren:

#### **• KASSEN-IST (selektive Eingabe)** KASSEN-IST

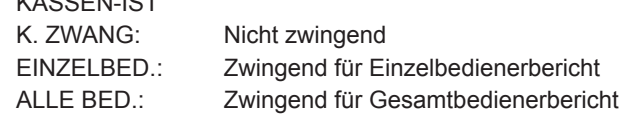

#### **• REG-SPERRE (selektive Eingabe)**

JA: Den REG Modus nach Einzelbediener Z-Bericht NEIN: Den REG Modus nicht sperren

#### **• X-MODUS SPERRE (selektive Eingabe)**

JA: Aktiviert den Abruf (X) Bericht vor Kassen-Ist-Eingabe NEIN: Deaktiviert den Abruf (X) Bericht vor Kassen-Ist-Eingabe

# **Logotext**

Wählen Sie die einzelnen Optionen in der Logotext-Gruppe wie folgt aus:

**Vorgehensweise**

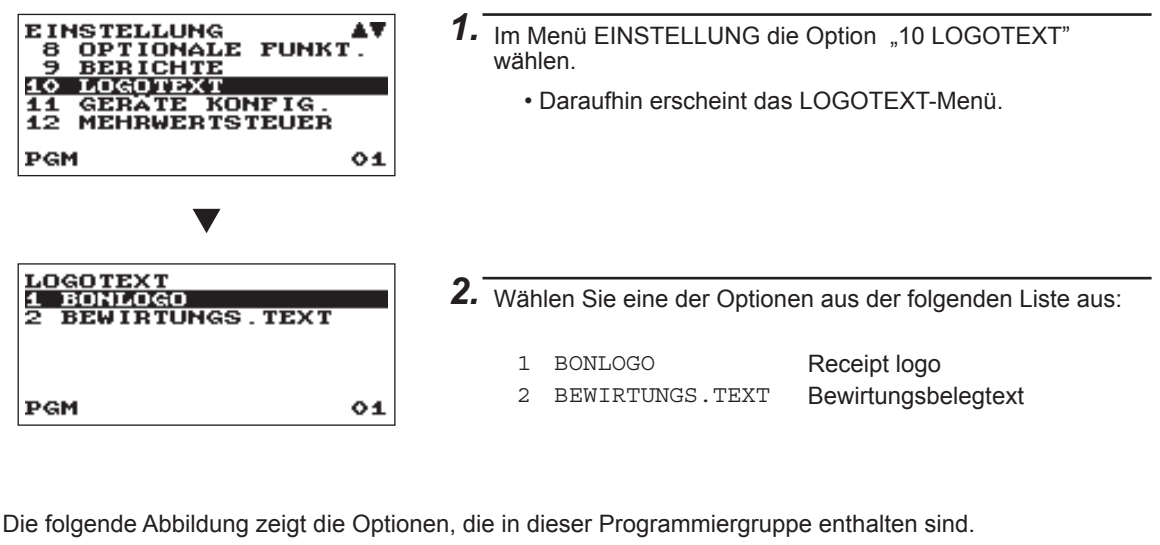

10 LOGOTEXT | THE 1 BONLOGO THE Siehe "Kassenbon-Logo" auf dieser Seite.

-2 BEWIRTUNGS.TEXT  $\rightarrow$  Siehe "Bewirtungsbelegtext" auf page 109.

# ■ Kassenbon-Logo

Ihre Registrierkasse kann auf allen Kassenbons einen programmierten Text für Kunden ausdrucken. Der Logotext wird mittig auf dem Kassenbon ausgedruckt.

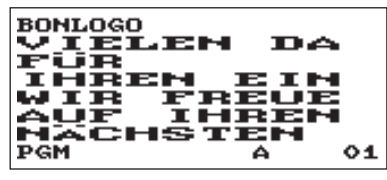

**Vorgehensweise** Jede Position wie folgt programmieren:

**• BONLOGO (Zeicheneingabe)** Logotext für den Kassenbon (max. 30 Zeichen x 6 Zeilen)

**HINWEIS** *Die programmierbare Zeilenanzahl für einen Logotext richtet sich nach den folgenden Texttypen: 3 ZEILEN KOPF: 3-zeiliger Textkopf GRAFISCHES LOGO: Kopf mit grafischem Logo GRA.LOGO+3 Z.FUSS: Grafisches Logo + 3-zeiliger Textfuss 6 ZEILEN KOPF: 6-zeiliger Textkopf GRA.LOGO+3 Z.KOPF: Grafisches Logo + 3-zeiliger Textkopf 3 Z.KOPF+3 Z.FUSS: 3-zeiliger Textkopf + 3-zeiliger Textfuss*
#### ■ **Bewirtungsbelegtext**

Der Bewirtungsbelegtext wird auf dem Bewirtungsbeleg ausgedruckt.

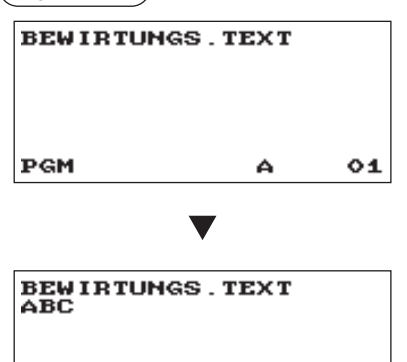

- **Vorgehensweise** Jede Position wie folgt programmieren:
	- **BEWIRTUNGS.TEXT (Zeicheneingabe)**  Text auf dem Bewirtungsbeleg (max. 24 Zeichen)

## **Gerätekonfiguration**

A

 $01$ 

Gehen Sie folgendermaßen vor, um eine Funktion zur Programmierung der Gerätekonfiguration auszuwählen:

**Vorgehensweise**

PGM

PGM

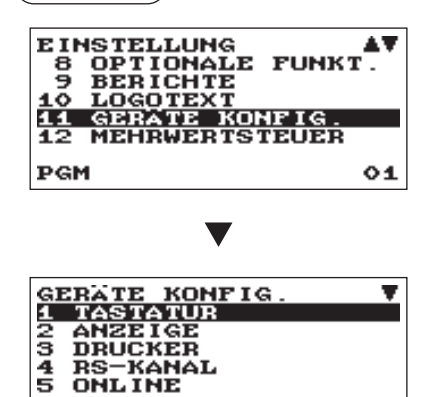

- *1.* Im Menü EINSTELLUNG die Option "11 GERÄTE KONFIG." wählen.
	- Daraufhin erscheint das GERÄTEKONFIGURATIONS-Menü.

*2.* Wählen Sie eine der Optionen aus der folgenden Liste aus:

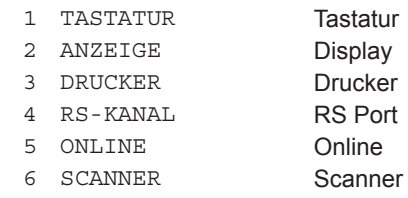

Die folgende Abbildung zeigt die Optionen, die in dieser Programmiergruppe enthalten sind.

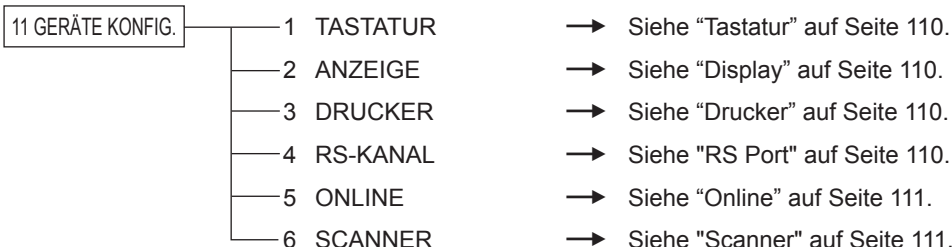

 $01$ 

- 
- Siehe "Display" auf Seite 110.
- Siehe "Drucker" auf Seite 110.
- Siehe "RS Port" auf Seite 110.
- Siehe "Online" auf Seite 111.
- Siehe "Scanner" auf Seite 111.

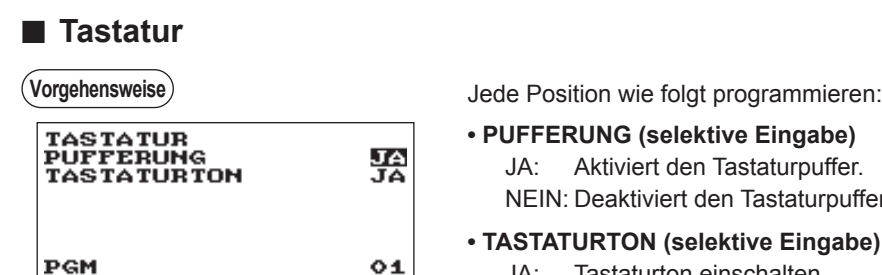

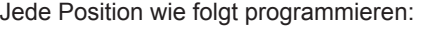

- **PUFFERUNG (selektive Eingabe)** JA: Aktiviert den Tastaturpuffer. NEIN: Deaktiviert den Tastaturpuffer.
- **TASTATURTON (selektive Eingabe)** JA: Tastaturton einschalten NEIN: Tastaturton ausschalten

■ **Display** 

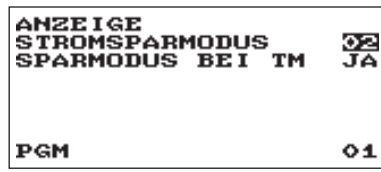

**Vorgehensweise** Jede Position wie folgt programmieren:

- **STROMSPARMODUS (numerische Eingabe)** Einschaltzeit des Stromsparmodus (2-stellig: 0,1 bis 99 minuten 0:100 minuten)
- **SPARMODUS BEI TM (selektive Eingabe)** Stromsparmodus während der Uhrzeitanzeige JA: Aktiviert Stromsparmodus während der Uhrzeitanzeige NEIN: Deaktiviert Stromsparmodus während der Uhrzeitanzeige

### ■ **Drucker**

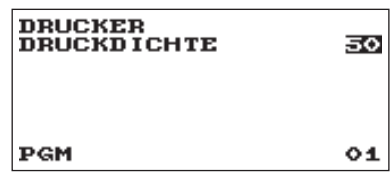

**Vorgehensweise** Jede Position wie folgt programmieren:

### **• DRUCKDICHTE (numerische Eingabe)**

Wählen Sie eine Druckdichte (2-stellig: 00 bis 99 0:100 minuten)

- 00: 89% als Standard
- 50: 100% als Standard
- 99: 111% als Standard

#### ■ **RS** Port

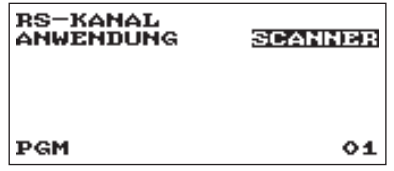

**Vorgehensweise** Jede Position wie folgt programmieren:

**• ANWENDUNG (selektive Eingabe)** ONLINE PC: RS Port wird für Online-Betrieb verwendet. SCANNER: RS Port wird für Scanner verwendet.

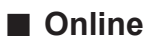

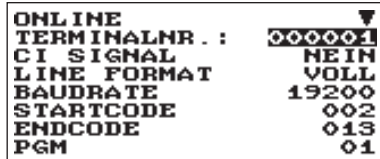

Die Anzeige geht weiter.

(**Vorgehensweise**) **Staat is als eiten verschiedenisse verschiedenisse verschiedenisse verschiedenisse verschieden** 

- **TERMINALNR.: (numerische Eingabe)** Terminalnummer (max. 6-stellig: 0 bis 999999)
- **CI SIGNAL (selektive Eingabe)** Sensing des CI-Signals NEIN: Kein Sensing des CI-Signals JA: Sensing des CI-Signals
- **LINE FORMAT (selektive Eingabe)** Programmierung der Modemkontrolle: VOLL: Full Duplex HALB: Half Duplex
- **BAUDRATE (selektive Eingabe)**

Datenübertragungsrate 38400 bps 19200 bps 9600 bps 4800 bps

- **STARTCODE (numerische Eingabe)** Startcode (3-stellig: 0 bis 127)
- **ENDCODE (numerische Eingabe)** Endcode (3-stellig: 0 bis 127)
- **TIMEOUT (numerische Eingabe)** Programmierung der Timeout-Zeit (3-stellig: 1 bis 255 Sek.)

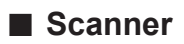

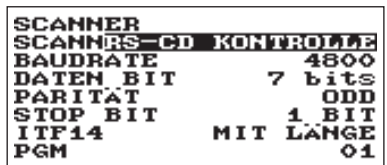

**Vorgehensweise** Jede Position wie folgt programmieren:

- **SCANNER (selektive Eingabe)** Auswahl des Scannertyps RS-CS KONTROLLE RS-CD KONTROLLE
- **BAUDRATE (selektive Eingabe)** Datenübertragungsrate 19200 bps 9600 bps 4800 bps
- **DATEN BIT (selektive Eingabe)** Auswahl des Databits 7 bits 8 bit
- **PARITÄT (selektive Eingabe)** Auswahl des Parität-Bits NON ODD EVEN
- **STOP-BIT (selektive Eingabe)** Auswahl des Stop-Bits 1 Bit 2 Bits
- **ITF 14 (selektive Eingabe)** MIT LÄNGE: Mit Länge OHNE LÄNGE: Ohne Länge

## **Mehrwertsteuer-Programmierung**

Wählen Sie die einzelnen Optionen in der Steuergruppe wie folgt aus:

#### **Vorgehensweise**

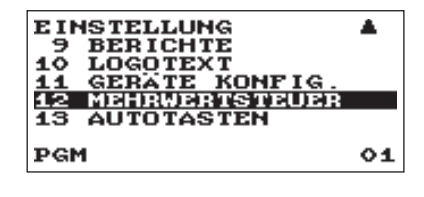

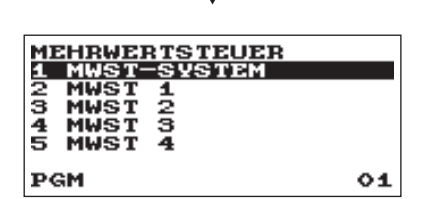

- 1. Wählen Sie im EINSTELLUNGS-Fenster "12 MEHRWERTSTEUER".
	- Daraufhin erscheint das MEHRWERTSTEUER-Menü.

*2.* Wählen Sie eine der Optionen aus der folgenden Liste aus:

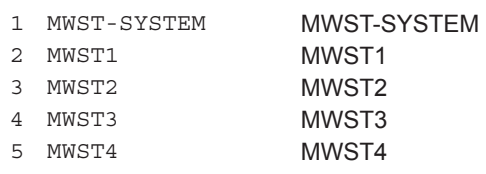

#### ■ **Mehrwertsteuersystem**

**Vorgehensweise**

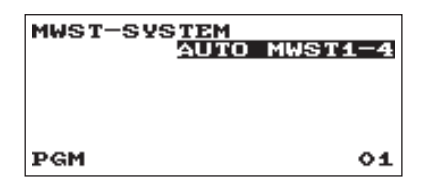

#### **• Mehrwertsteuer/Steuersystem (selektive Eingabe)**

AUTO STEUER1-4 AUTO MWST1-4 MAN. MWST1-4 MANUELLE MWST1 MANUELLE ST.1-4 MWST1&STEUER2-4

#### ■ Mehrwertsteuer 1 bis 4

**Vorgehensweise**

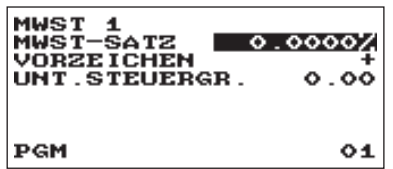

#### **• MWST-SATZ (numerische Eingabe)**

Steuersatz (max. 7-stellig: 0,0000 bis 999,9999%)

#### **• VORZEICHEN (selektive Eingabe)**

- +: Plus-Vorzeichen
- –: Minus-Vorzeichen
- Diese Option ist im MWSt-System nicht verfügbar.

### **• UNT.STEUERGR. (numerische Eingabe)**

Kleinster steuerpflichtiger Betrag (max. 5-stellig: 0,00 bis 999,99)

• Diese Option ist im MWSt-System nicht verfügbar.

## **Programmierung der Automatiksequenz-Tasten**

Wenn Sie häufig ausgeführte Tastenbedienfolgen für die AUTO-Tasten programmieren, können diese Bedienfolgen durch einfaches Drücken der entsprechenden AUTO-Tasten ausgeführt werden.

#### ■ **Tastentext**

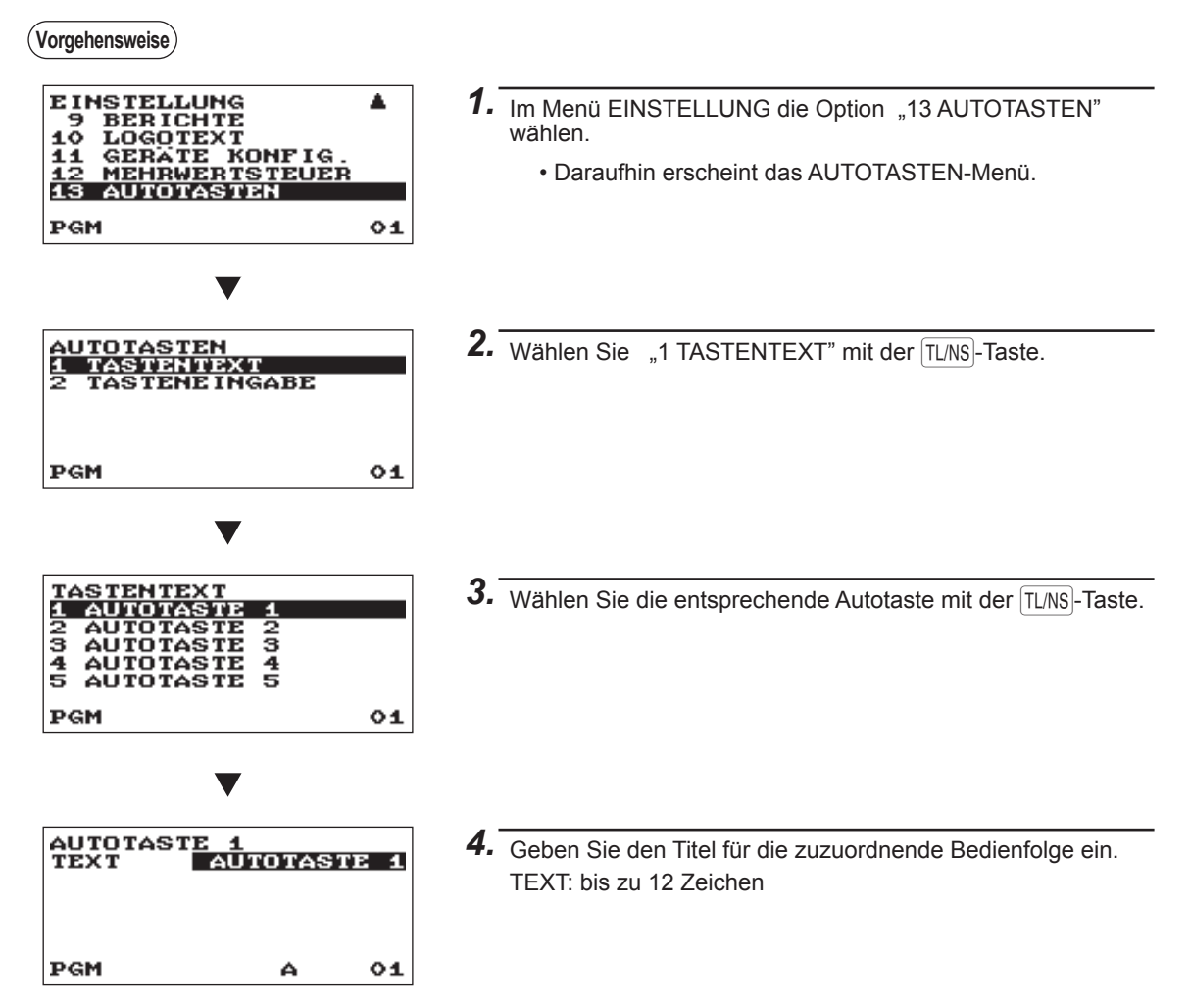

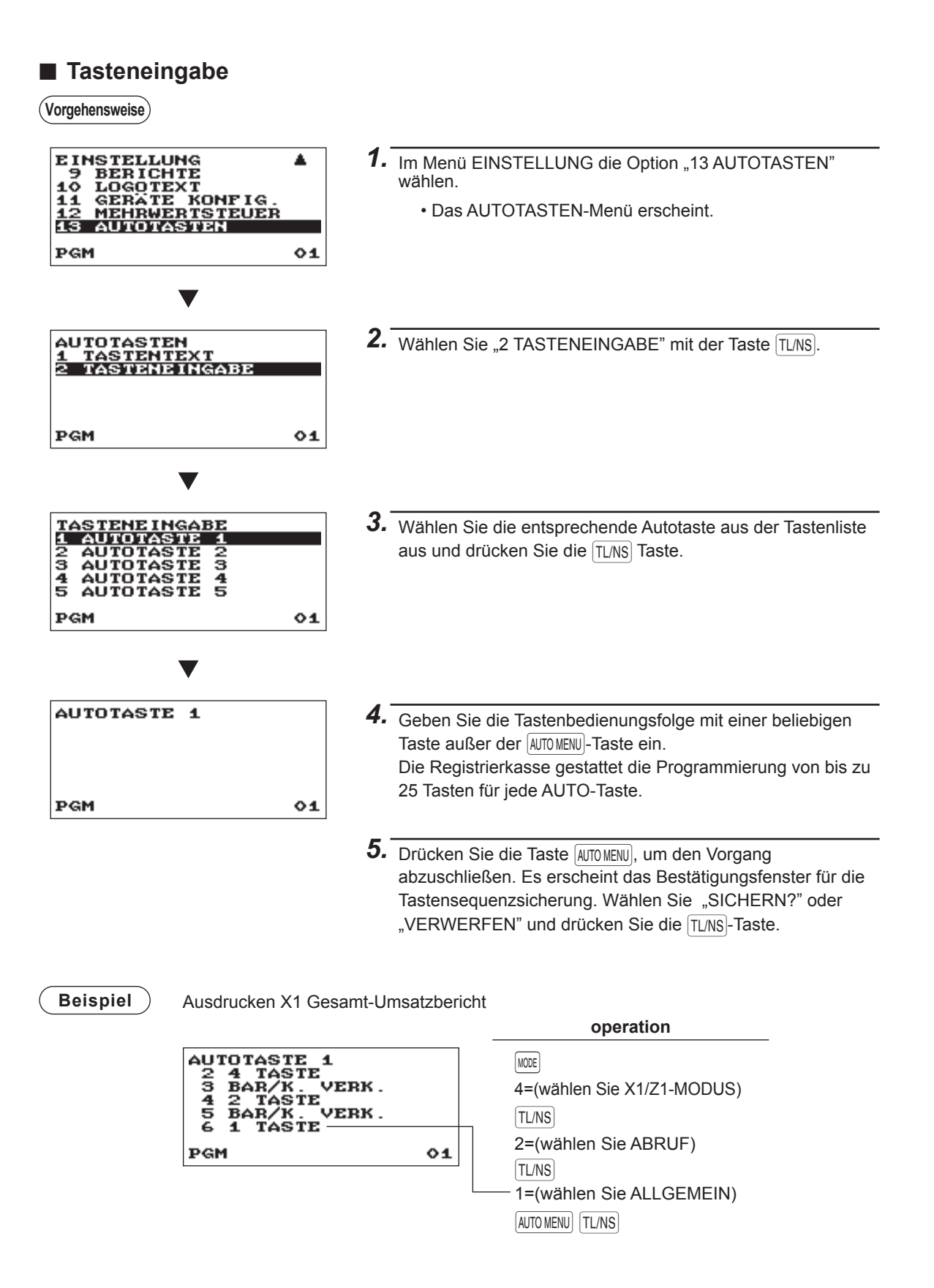

## **Abruf gespeicherter Programme**

Sie können im PGM-Modus gespeicherte Programme wiederabrufen.

#### ■ **Programmabrufsequenz**

Gehen Sie folgendermaßen vor, um die im PGM-Modus gespeicherten Programme abzurufen:

- 1 Den PGM-Modus aus dem AUSWAHL-Modus auswählen.
- 2 Wählen Sie im PGM-Modus "1 ABRUF", im die Optionsliste anzuzeigen und betätigen Sie [TLNS]. Wählen Sie eine in der nachfolgenden Tabelle aufgelistete Option.

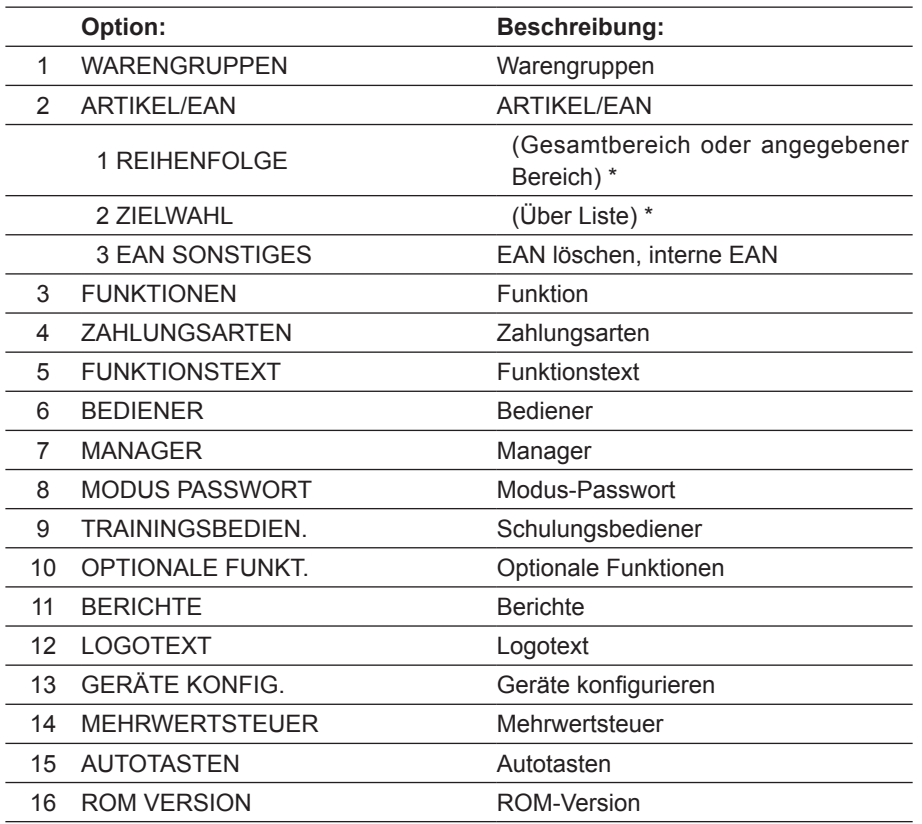

\* Der Vorgang zum Angeben eines Bereichs oder neuer Zielwahl von Codes ist derselbe wie im Verkaufsbericht.

### ■ **Ausdruckbeispiele**

#### **• Warengruppen**

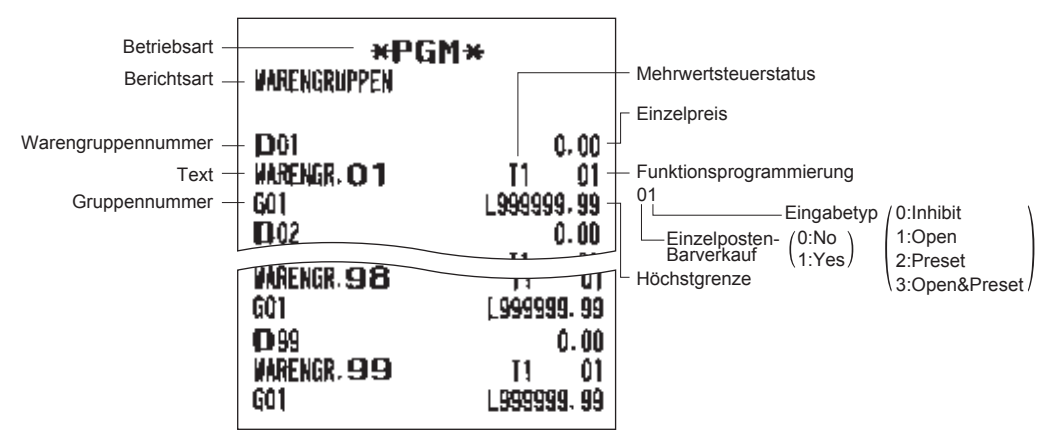

#### **• ARTIKEL/EAN**

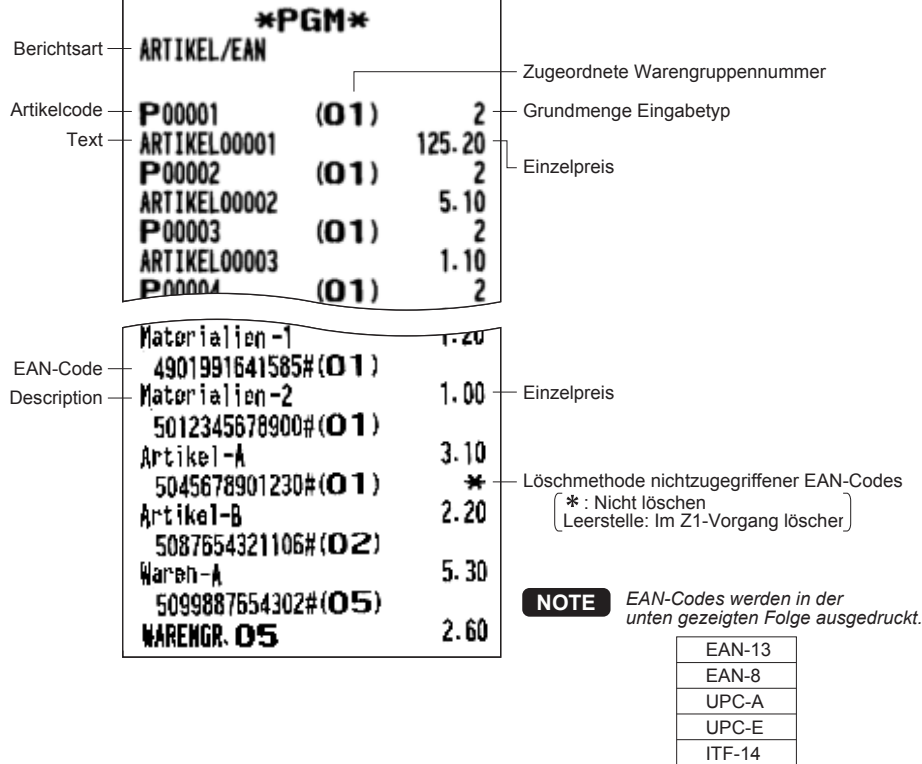

116

#### **• EAN andere**

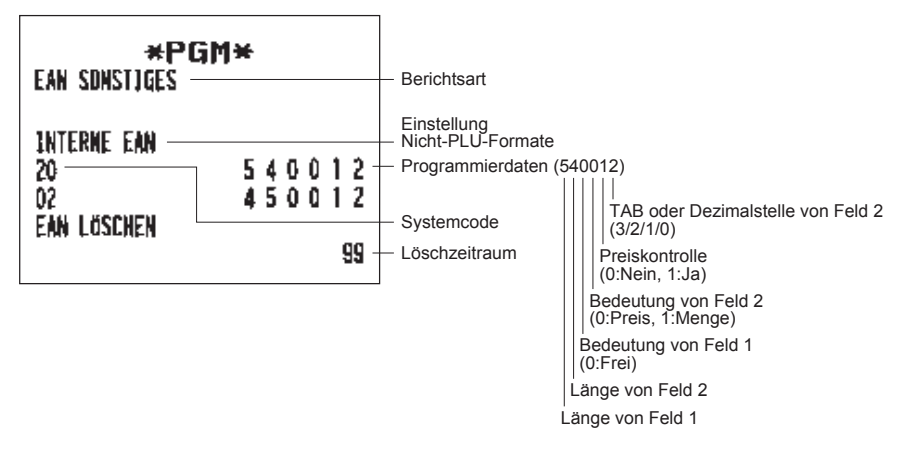

#### **• Funktionen**

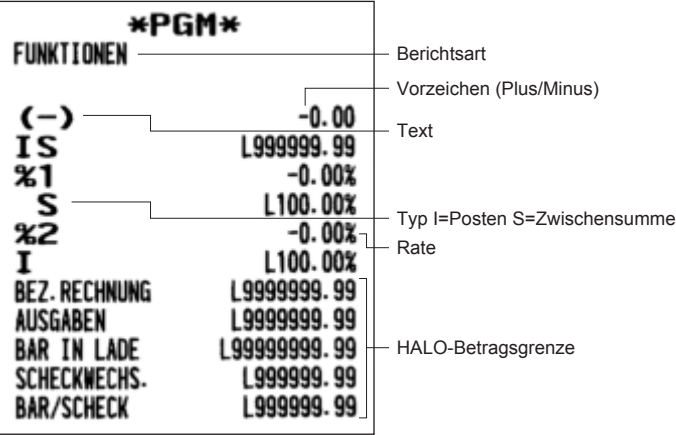

#### **• Zahlungsarten**

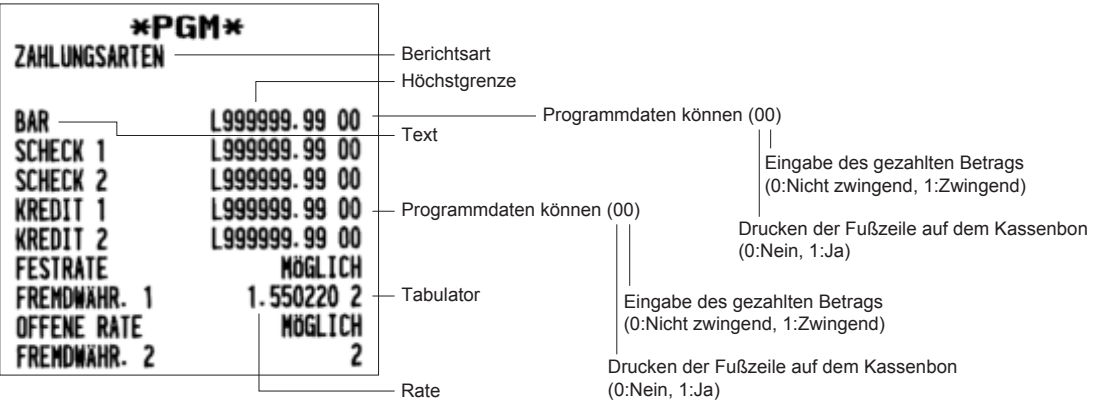

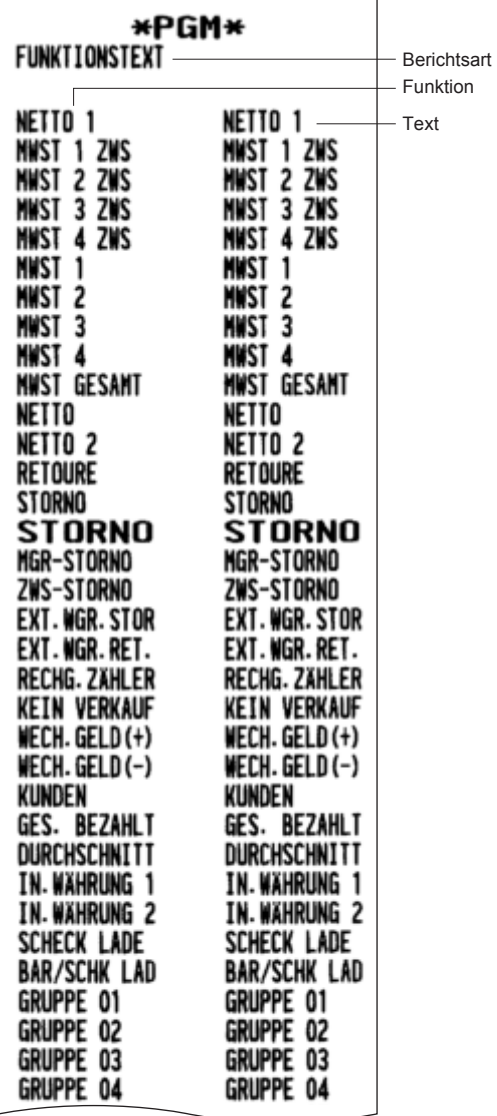

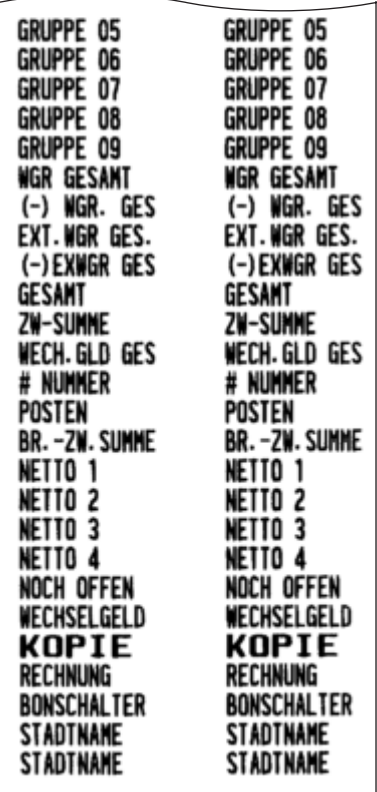

#### **• Bediener**

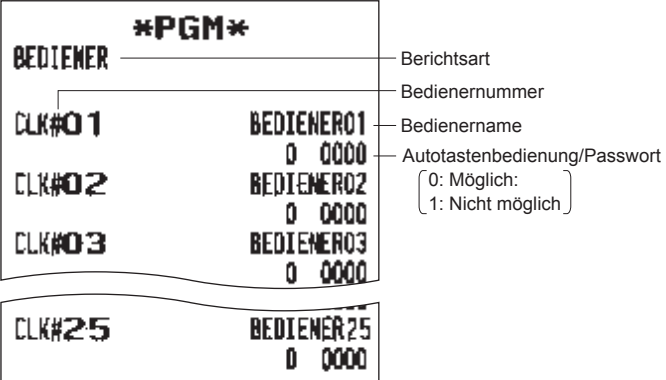

#### **• Manager**

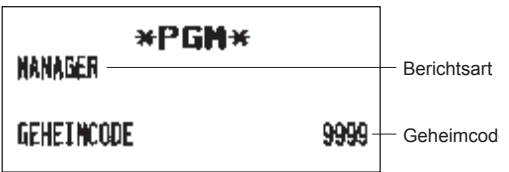

#### **• Modus-Passwort**

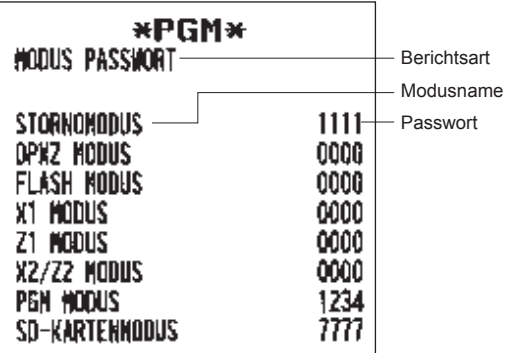

#### **• Trainingbediener**

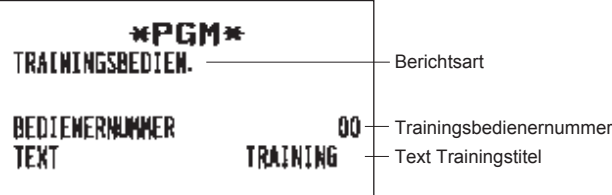

#### **• Optionale Funktionen**

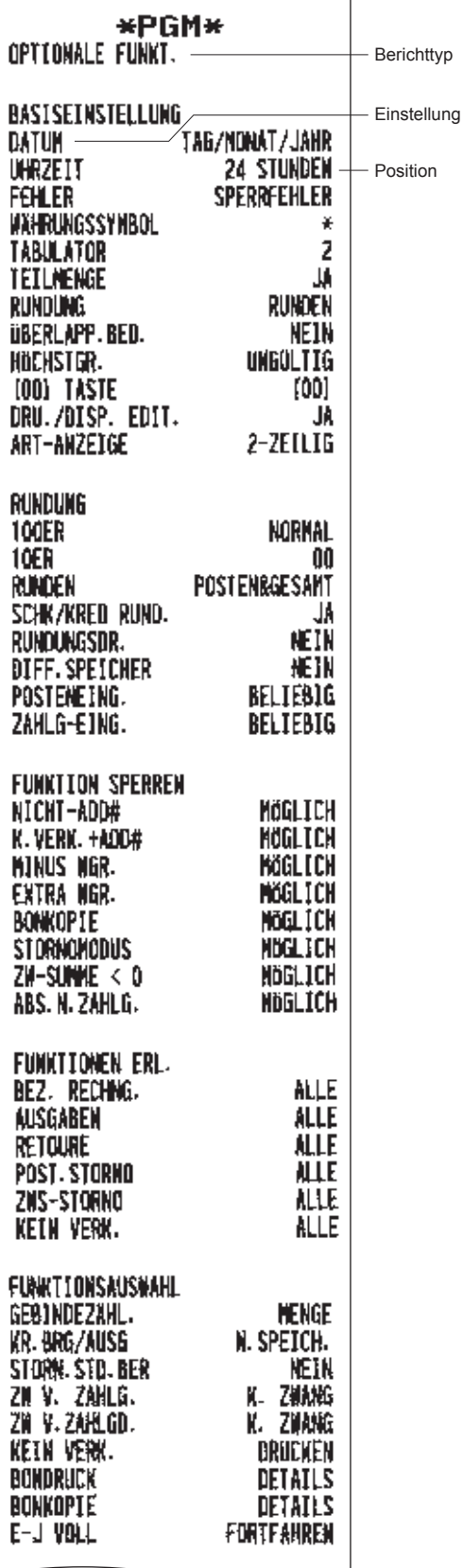

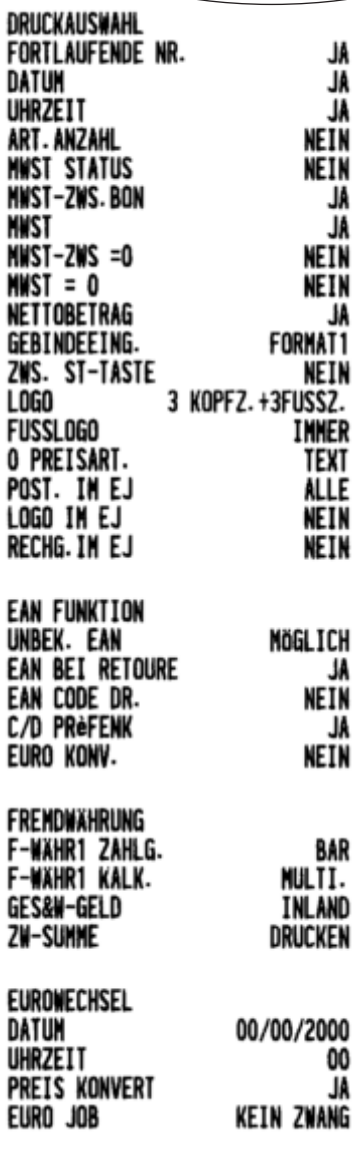

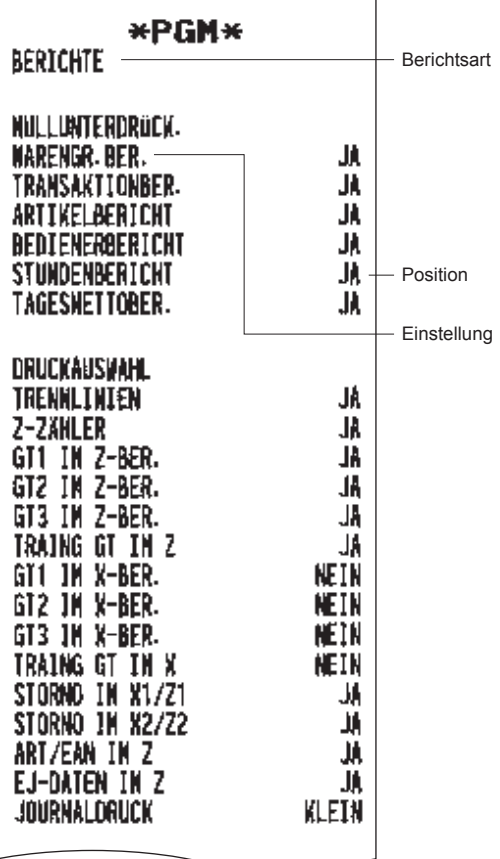

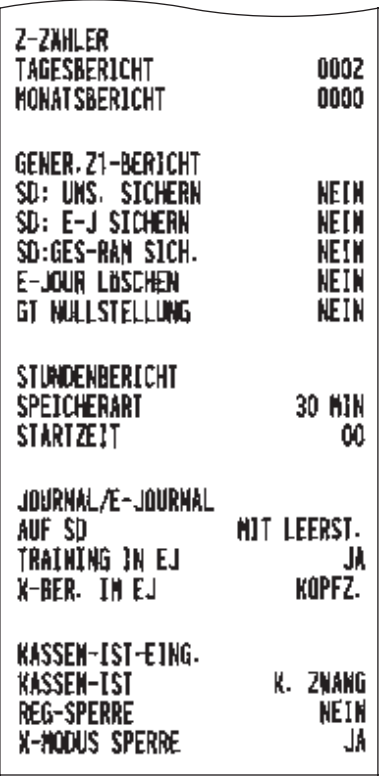

#### **• Logotext**

**• Berichte**

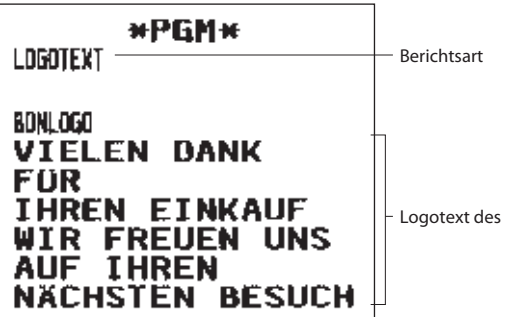

Kass

#### **• Gerätekonfiguration**

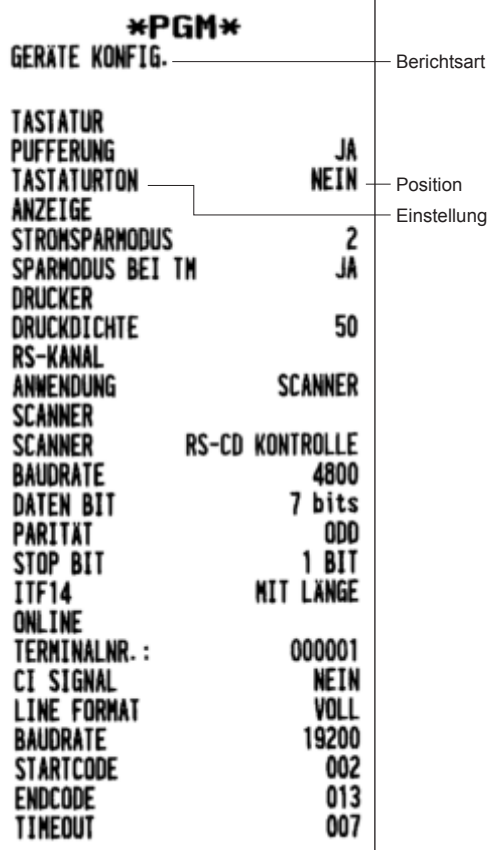

#### **• Mehrwertsteuersatz**

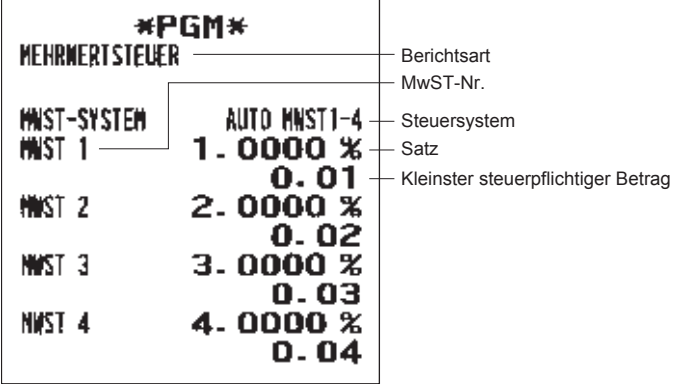

#### **• Autotasten**

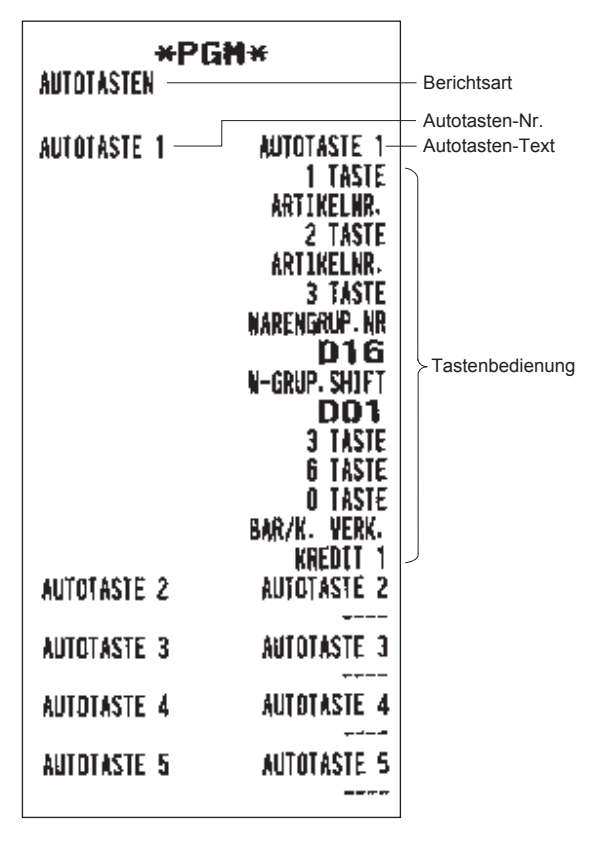

#### **• ROM Version**

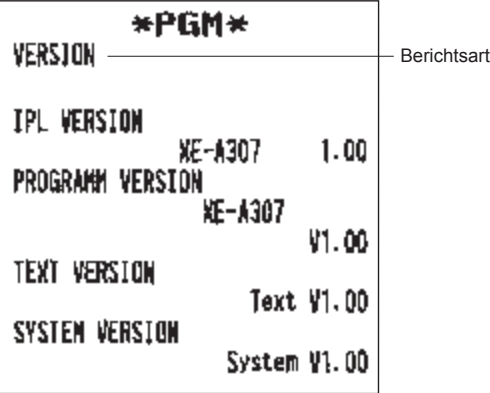

## **SD-Kartenmodus**

Die Umsatz- und Programmdaten der Registrierkasse können auf einer SD-Speicherkarte gesichert und Programmdaten von einer SD-Speicherkarte geladen werden.

Wählen Sie "7 SD-Kartenmodus" im Modus-Auswahlmenü, um die SD-Kartenfunktion zu verwenden, und gehen Sie folgendermaßen vor.

#### ■ Einlegen und Entfernen einer SD-Speicherkarte

Die SD-Kartenschacht befindet sich auf der Vorderseite Ihrer Registrierkasse.

#### **Einlegen einer SD-Speicherkarte**

Schieben Sie die SD-Speicherkarte mit dem SD-Logo nach oben in den SD-Kartenschacht. Schieben Sie die Karte so lange mit dem Finger weiter nach vorn, bis diese einrastet, und lassen Sie die Karte vorsichtig los.

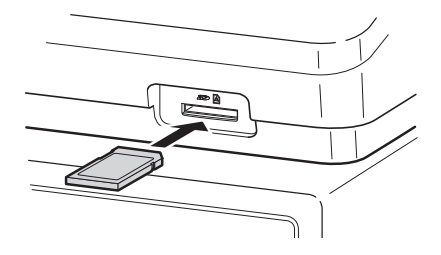

#### **SD-Karte entfernen**

Drücken Sie die Karte vorsichtig mit einem Finger nach vorn und lassen Sie diese los. Die Karte wird ausgeworfen.

#### **HINWEIS**

- *Dieses Modell unterstützt nur SD-Karten. Die Verwendung anderer SD-Kartentypen wie Mini-SD. Micro-SD usw. mit einem Adapter wird nicht unterstützt.*
- *Achten Sie beim Einlegen oder Entfernen einer SD-Speicherkarte darauf, dass Sie diese langsam loslassen. Andernfalls kann die Karte herausspringen und Ihren Finger verletzen.*
- *SD-Speicherkarte niemals berühren oder entfernen, wenn darauf zugegriffen wird. Andernfalls können die darauf gespeicherten Daten beschädigt werden.*
- *Durch Formatierung der SD-Speicherkarte werden alle Daten darauf gelöscht.*

**VORSICHT: Nie den Strom abstellen, während Zugriff auf die SD-Speicherkarte besteht.**

#### ■ **SD-Karte formatieren**

Ist die SD-Karte noch unformatiert, muss diese formatiert werden.

#### **Vorgehensweise**

- (1) Wählen Sie "4 FORMATIEREN" im SD-KARTENMODUS. Das Bestätigungsfenster wird angezeigt.
- $(2)$  Wählen Sie [OK], um die Karte zu formatieren und drücken Sie die  $|T_{L/NS}|$ -Taste. Wählen Sie ABBRECHEN und drücken Sie die TL/NS-Taste, um den Vorgang abzubrechen.

#### ■ Ordner anlegen

Für Dateien kann ein Hauptordner angelegt werden.

- Für die Dateiordnerstruktur werden programmierte Namen oder Bezeichnungen verwendet. Es können bis zu 8-stellige Namen oder Bezeichnungen programmiert werden.
- (SHARP/ECRXXX12/nnnnnnnn : nnnnnnnn / Ordnername oder Bezeichnung)

#### **Vorgehensweise**

- (1) Wählen Sie "3 ORDNERSTEUERUNG" im SD-KARTEN-Modus und betätigen Sie die TL/NS-Taste.
- (2) Wählen Sie "1 ORDNER ANLEGEN". Das Fenster für die Eingabe des Ordnernamen wird angezeigt.
- (3) Geben Sie den erforderlichen Ordnernamen ein und betätigen Sie die Taste TL/NS. Wählen Sie die ESCICANCEL - Taste, um den Vorgang abzubrechen.

#### ■ **Ordner auswählen**

**Vorgehensweise**

- (1) Wählen Sie die Taste "3 ORDNERSTEUERUNG" im SD-KARTEN-Modus und die TLNS-Taste und das Fenster ORDNERSTEUERUNG wird angezeigt.
- (2) Wählen Sie "2 ORDNER WÄHLEN". Die Liste des Ordnernamen wird angezeigt.
- (3) Wählen Sie den erforderlichen Ordnernamen aus der Liste und betätigen Sie  $\Gamma$ <sub>L/NS</sub>. Die ESCICANCEL-Taste drücken, um den Vorgang abzubrechen.

#### ■ **Daten sichern**

Umsatzdaten, E-Journaldaten oder Programmdaten können auf einer SD-Karte gesichert werden.

**Vorgehensweise**

(1) Wählen Sie "1 SICHERN" im SD-KARTENMODUS. Das Auswahlfenster "SICHERN " oder "SICHERN F.ONLINE" wird angezeigt.

1.SICHERN: Sichert die Daten

2.SICHERN F.ONLINE: Sichert Daten, fügt bestehenden Dateien Daten hinzu und löscht die Daten aus der Registrierkasse

Wählen Sie die Option "SICHERN" oder "SICHERN F.ONLINE" und drücken Sie die [TL/NS-Taste. Die folgende Auswahlliste wird angezeigt. (Wenn Sie "SICHERN F. ONLINE" gewählt haben, wird nur "EJ-DATEN" eingeblendet.)

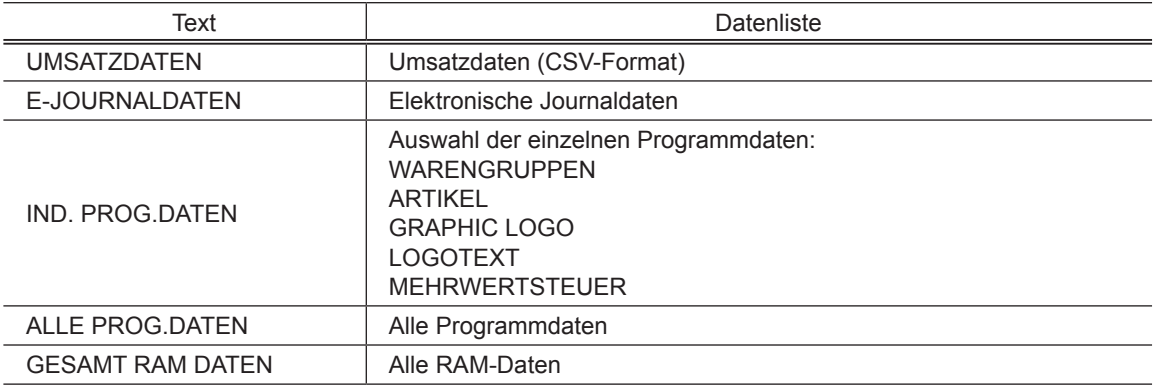

(2) Wählen Sie das Datenmenü aus der Liste und drücken Sie die TL/NS-Taste; das Bestätigungsfenster wird angezeigt.

Wählen Sie [OK], um die gewünschte Datei zu sichern, und drücken Sie die TL/NS-Taste.

Um den Vorgang abzubrechen, wählen Sie ABBRECHEN und drücken Sie die TL/NS-Taste.

#### ■ **Daten laden**

Die Programmdaten können von einer SD-Karte geladen werden.

#### **Vorgehensweise**

(1) Wählen Sie "2 LADEN" im SD-KARTENMODUS und drücken Sie die TL/NS-Taste. Die folgende Auswahlliste wird angezeigt.

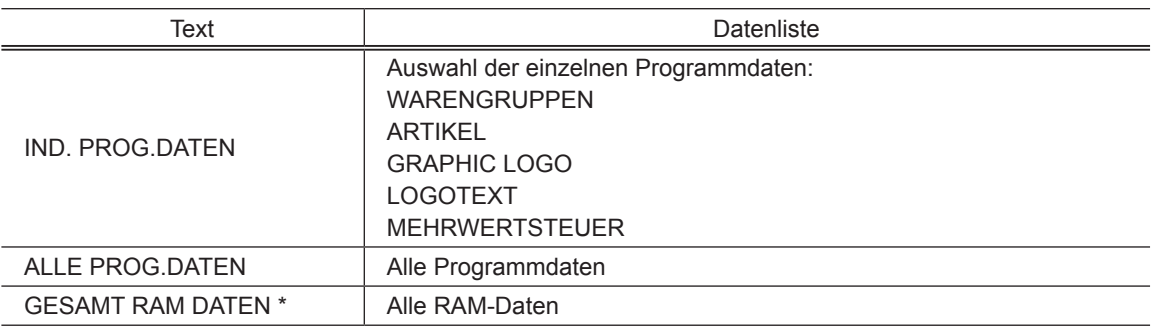

(2) Wählen Sie das Datenmenü aus der Liste und drücken Sie die TLMS-Taste; das Bestätigungsfenster wird angezeigt.

Wählen Sie [OK], um die gewünschte Programmdatei zu laden und drücken Sie die [TLNS]-Taste. Um den Vorgang abzubrechen, wählen Sie ABBRECHEN und drücken Sie die TL/NS-Taste.

\* Wenn "GESAMT RAM DATEN" ausgewählt wurde, setzt die Registrierkasse das Programm, nachdem alle RAM-DATEN geladen sind, zurück.

**HINWEIS** *Der Ladevorgang muss umsichtig ausgeführt werden, die Umsatzdaten und/oder die Programmierdaten werden mit den Backup-Daten gespeichert.*

# **12** Elektronisches Journal

#### ■ **Elektronisches Journal**

Diese Funktion dient dazu, Journaldaten in der elektronischen Journaldatei (Speicher) zu protokollieren.

#### **• Aufzeichnung von Daten**

Die Registrierkasse legt die Journaldatenausgabe in allen Betriebsarten in der Datei des elektronischen Journals ab.

#### **• Berichtsausgabe (X-Bericht)**

Die Journaldaten (im normalen Journalformat) in der elektronischen Journaldatei können ausgedruckt werden.

Bedienvorgang: Wählen Sie die Abruffunktion "E-JOURNAL" im X1/Z1- oder OPXZ-Modus (nur Drucken). Die Verwendung von Filterfunktionen ist möglich (fortlaufende Nr./Datum/Uhrzeit/ Bedienernummer).

 FORTLAUFENDE NR: ALLE oder BEREICH (Festlegung der fortlaufenden Start-/End-Nr.) DATUM: ALLE oder BEREICH (Festlegung von Start-/End-Datum.) UHRZEIT: ALLE oder BEREICH (Festlegung von Start-/End-Uhrzeit.) BEDIENER: ALLE oder INDIVIDUELL (Festlegung der Bedienernummer)

#### **• Nullstellung (Z-Bericht)**

Es ist möglich, einen Nullstellungsbericht der Journaldaten in der elektronischen Journaldatei auszudrucken. Bedienvorgang: Wählen Sie die "NULLSTELLUNG" und "E.JOURNAL" im X1/Z1- oder OPXZ-Modus.

Die Filterfunktionen (fortlaufende Nr./Datum/Uhrzeit/Bedienernummer) können nicht verwendet werden.

## **18 European Article Number(EAN)oder Universal Product Code (UPC)**

#### ■ **EAN- oder UPC-Code**

Ihre Maschine ist für die folgenden Codes ausgelegt:

• UPC-A (Nummernsystemzeichen: 0, 2, 3, 4)  $\cdot$  UPC-E<br>• EAN-8  $\cdot$  EAN-13 • Interner EAN-8/EAN-13 Code

 $\cdot$  Interner EAN-8/EAN-13 Code  $\cdot$  ITF-14

Für die Codes, die bei der Kennzeichnung im Geschäft verwendet werden, gibt es zwei Typen, die wie ein Artikelcode behandelt werden (den normalen EAN-Code und den internen EAN-Code. Bei einem internen EAN-Code wird der Preis/Menge im Code für Registrierungen abgerufen (im Fall von Menge wird der voreingestellte Einheitspreis mit der Menge multipliziert, um den Preis zu erzielen.)

#### **UPC-A**

- Nummernsystemzeichen: 0 <bei der Quellenkennzeichnung verwendet>
- Nummernsystemzeichen: 3 <als NDC oder HRI verwendet>

Für die Registrierung muss eine Zahl mit 12 oder 11 Stellen (unter Auslassung der Prüfziffer) eingegeben werden.

- Nummernsystemzeichen: 2 <Geschäftskennzeichnung interner EAN> Sie können das Format unter "INTERNE EAN " in der ARTIKEL-Einstellung programmieren.
- Nummernsystemzeichen: 4 <Geschäftskennzeichnung mit freiem Artikelcode>

Für die Registrierung muss eine volle Zahl mit 12 Stellen, 11 Stellen (Auslassung der Prüfziffer) oder mit einer Null voran plus 12 Stellen eingegeben werden. (Für mit \* gekennzeichnete Stellen sind alle Zahlen zulässig und auf dem Kassenbon/ Journal wird der Code ohne Artikelcode wie 2020008\*\*\*\* ausgedruckt (\*\*\*\*: Preisinformation).)

#### **UPC-E**

• UPC-E ist eine Version von UPC-A, bei der die Nullen unterdrückt wurden, die den UPC-E-Standards entspricht. Dieser Code wird für die Kennzeichnung kleiner Verpackungen verwendet.

Für die Registrierung muss eine 6-stellige Zahl oder eine mit Null davor plus 6 Stellen eingegeben werden.

#### **EAN-8**

• Normaler EAN-8-Code (Kennzeichnung: weder 0 noch 2) <bei der Quellenkennzeichnung verwendet>

Für die Registrierung muss eine Zahl mit 8 Stellen eingegeben werden.

- Interner Code (Kennzeichnung 2) <Geschäftskennzeichnung interner EAN Kurzform> Das Format unter "INTERNE EAN" in der ARTIKEL-Einstellung programmieren.
- Interner Code (Kennzeichnung 0) <Geschäftskennzeichnung interner EAN Kurzform>

Für die Registrierung muss eine Zahl mit 8 Stellen eingegeben werden. Auf dem Beleg/Journal wird kein PLU-Code als 208\*\*\*\* ausgedruckt (\*\*\*\*: Preis-/Mengeninformation)

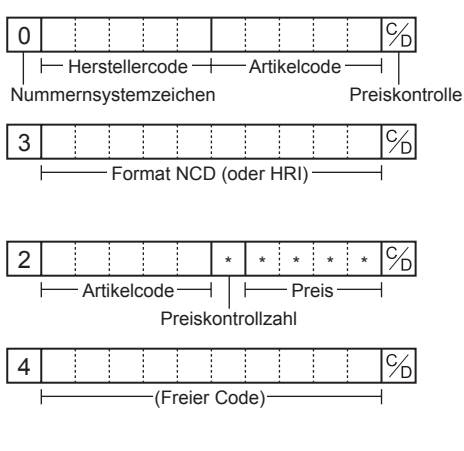

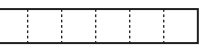

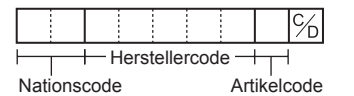

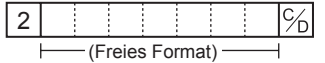

Das Format unter EAN OHNE PLU programmieren.

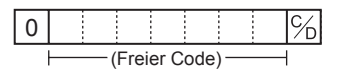

#### **EAN-13**

• Normaler EAN-13 Code (bei der Quellenkennzeichnung verwendet)

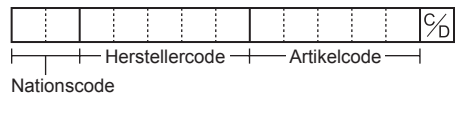

Für die Registrierung muss eine Zahl mit 13 Stellen eingegeben werden.

• Interner Code (bei der Geschäftskennzeichnung verwendet, die Kennzeichnungsnummer: 20 bis 29 und 02) Das Format unter "INTERNE EAN" unter ARTIKELeinstellung programmieren.

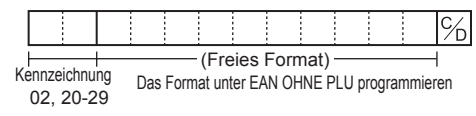

#### **ITF-14**

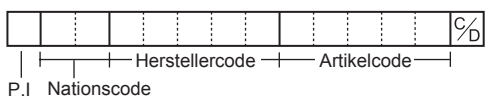

### ■ Zusatzcode (Add-On Code)

UPC-A und EAN-13 können von einer 2-stelligen oder einer 5-stelligen Zahl als Zusatzcode gefolgt werden, mit Ausnahme von UPC-A ohne Kontrollzahl plus 2- oder 5-stelligen Zusatzcodes.

Daher entspricht die Gesamtanzahl der für Verkaufseingaben einzugebenden Stellen der Tabelle unten:

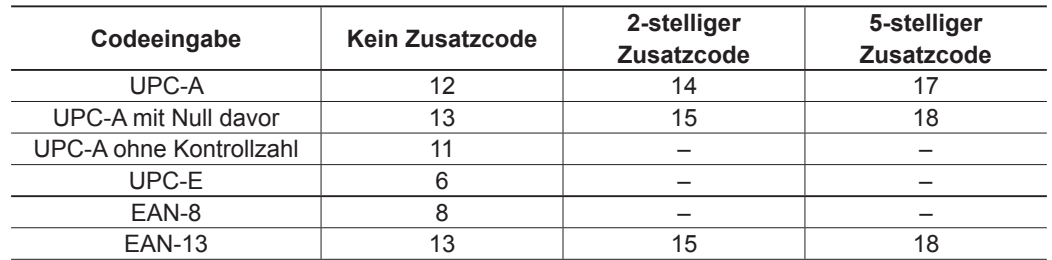

**HINWEIS** *Ihre Registrierkasse liest den verschlüsselten Preis des Pressecodes nicht automatisch und speichert den 2- und 5-stelligen Zusatzcode nicht.*

## e **EURO-Übergangsfunktion**

Grundsätzlich lässt sich die Registrierkasse durch Ausführung der Funktion "EURO STATUS" im X2/Z2- Modus bei Einführung des EURO automatisch auf EURO umstellen. Allerdings sind dabei im Einzelfall u. U. mehrere Optionen einzustellen. Die erforderlichen Einstellungen sorgfältig ausführen

#### **EURO-Status:**

Sie haben die Wahl unter den 4 Statustypen (A), (B), (C) und (D). Dabei ist der Statustyp jeweils wie folgt zu wählen. Typ (A) ist der Grundstatus (Anfangsstatus).

Von Typ  $(A)$ ———— wählbar  $\longrightarrow$  Typ  $(B)$ ,  $(C)$ , oder  $(D)$ 

Von Typ  $(B)$ ———— wählbar  $\longrightarrow$  Typ  $(C)$ ,  $(D)$ 

Von Typ  $(C)$ ————— wählbar  $\longrightarrow$  Typ  $(D)$ 

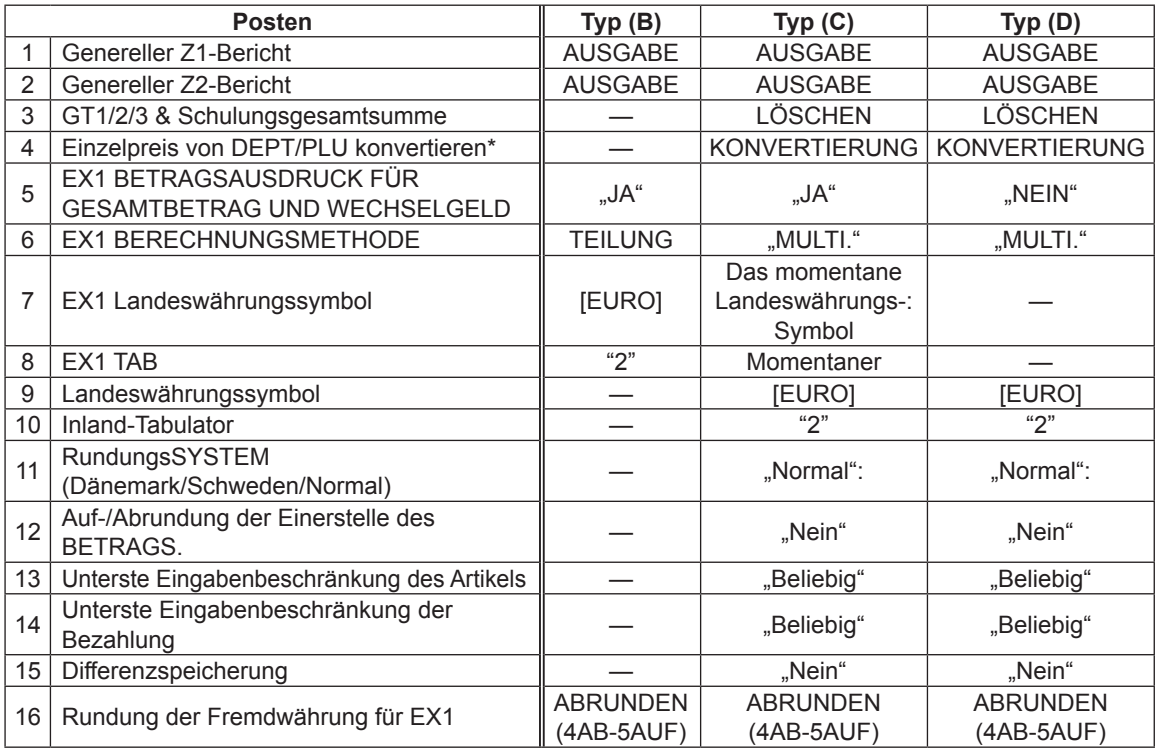

Bei den markierten Posten "—" handelt es sich um die verbliebenen aktuellen Daten.

\*: Der Standardkurs unter Fremdwährung 1 dient als Umrechnungskurs, und das Berechnungsverfahren ist auf "TEILUNG" eingestellt. Nach der Umrechnung wird die Meldung "PREIS KONVERT." auf dem Bericht ausgedruckt.

#### **Einstellung von Datum und Uhrzeit für die automatische EURO-Umstellung**

Um sicherzugehen, dass die Währungsumstellung automatisch erfolgt, lassen sich Datum und Uhrzeit für die automatische EURO-Umstellung programmieren. Ab zehn Tagen vor dem eingestellten Datum (Stichtag) wird die Zahl der jeweils verbleibenden Tage ganz unten auf dem täglichen Gesamt-Nullstellungsbericht ausgedruckt.

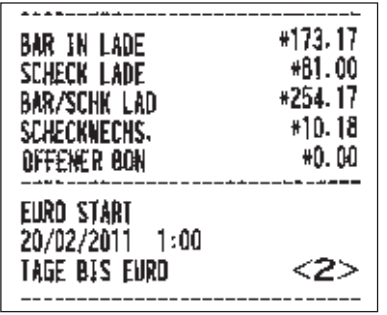

Datum- und Uhrzeit werden nach erfolgter automatischer Währungsumstellung rückgesetzt und lassen sich dann erneut für die nächste automatische Umstellungsfunktion programmieren.

Außerdem lässt sich die automatische EURO-Umstellung auch zwingend vorschreiben. Bei Eintritt des oben angegebenen Stichtags bzw. einer Registrierung im REG/MGR-Modus wird die Fehlermeldung "EUROWECHSEL EINGABE ZWANG" angezeigt. Erst nach dieser Operation ist dann der Betrieb im REG/ MGR-Modus möglich.

#### **Automatische EURO-Umstellung**

- 1. Wählen Sie "5 X2/Z2-MODUS".
- 2. Wählen Sie Option "3 EURO STATUS" aus dem Menü
- 3. Wählen Sie anhand der Tabelle auf der vorhergehenden Seite den gewünschten Status (B, C oder D). Schalten Sie mit der **P-Taste zwischen den Optionen um. Beachten Sie bitte unbedingt, dass nach** erfolgter Statuswahl ein Rückschalten auf frühere Statuseinstellungen nicht mehr möglich ist.

#### **Wichtiger Hinweis**

Bei manchen Tasten (z.B.  $\odot$  und  $\frac{1}{3}$  sowie bei der Einstellung von Höchstgrenzen) erfolgt keine automatische Umstellung. In diesem Fall müssen die Prozentsätze oder die Beträge im PGM-Modus nach der Ausführung der automatischen EURO-Umstellung geändert werden, so dass sie auf den EURO-Beträgen basieren.

**HINWEIS** *Folgende Jobs bzw. Programmierungen, die für jeden einzelnen Status erforderlich sind, werden automatisch ausgeführt:*

*1) Allgemeinen Z1-Bericht erstellen. 2) Allgemeinen Z2-Bericht erstellen. 3) GT1/2/3 und Training GT löschen. 4) Den Einzelpreis von DEPT/PLU von LOKALER Währung auf EURO konvertieren. Liegt der neue Einzelpreis über den max. Stellen, wird der Preis als "0.00" eingegeben. 5) PGM-Funktion "EX1 AUSDRUCK DES BETRAGS FÜR GESAMTBETRAG UND WECHSELGELD JA/NEIN". 6) Die PGM-Funktion "EX1 BERECHUNGSMETHODE TEILUNG/ MULTIPLIKATION". 7) "EX1 Währungssymbol" als geeignete Daten eingeben. 8) "EX1 TAB als geeignete Daten eingeben. 9) "Inlandswährungssymbol" als EURO SYMBOL eingeben. 10) "Inlands-TAB" als "2" eingeben. 11) RundungsSYSTEM (Dänemark/Schweden/Normal) als "Normal" eingeben. 12) "Auf-/Abrundung der Einerstelle des BETRAGS" als "Nein" eingeben. 13) "Unterste Eingabenbeschränkung des Artikels" als "Beliebig" eingeben. 14) "Unterste Eingabenbeschränkung der Bezahlung" als "Beliebig" eingeben. 15) "Differenzspeicher" als "Nein" eingeben. 16) "Rundung der Fremdwährung für EX" als "Abrunden (4-AB, 5-AUF)" eingeben. (EURO-Regelung)*

**HINWEIS** *Mit diesem Job kann die zusätzliche EURO-Funktion nicht eingestellt werden. Alle Posten müssen nach der Ausführung der automatischen EURO-Umstellung einzeln programmiert werden. 1) Kurs Fremdwährung 1-(2) "Scheck, Kredit-Operation für Fremdwährung 1 — JA/ NEIN".* 

# **15 Wartung durch den Bediener**

## **Bei Stromausfall**

Auch bei einem Stromausfall bleiben die Speicherinhalte sowie alle registrierten Umsatzdaten in der Registrierkasse erhalten.

- Bei einem Stromausfall während einer Registrierung bzw. im Bereitschaftsbetrieb schaltet die Registrierkasse nach Wiederherstellung der Stromversorgung wieder auf Normalbetrieb zurück.
- Kommt es während eines Druckvorgangs zum Stromausfall, so wird der Druckvorgang nach Wiederherstellung der Stromversorgung von der Registrierkasse fortgesetzt.

## **Bei Druckerfehlern**

Wenn die Papierrolle des Druckers zu Ende geht, bleibt dieser stehen, und auf dem Display erscheint die Meldung "KEIN PAPIER". Dabei spricht die Registrierkasse auf keine Tastenbetätigungen mehr an. Setzen Sie in diesem Fall eine neue Papierrolle ein (siehe hierzu "Austausch der Papierrolle" in diesem Kapitel), und drücken Sie dann die CL. Der Drucker druckt das Stromausfall-Symbol und setzt den Druckvorgang fort.

Bei Abheben des Druckkopfs von der Walze bleibt der Drucker stehen, und die Meldung "KEIN PAPIER" erscheint auf dem Display. Dabei spricht die Registrierkasse auf keine Tastenbetätigungen mehr an. Drücken Sie den Druckwalzenarm nach unten, bis dieser einrastet, und drücken Sie die die L. Der Drucker druckt das Stromausfall-Symbol und setzt den Druckvorgang fort.

## **Hinweise für den Umgang mit Drucker und Thermopapier**

#### ■ Hinweise für den Umgang mit dem Drucker

• Vermeiden Sie folgende Aufstellumgebungen:

- Orte mit hoher Staub- und Feuchtigkeitsbelastung
- direkte Sonneneinstrahlung und

Auftreten von Eisenstaub (das Gerät enthält einen Dauer- und einen Elektromagneten).

- Niemals das Papier herausziehen, wenn der Druckwalzenarm anliegt. Erst den Druckwalzenarm abheben und dann das Papier entfernen.
- Oberfläche des Druckkopfes und der Druckwalze niemals mit den Fingern berühren.

#### ■ Hinweise für den Umgang mit dem Thermopapier

- Nur von SHARP empfohlenes Papier verwenden.
- Papier unbedingt erst dann auspacken, wenn es auch tatsächlich benutzt wird.
- Unbedingt Hitze vermeiden. Das Papier verfärbt sich bei ungefähr 70°C.
- Papier nicht an staubigen und feuchten Orten lagern. Direkte Sonneneinstrahlung vermeiden.
- Der ausgedruckte Text auf dem Papier kann bei folgenden Bedingungen verblassen: Hohe Feuchtigkeits- und Temperaturbelastung Direkte Sonneneinstrahlung Kontakt mit Klebstoff, Lackverdünner oder frisch kopierten Blaupausen. Reibungswärme z.B. durch Kratzen oder ähnliches. Kontakt mit Radiergummi oder Klebeband.
- Gehen Sie äußerst vorsichtig mit dem Thermopapier um. Werden permanente Buchführungsunterlagen benötigt, so machen Sie bitte Fotokopien der Ausdrucke.

## **Batterien einsetzen**

Bei schwacher Batteriespannung zeigt die Registrierkasse die Warnmeldung "BATTERIE SCHWACH" an. Bei erschöpften oder fehlenden Batterien zeigt die Registrierkasse die Warnmeldung "KEINE BATTERIEN" an. Sind keine Batterien vorhanden, umgehend zwei neue LR6-Batterien (Größe "AA") einsetzen. Sind bereits Batterien eingesetzt, diese sobald wie möglich gegen neue austauschen. Wird das Netzkabel bei verbrauchten oder fehlenden Batterien abgezogen oder fällt der Strom aus, werden alle programmierten Einstellungen auf die Standardwerte zurückgesetzt, und alle gespeicherten Daten werden gelöscht.

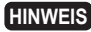

**HINWEIS** *Die unsachgemäße Verwendung von Batterien kann dazu führen, dass diese bersten oder auslaufen, wodurch das Innere der Registrierkasse beschädigt werden kann. Bitte beachten Sie folgende Vorsichtsmaßnahmen:* 

- *Achten Sie darauf, dass die positiven (+) und negativen (–) Pole der Batterien richtig ausgerichtet sind.*
- *Niemals Batterien unterschiedlichen Typs zusammen verwenden.*
- *Niemals alte und neue Batterien gemeinsam verwenden.*
- *Lassen Sie verbrauchte Batterien niemals im Batteriefach.*
- *Entnehmen Sie die Batterien, wenn Sie die Registrierkasse über längere Zeit nicht benutzen wollen.*
- *Sollte eine Batterie auslaufen, unverzüglich das Batteriefach reinigen. Achten Sie darauf, dass die Batterieflüssigkeit nicht mit Ihrer Haut in Berührung kommt.*
- *Bei Verwendung falscher Batterien besteht Explosionsgefahr.*
- *Verbrauchte Batterien nach den in Ihrem Land geltenden Vorschriften entsorgen.*

#### **Austausch**

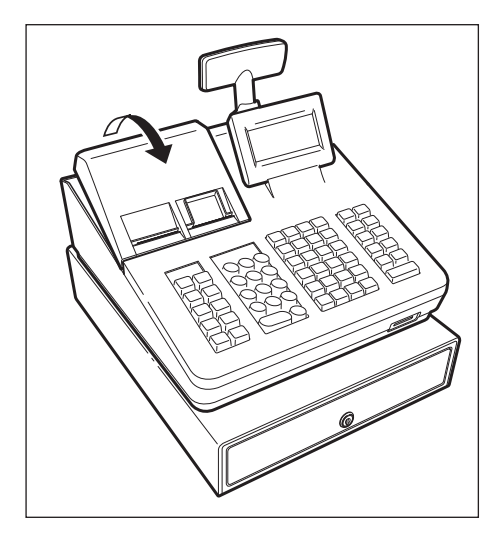

- *1.* Stellen Sie sicher, dass die Registrierkasse an eine Steckdose angeschlossen ist.
- *2.* Nehmen Sie Druckwerkabdeckung ab.

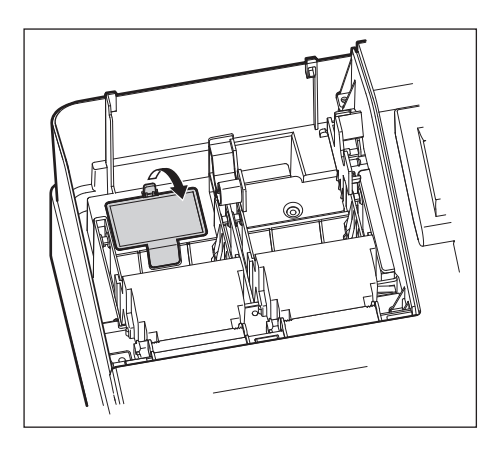

*3.* Öffnen Sie den Batteriefachdeckel, und entfernen Sie die alten Batterien.

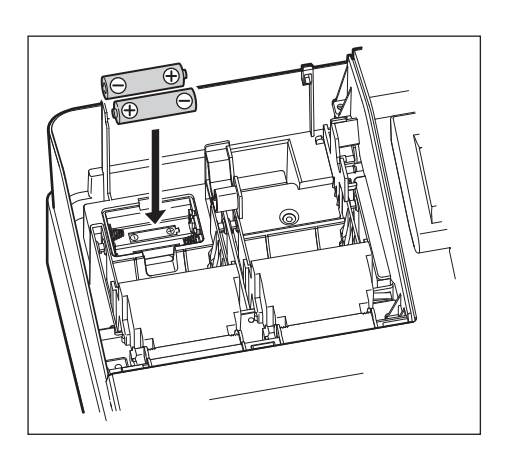

- 4. Setzen Sie zwei neue LR6-Batterien (Größe "AA") in das Batteriefach ein.
- *5.* Schließen Sie die Batteriefachabdeckung.
- *6.* Bringen Sie die Druckwerkabdeckung wieder an.

## **Austausch der Papierrolle**

#### ■ **Papierspezifikationen**

Unbedingt nur von SHARP empfohlene Papierrollen verwenden. Die Verwendung anderer Papierrollen kann zu einem Papierstau und damit u.U. zum Ausfall der Registrierkasse führen.

#### **Papierspezifikationen**

Papierbreite: 57.5±0.5 mm Max. Außendurchmesser: 80 mm Qualität: hohe Qualitat (0,06 bis 0,08 mm Dicke)

**• Stellen Sie sicher, dass die Papierrolle vor der Inbetriebnahme der Registrierkasse eingesetzt ist. Andernfalls kann es zu Betriebsstörungen kommen.** 

Papierrolle in den Drucker einsetzen. Gehen Sie dabei vorsichtig vor, und reißen Sie das Papierstreifenende richtig ab.

#### **(Einsetzen der Papierrolle) (Abschneiden des Streifenendes)**

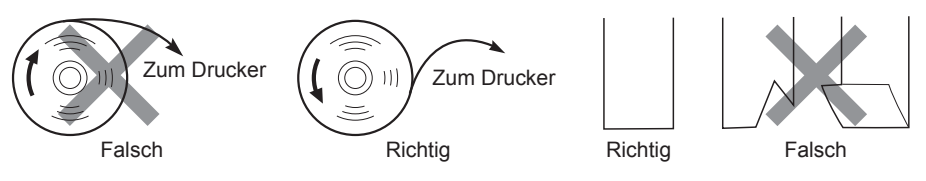

#### ■ **Einsetzen von Papierrollen**

Die Registrierkasse kann Kassenbons und Journalstreifen ausdrucken. Für den Drucker müssen Sie die Papierrollen einsetzen ( Kassenbon- und Journalstreifenrollen), die mit der Registrierkasse geliefert werden.

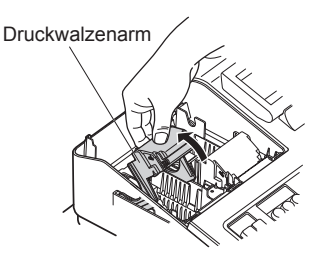

- *1.* Nehmen Sie die Druckwerkabdeckung ab.
- *2.* Heben Sie den Thermodruckwalzenarm auf der Kassenbonseite an.

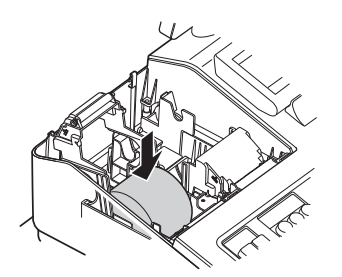

*3.* Setzen Sie eine Papierrolle in die Papierrollenaufnahme der Kassenbonseite ein, wie in der Abbildung dargestellt.

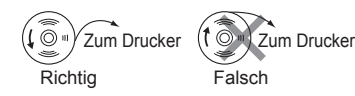

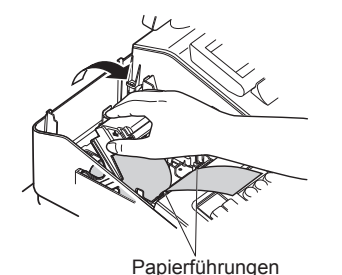

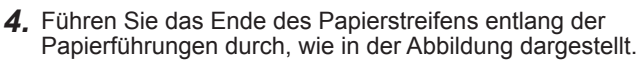

- *5.* Während Sie das Papier angedrückt halten, den Thermodruckwalzenarm auf der Kassenbonseite langsam schließen und den Arm nach unten drücken, bis er hörbar einrastet.
	- **HINWEIS** *Falls der Druckwalzenarm nicht sicher verriegelt ist, erfolgt ein fehlerhafter Ausdruck. Öffnen Sie diesem Falle den Arm, und schließen Sie diesen wieder wie oben gezeigt.*
- *6.* Reißen Sie das überschüssige Papier ab.

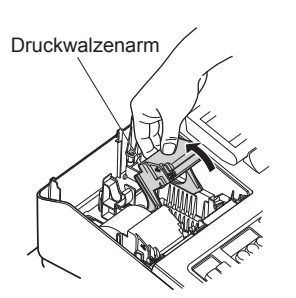

*7.* Heben Sie den Thermodruckwalzenarm auf der Journalstreifenseite an.

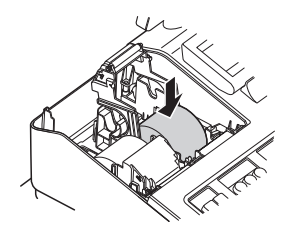

*8.* Setzen Sie eine Papierrolle in die Papierrollenaufnahme der Journalstreifenseite ein, wie in der Abbildung dargestellt.

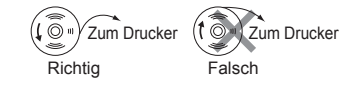

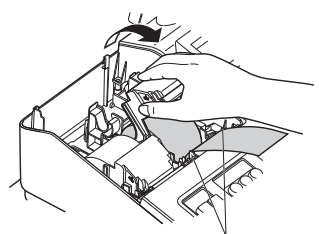

Papierführungen

*9.* Während Sie das Papier angedrückt halten, den Thermodruckwalzenarm auf der Journalstreifenseite langsam schließen und den Arm nach unten drücken, bis er hörbar einrastet.

Papier **Halteplatte** 

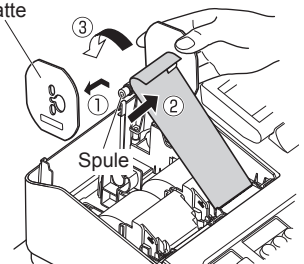

10. ① Entfernen Sie die Halteplatte der Aufwickelspule. Führen Sie das Ende des Papierstreifens in den Schlitz in der Spule ein. (Drücken Sie die [↑Journal]-Taste, um den Papierstreifen, wenn erforderlich vorzuschieben.) Nun den Streifen zwei- bis dreimal um die Spule herumwickeln.

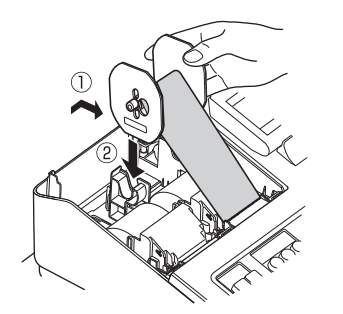

11. ① Sie die Halteplatte der Aufwickelspule wieder. Setzen Sie die Spule in das Lager ein und drücken Sie die **Taste, um den Papierstreifen zu spannen.** 

- *12.* Bringen Sie die Druckwerkabdeckung wieder an.
- 13. Drücken Sie die <sub>Donal</sub>-Taste, um sicherzustellen, dass der Papierstreifen an der Druckwerkabdeckung austritt und die saubere Papieroberfläche erscheint.
	- **HINWEIS** *Falls das Ende des Papierstreifens nicht austritt, nehmen Sie die Druckwerkabdeckung ab, und führen Sie das Ende des Papierstreifens zwischen der Bonabtrennvorrichtung und der Papierführung der Druckwerkabdeckung durch; schliessen Sie danach wiederum die Druckwerkabdeckung.*

#### ■ **Ersetzen der Papierrolle**

Rote Streifen weisen auf das Ende der Papierrolle hin. Die Papierrolle muss dann durch eine neue ersetzt werden. Verwenden Sie Papier mit einer Breite von 57,5 ± 0,5 mm. Stellen Sie sicher, dass Sie nur von SHARP bezeichnete Papierrollen verwenden, um Papierstaus zu vermeiden.

#### **Ersetzen der Kassenbonrolle:**

- *1.* Vergewissern Sie sich, dass der REG Modus angewählt wurde.
- *2.* Nehmen Sie Druckwerkabdeckung ab.
- *3.* Heben Sie den Thermodruckwalzenarm auf der Kassenbonseite an.
- *4.* Entfernen Sie die Papierrolle aus der Papierrollenaufnahme auf der Kassenbonseite.

**HINWEIS** *Den Papierstreifen nicht durch den Drucker ziehen.* 

5. Setzen Sie eine neue Papierrolle wie unter "Einsetzen von Papierrollen" beschrieben ein.

#### **Ersetzen des Journalstreifens:**

- *1.* Vergewissern Sie sich, dass der Modus REG angewählt wurde.
- *2.* Nehmen Sie die Druckwerkabdeckung ab.

*3.* Drücken Sie die Papiervorschubtaste der Journalrolle, um das Papier zuzuführen, bis der bedruckte Teil entfernt ist.

*4.* Reißen Sie das Papier ab und entfernen Sie die Aufwickelspule aus dem Lager.

**HINWEIS** *Den Papierstreifen nicht durch den Drucker ziehen.*

- *5.* Heben Sie den Thermodruckwalzenarm auf der Journalstreifenseite an.
- *6.* Entfernen Sie die Papierrolle aus der Papierrollenaufnahme auf der Journalseite.
- *7.* Entfernen Sie die Spulenscheibe.
- *8.* Entfernen Sie die bedruckte Journalrolle aus der Aufwickelspule.
- **9.** Setzen Sie eine neue Papierrolle wie unter "Papierrollen einsetzen" beschrieben korrekt ein.

#### ■ **Papierstaus beheben**

**VORSICHT: In der Druckwerkabdeckung sitzt die Papier-Abreisskante. Passen Sie auf, dass Sie sich nicht schneiden. Druckkopf nach dem Ausdruckvorgang nicht anfassen, da dieser noch immer heiß sein kann.**

- *1.* Nehmen Sie Druckwerkabdeckung ab.
- *2.* Heben Sie den Druckwalzenarm an.
- *3.* Papierstau beheben. Druckwerk auf verbleibende Papierfetzen überprüfen und diese ggf. entfernen.
- 4. Papierrolle wieder ordnungsgemäß wie unter "Einsetzen von Papierrollen" beschrieben einsetzen.

## **Reinigung des Druckers (Druckkopf/Sensor/Walze)**

Erscheint der Ausdruck zu dunkel oder zu blass, ist der Druckkopf, der Sensor und/oder die Walze wahrscheinlich durch Papierstaub verunreinigt. Reinigen Sie diese wie folgt:

#### **VORSICHT: Druckkopf niemals mit Werkzeugen oder harten Gegenständen berühren, da er sonst beschädigt werden kann. In der Druckwerkabdeckung sitzt die Papier-Abreisskante. Passen Sie auf, dass Sie sich nicht schneiden.**

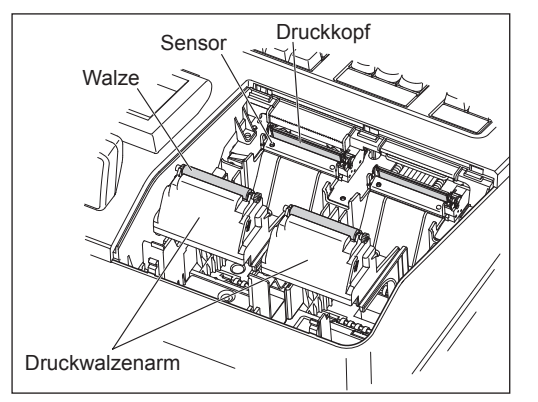

- *1.* Wählen Sie den STANDBY-Modus.
- *2.* Nehmen Sie die Druckwerkabdeckung ab.
- *3.* Heben Sie den Druckwalzenarm ab.
- *4.* Entfernen Sie die Papierrolle. Siehe hierzu den Abschnitt "Papierrolle entfernen".
- *5.* Reinigen Sie den Thermodruckkopf, die Walze und den Sensor mit einem Wattestäbchen oder einem mit Ethyl- oder Isopropyl-Alkohol getränkten weichen Tuch. Walze und Sensor auf die gleiche Weise reinigen.
- *6.* Papierrolle wieder ordnungsgemäß wie unter "Papierrolle einsetzen" beschrieben einsetzen.

## **Entfernen des Schubladeneinsatzes und der Kassenlade**

Der Schubladeneinsatz kann aus der Registrierkasse entfernt werden. Nach Geschäftsschluss sollte der Schubladeneinsatz täglich entfernt werden, um Diebstahl vorzubeugen. Das Münzfach kann ebenfalls herausgenommen werden. Zum Entfernen der Kassenlade zuerst den Schubladeneinsatz entfernen und danach die Kassenlade anheben und nach vorne herausziehen.

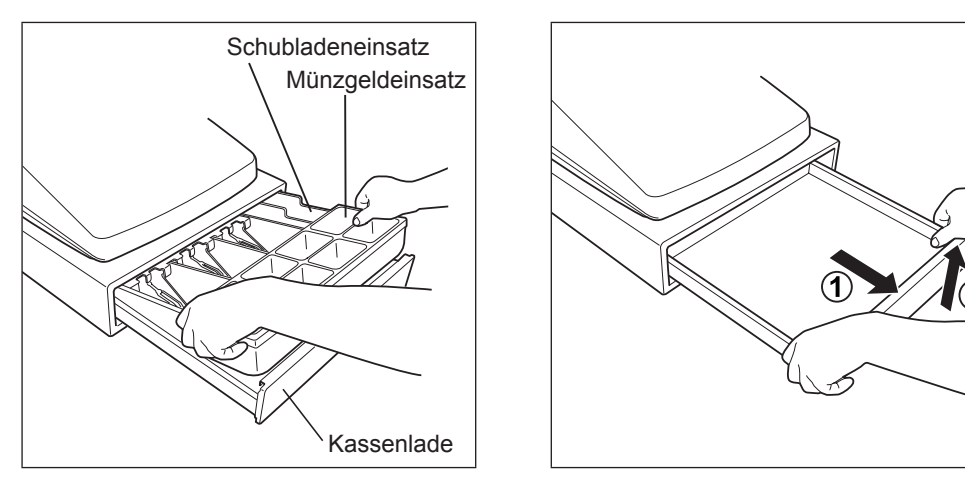

## **Kassenlade von Hand öffnen**

Die Kassenlade öffnet sich normalerweise automatisch. Bei einem Stromausfall oder einer Störung der Registrierkasse kann die Kassenlade jedoch von Hand geöffnet werden. Hierzu den Hebel an der Unterseite der Registrierkasse in Pfeilrichtung drücken (siehe Abbildung unten). Die Kassenlade öffnet sich nicht, wenn sie abgeschlossen ist.

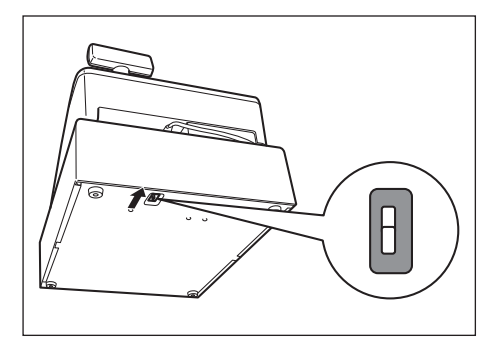

## **Kassenladen-Schlüssel**

Mit diesem Schlüssel wird die Kassenlade auf- und abgeschlossen.

Zum Abschließen der Kassenlade Schlüssel 90 Grad gegen den Uhrzeigersinn drehen.

Zum Aufschließen der Kassenlade Schlüssel 90 Grad im Uhrzeigersinn drehen.

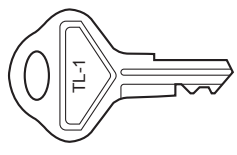

## **Fixierwinkel montieren**

Um zu vermeiden, dass sich die Registrierkasse bei Öffnen der Kassenlade bewegt, wird ein Fixierwinkel mitgeliefert. Der Fixierwinkel wird am Tisch, auf dem die Registrierkasse aufgestellt ist, montiert und die Registrierkasse dann in diesen eingeklinkt und so gegen Verrutschen gesichert.

#### **Anbringen des Fixierwinkels**

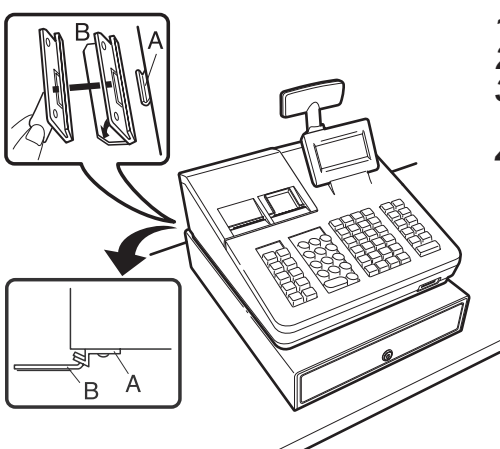

- *1.* Montageort des Fixierwinkels (B) gründlich reinigen.
- *2.* Schutzfolie vom Klebeband des Fixierwinkels abziehen.
- *3.* Lasche (A) hinten an der Unterseite der Registrierkasse in den Fixierwinkel einhaken.
- *4.* Fixierwinkel auf die zuvor gereinigte Montagefläche kleben und fest andrücken.

#### **Registrierkasse aus dem Fixierwinkel lösen**

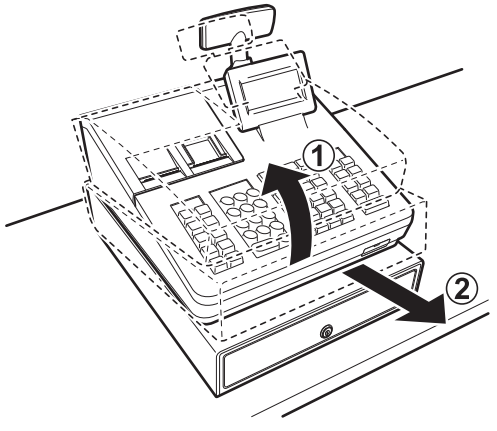

*1.* Heben Sie die Registrierkasse vorne an und ziehen Sie diese zu sich heraus.

## **Vor Anruf beim Kundendienst**

Falls Sie eines der folgenden Probleme antreffen, lesen Sie bitte zuerst weiter, bevor Sie sich an den Kundendienst wenden.

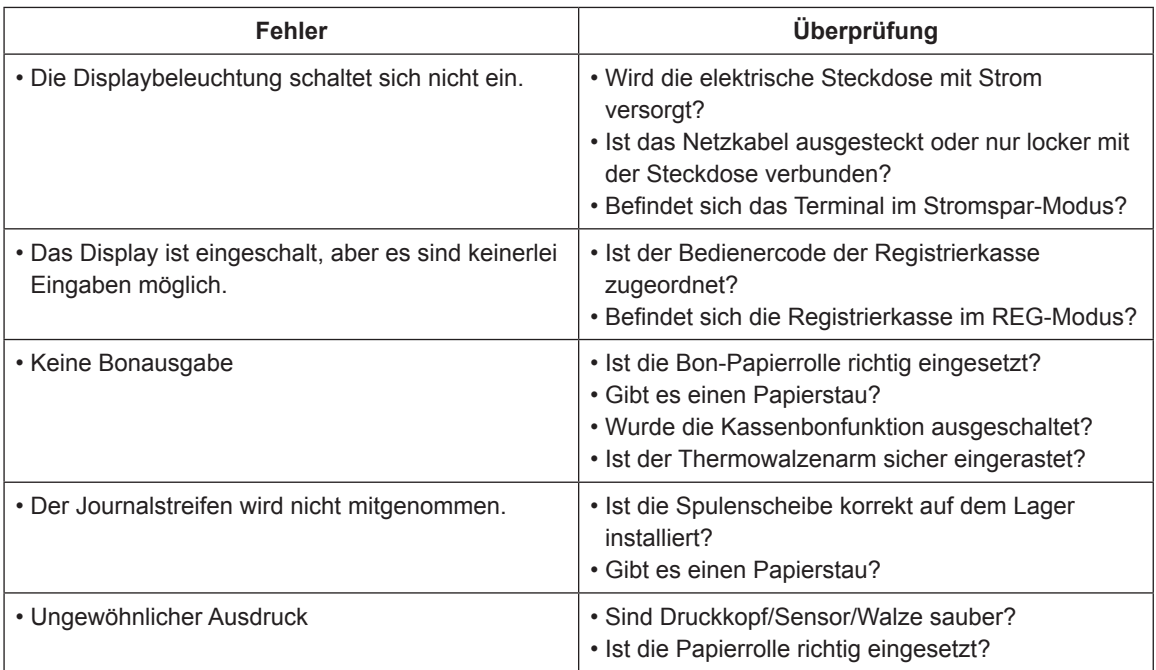

# 16 Technische Daten

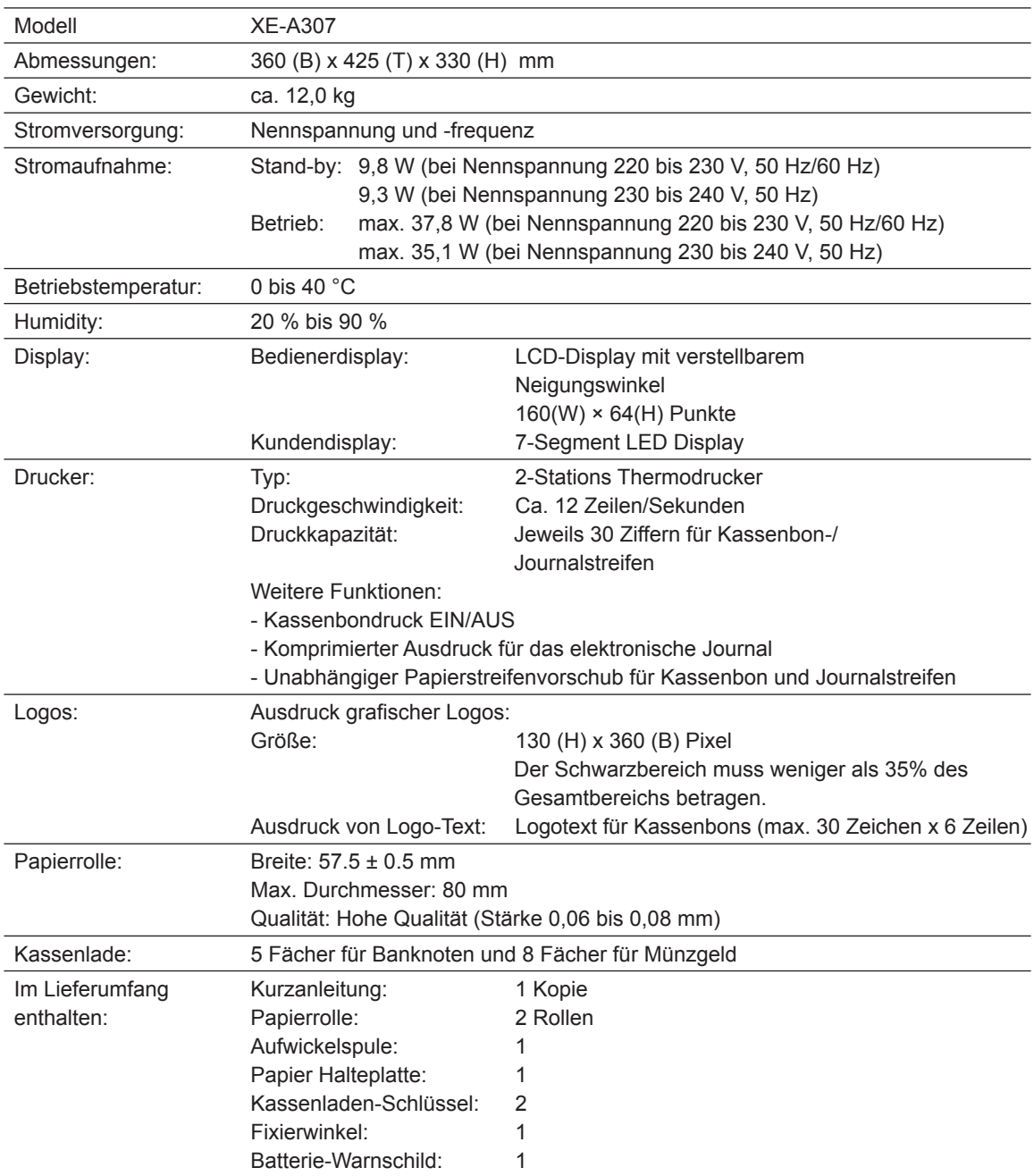

\*Änderung der technischen Daten und Beschaffenheit ohne Vorankündigung vorbehalten.
## Achtung

nen.<br>Dies ist ein Gerät der Klasse A. Dieses Gerät kann im Wohnbereich Funkstörungen verursachen; in diesem Fall<br>kann vom Betreiber verlangt werden, angemessene Gegenmaßnahmen durchzuführen und dafür aufzukommen.

Zur Gewährleistung der elektromagnetischen Verträglichkeit (EMV-Vorschriften) müssen bei diesem Gerät geschirmte Schnittstellenkabel verwendet werden.

Geräuschpegel LpA: 59,6 dB(A-gewichtet) Messung nach EN ISO 7779:2001 [Maximaler Wert bei Aufspringen der Kassenlade, LpAI: 78,2 dB(A-gewichtet)]

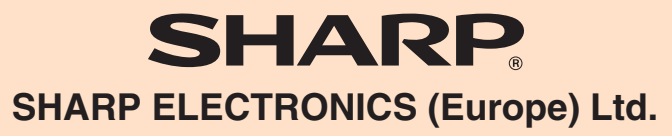

4 Furzeground Way, Stockley Park Uxbridge, UB11 1 EZ, United Kingdom **SHARP CORPORATION**